### <span id="page-0-0"></span>**15" TFT LCD Colour Monitor**

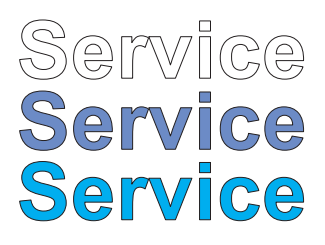

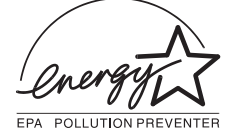

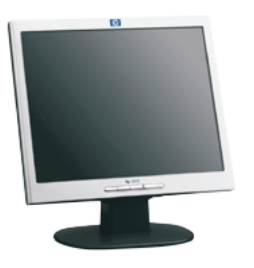

HP L1502 AJ6S40/02 w/o audio

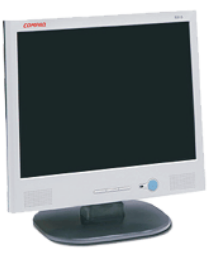

Compaq fp5315 AJ2S4M/02 w/ audio

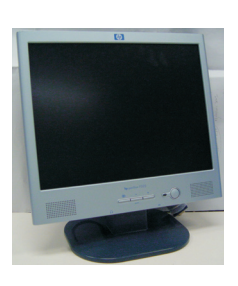

HP L1523 AJ6S4M/02 w/ audio

**Horizontal frequencies 47 - 63 kHz**

# **Service Manu**

### **TABLE OF CONTENTS**

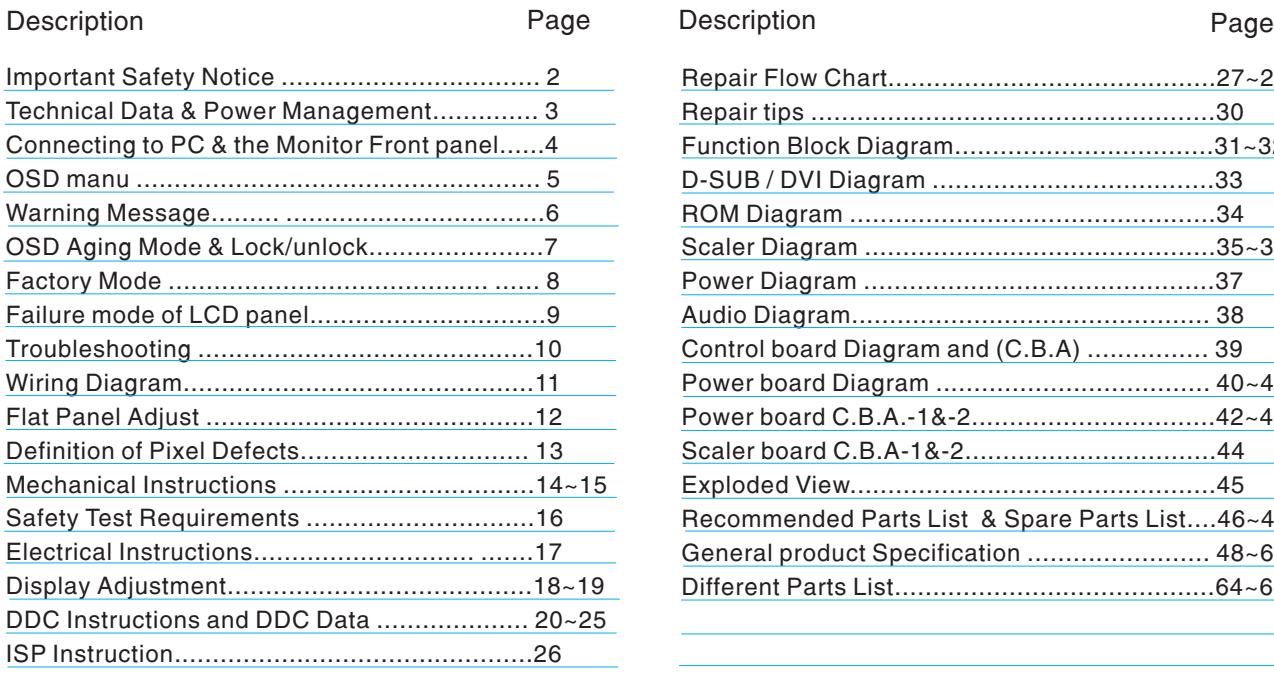

#### [Repair Flow Chart...........................................27~29](#page-26-0) [Repair tips .....................................................30](#page-29-0) ~32 [Function Block Diagram..................................31](#page-30-0) [D-SUB / DVI Diagram .....................................33](#page-32-0) [ROM Diagram ................................................34](#page-33-0) [Scaler Diagram ..............................................35~36](#page-34-0) [Control board Diagram and \(C.B.A\) ................ 39](#page-38-0) [Power board Diagram .................................... 40~41](#page-39-0) [Scaler board C.B.A-1&-2.................................44](#page-43-0) Recommended Parts List & Spare Parts List....46~47 [Power Diagram ..............................................37](#page-36-0) [Audio Diagram............................................... 38](#page-37-0) [Power board C.B.A.-1&-2................................42~43](#page-41-0) [Exploded View................................................45](#page-44-0) General product Specification .......................... 48~63 [Different Parts List..........................................64~65](#page-63-0)

#### **SAFETY NOTICE**

ANY PERSON ATTEMPTING TO SERVICE THIS CHASSIS MUST FAMILIARIZE HIMSELF WITH THE CHASSIS AND BE AWARE OF THE NECESSARY SAFETY PRECAUTIONS TO BE USED WHEN SERVICING ELECTRONIC EQUIPMENT CONTAINING HIGH VOLTAGES.

CAUTION: USE A SEPARATE ISOLATION TRANSFORMER FOR THIS UNIT WHEN SERVICING.

REFER TO BACK COVER FOR IMPORTANT SAFETY GUIDELINES

- 
- 

Published by BCU Monitor Printed in Taiwan Copyright reserved Subject to modification (S Sep. 10 2003 GB) 3138 106 10308

DS

DHII

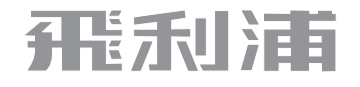

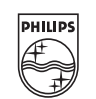

# **2 IMPORTANT SAFETT NOTICE**<br> **14** [Go to cover page](#page-0-0)

Proper service and repair isimportant to the safe, reliable operation of all HPConsumer Electronics Company\*\* Equipment. The service procedures recommended by HP and described in this service manual are effective methods of performing service operations. Some ofthese service operations require the use of tools specially designed for the purpose. The special tools should be used when and as recommended.

It is important to note that this manual contains various CAUTIONS and NOTICES which should be carefully read in order to minimize the riskof personal injury to service personnel. The possibility exists thatimproper service methods may damage the equipment. It is also important to understand that these CAUTIONS and NOTICES ARE NOT EXHAUSTIVE. HP could not possibly know, evaluate and advise the service trade ofall conceivable ways in which service might be done or of the possible hazardous consequences of each way. Consequently, HP has not undertaken any such broad evaluation. Accordingly, a servicer who uses aservice procedure or tool which is not recommended by HP must first satisfy himself thoroughly that neither his safety nor thesafe operation of the equipment will be jeopardized by the service method selected.

\* \* Hereafter throughout this manual, HP Consumer Electronics Company will bereferred to as HP.

#### WARNING

Critical components having special safety characteristics are identified with a  $\mathbf{\hat{A}}$  bythe Ref. No. in the parts list and enclosed within a broken line\*

(where several critical components are grouped in one area) along with the safety symbol  $\triangle$  on the schematics or exploded views.

Use of substitute replacement parts which do not have the same specified safety characteristics may create shock, fire, or other hazards.

Under no circumstances should the original design be modified or altered without written permission from Philips. Philips assumes no liability, express or implied, arising out of any unauthorized modification of design. Servicer assumes all liability.

\* Broken Line

FOR PRODUCTS CONTAINING LASER :

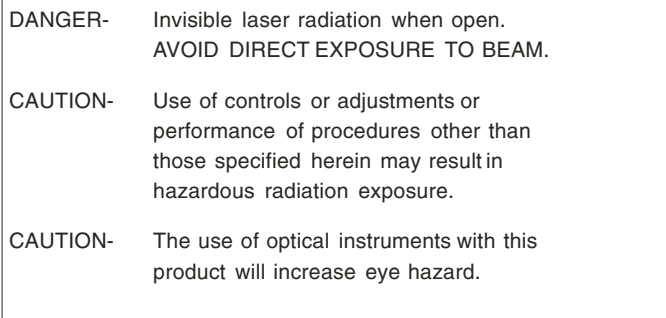

TO ENSURE THE CONTINUED RELIABILITY OF THIS PRODUCT, USE ONLY ORIGINAL MANUFACTURER'S REPLACEMENT PARTS, WHICH ARE LISTED WITH THEIR PART NUMBERS IN THE PARTS LIST SECTION OFTHIS SERVICE MANUAL.

Take care during handling the LCD module with backlight unit

- Must mount the moduleusing mounting holes arranged infour corners.
- Do not press onthe panel, edge of theframe strongly or electric shock as this will result in damage to the screen.
- Do not scratch orpress on the panel withany sharp objects, such as pencil or pen asthis may result in damage to the panel.
- Protect the module fromthe ESD as it maydamage the electronic circuit (C-MOS).
- Make certain that treatment person s body are grounded through wrist band.
- Do not leave themodule in high temperature andin areas of high humidity for a long time.
- Avoid contact withwater as it may ashort circuit within the module.
- If the surface ofpanel become dirty, please wipe it of with a soft material. (Cleaning with a dirty or rough cloth may damage the panel.)

### **Technical Data Technical Data**

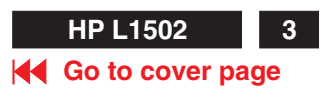

# <span id="page-2-0"></span>**Technical Specifications**

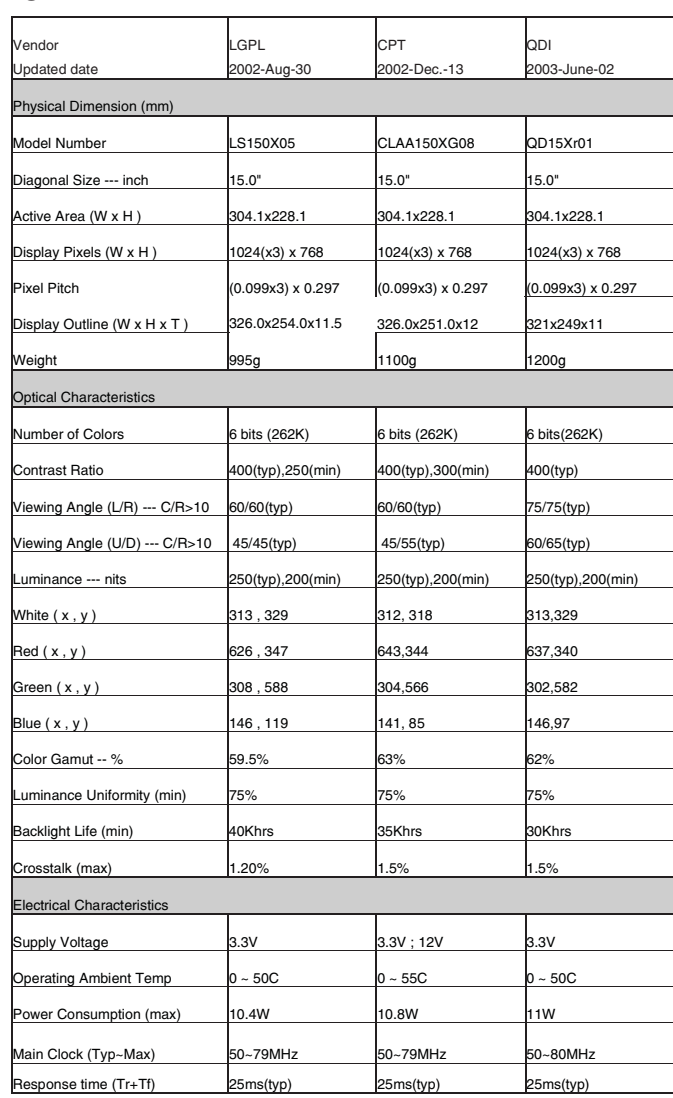

Pin Assignment:

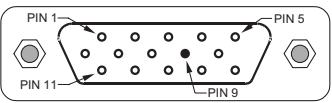

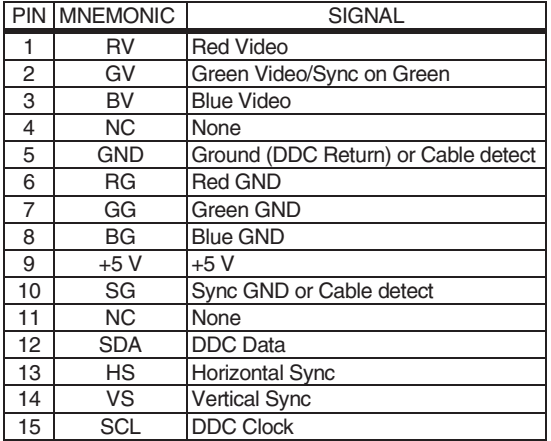

Unit dimension / Weight

Set Dimension (incl. Pedestal): W340mm xD185.3mmxH338mm. New weight: 3.6 Kg

Temperature Ranges

Operating Temperature (Independent of altitude) : 5 to 35 DegreeC. Non-Operating Temperature (Independent of altitude): -20 to 60 DegreeC.

Operating (non-condensing) : 20% to 80% **Humidity** 

Non-Operating (38.7Degree C maximum wet bulb temperature) : 5% to 90%

**Altitude** 

Operating :0 to 12,000 feet [3,658 m].Equivalent to 14.7 to 10.1 psia. Non-Operating :0 to 40,000 feet [12,192 m .Equivalent to 14.7 to 4.4

psia

FACTORY PRESET DISPLAY MODES

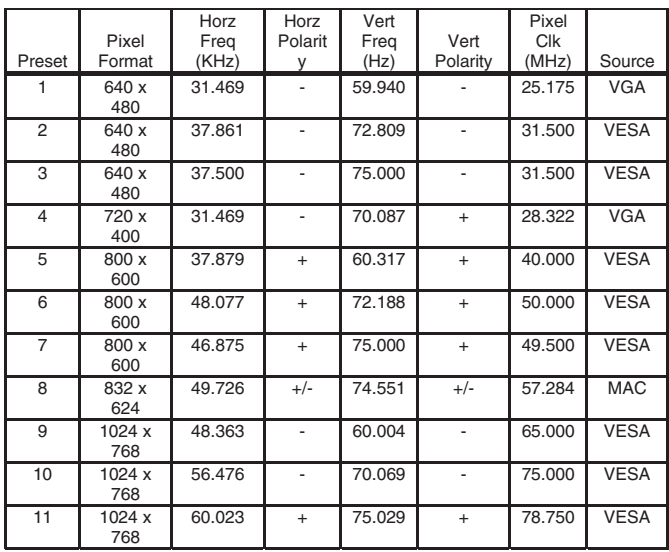

#### Power management

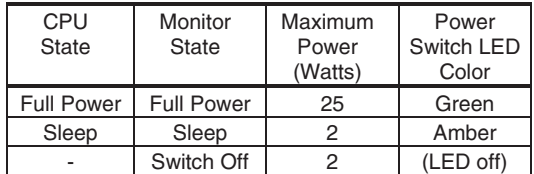

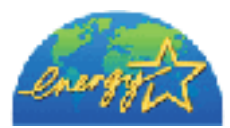

ENERGY STAR is a U.S. registered mark. AS AN ENERGY STAR PARTNER, DELL Computer Corporation HAS DETERMINED THAT THIS PRODUCT MEETS THE ENERGY STAR GUIDELINES FOR ENERGY EFFICIENCY.

<span id="page-3-0"></span>**4 HP L1502 Connecting The Monitor** 

### **Go to cover page**

### **Connecting to Your PC**

- 1. Place the monitor in a convenient, well-ventilated location near your computer.
- 2. Connect the monitor signal cable on the back of the monitor to the video connector on the rear panel of the computer.
- 3. Connect one end of the power cable to the back of the monitor, and the other end to an electrical wall outlet.

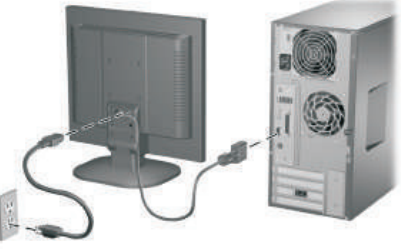

Connecting the VGA and Power Cables

4. If your monitor is a multimedia model, connect one end of the audio cable to the back of the monitor, and the other end to the audio Connector on the back of the computer.

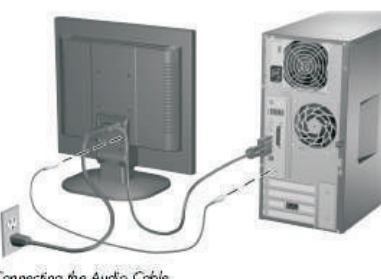

Connecting the Audio Cable

### Installing the Monitor Pedestal

To install the monitor pedestal:

1. Place the pedestal plate on your desktop or table and check to be sure the arrow on the underside of the plate is facing forward.

Do not install the base if the monitor will be used on a wall, swing arm, or other mounting fixture; instead see the section on **Mounting** the Monitor<sup>[1]</sup> in this chapter.

2. Using both hands, position the monitor over the pedestal base and press down firmly to lock the pedestal base in place. When the base locks, it will make a clicking sound. Make sure the pedestal base is securely locked before continuingwith the setup.

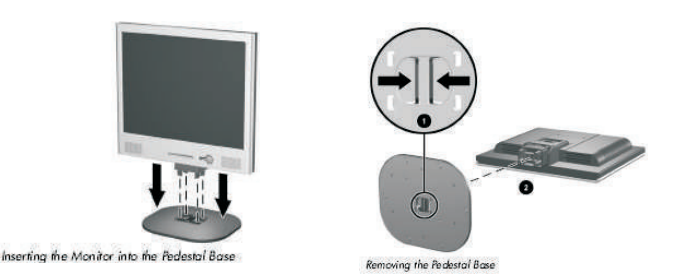

If you need to remove the pedestal base, lay the monitor down on a soft protected surface. On the bottom side of the pedestal base, press together the two tabs as shown in the following illustration. This will release the pedestal from the base.

### **Front Panel Components**

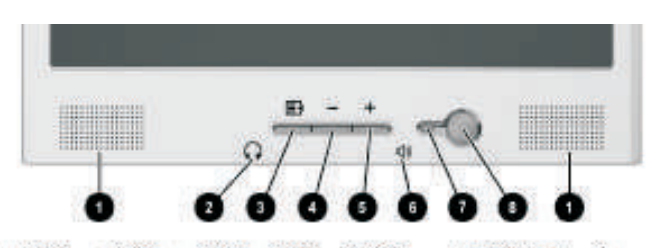

- L1502m, L1702m, H523, H723, FP5315, and FP7317 Monitors
- 1 Speakers Audio feature for music,alarms,etc.(multimedia models only)
- 2 (Headphone jack)Connects a headphone set to the monitor.
- 3 Menu button Launches the On-Screen Display (OSD) menu and selects functions.
- 4 (Minus button) When OSD is inactive, auto-adjusts the screen Image. When OSD is active, navigates in reverse through the OSD and adjusts OSD scale settings.
- 5 + (Plus button) When the OSD is active, navigates through the OSD and adjusts OSD scale settings.

6(Volume control)Controls the volume level of the monitor speakers.

- 7 Power LED Fully powered = Green. Sleep mode = Amber. Sleep Timer mode = Flashing Amber.
- 8 Power Switch Powers the monitor on and off. No. Control Function No. Control Function

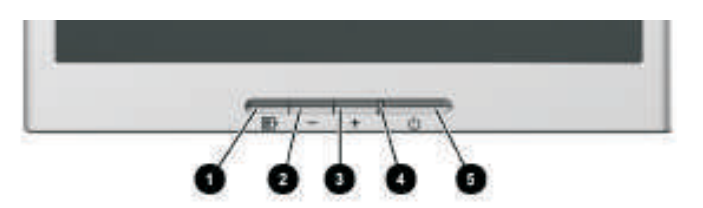

IP15, FP17, L1502, L1702, v115, and v117 Monitors

- 1 Menu button Launches the On-Screen Display (OSD) menu and selects functions.
- 2 (Minus button) When OSD is inactive, auto-adjusts the screen image. When OSD is active, navigates in reverse through the OSD And adjusts OSD scale settings.
- 3 + (Plus button) When the OSD is active, navigates through the OSD and adjusts OSD scale settings.
- 4 Power LED Fully powered = Green. Sleep mode = Amber. Sleep Timer mode = Flashing Amber.
- 5 Power Switch Powers the monitor on and off.Number Control Function

### **On-Screen Display**

### **[Go to cover page](#page-0-0)**

<span id="page-4-0"></span>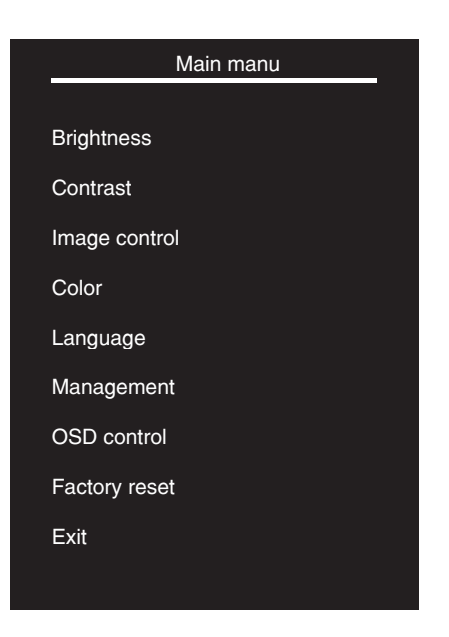

Pressing the Menu button ( $\equiv$  ) the first time brings up the BASIC menu level. The + and buttons move up and down the menu, respectively. The selected menu function shall be highlighted in orange text for all menus. Pressing the Menu button again brings up the second menu level for the item selected. The selection will wrap around if the bottom item is selected and the button is pressed, the selection will move to the top item. Likewise, if the top item is selected and the + button is pressed, the selection will move to the bottom item. Selecting the "Advanced Menu" from the Basic Menu will result in the display of the ADVANCED OSD. The Advanced Menu will remain the default OSD upon subsequent power-ups of the monitor until the "Basic Menu" option is selected or until "factory reset" is selected.

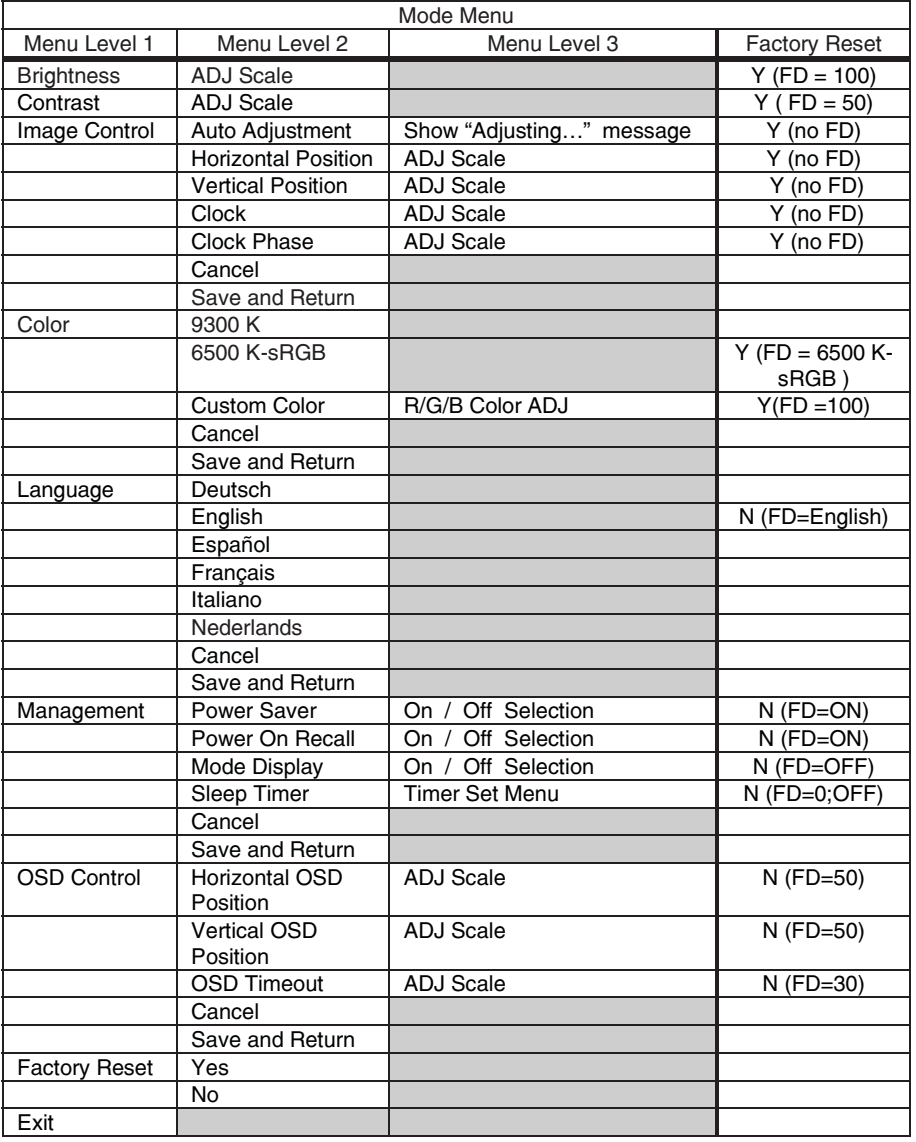

#### ADVANCED OSD MODE CONFIGURATION

<span id="page-5-0"></span>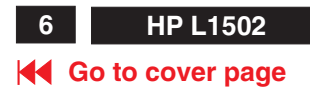

## **Warning message table**

#### BASIC OSD MODE CONFIGURATION

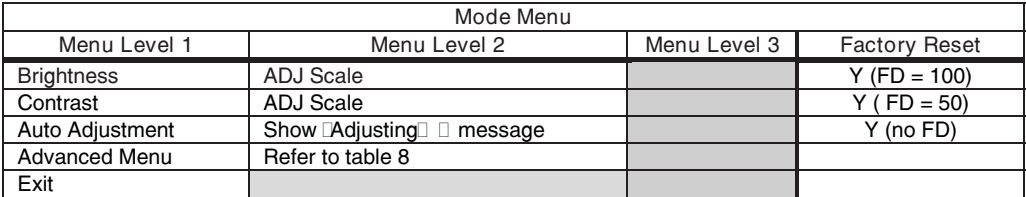

### **Warning message table**

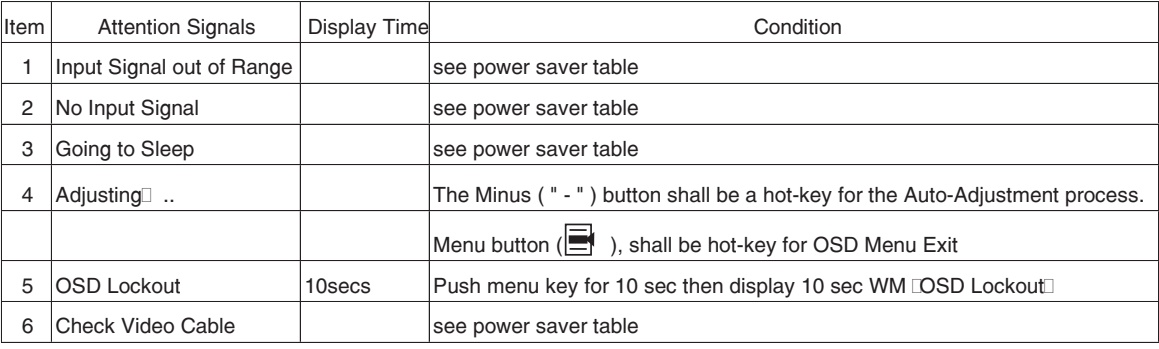

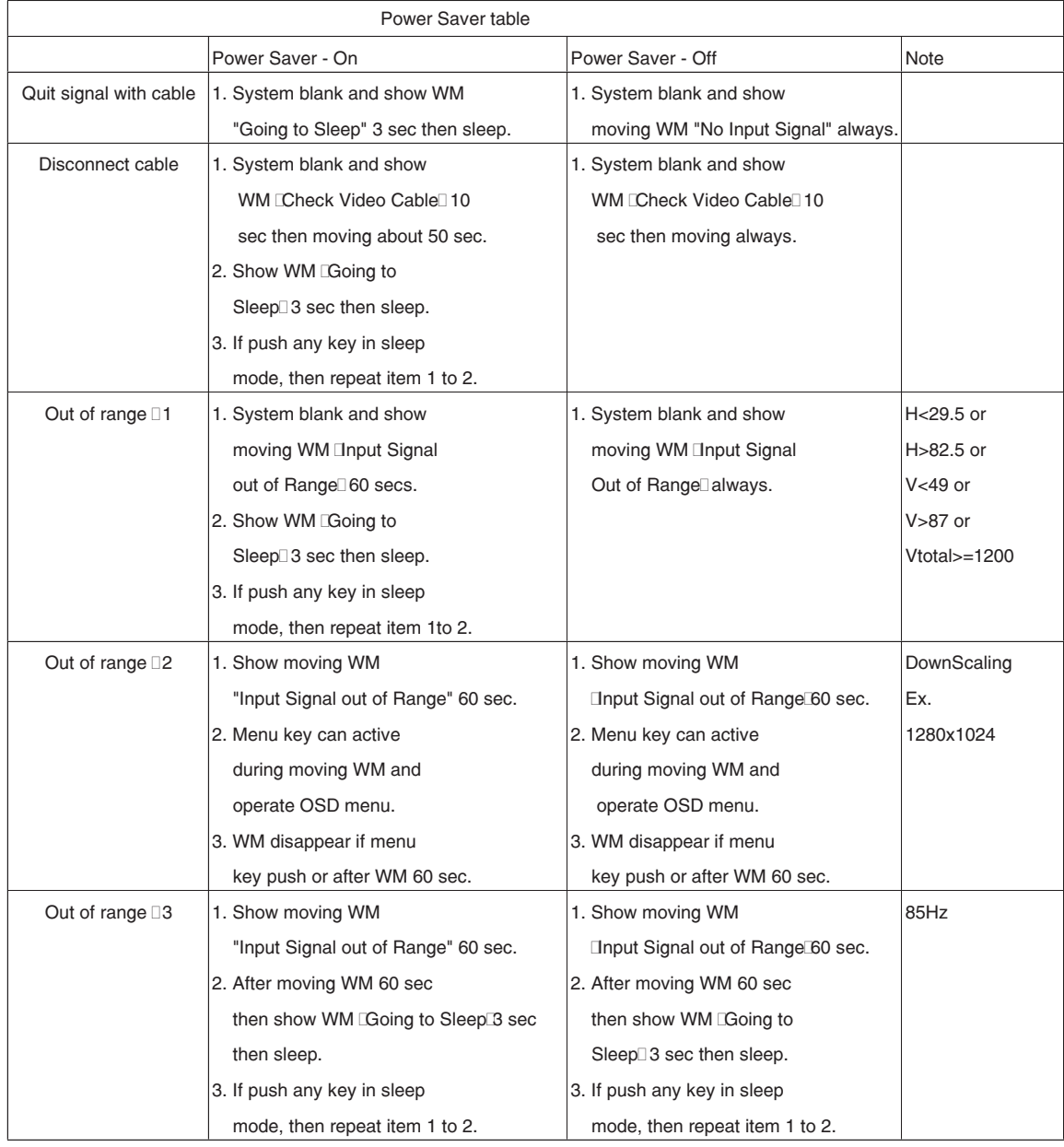

#### **HP L1502 7 Enable/Disable "warning message"** A [Go to cover page](#page-0-0) **OSD Lock/Unlock, Aging & ,**

#### <span id="page-6-0"></span>**Front control panel**

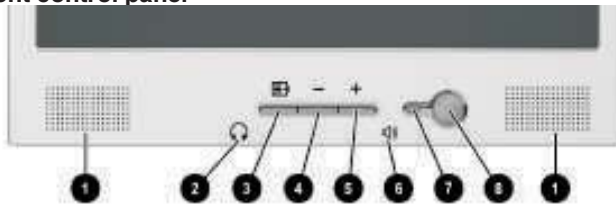

- 11502m, 11702m, 11523, 11723, FP5315, and FP7317 Monitors Fig. 1
- 1 Speakers Audio feature for music,alarms,etc.(multimedia models only)
- 2 (Headphone jack)Connects a headphone set to the monitor.
- 3 Menu button Launches the On-Screen Display (OSD) menu and selects functions.
- 4 (Minus button) When OSD is inactive, auto-adjusts the screen Image. When OSD is active, navigates in reverse through the OSD and adjusts OSD scale settings.
- 5 + (Plus button) When the OSD is active, navigates through the OSD and adjusts OSD scale settings.
- 6(Volume control)Controls the volume level of the monitor speakers.
- 7 Power LED Fully powered = Green. Sleep mode = Amber. Sleep Timer mode = Flashing Amber.
- 8 Power Switch Powers the monitor on and off. No. Control Function No. Control Function

#### **Access Aging.. Mode**

**Step 1:** Turn off LCD monitor, and disconnect Interface Cable between Monitor and PC.

#### **Step 2 :**

[Push  $" \Box"$   $" 8" + "$  buttons at the same time and hold it ] + [Press power " " button untill comes out "AGING screen" ] => then release all buttons.

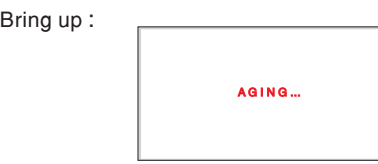

#### After 15 seconds, bring up :

After 15 seconds, bring up :

AGING...

#### After 15 seconds, bring up :

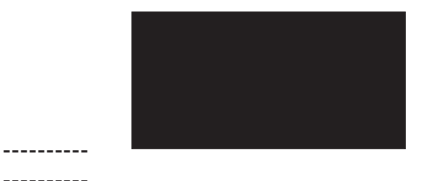

### **To Lock/Unlock OSD function (User Mode)**

seconds. Everytime when you press " - " or " + " button, this The OSD function can be locked by pressing " $\equiv$  " button(3) for more than 10 seconds, the screen shows following windows for 3 message appears on the fly screen automatically.

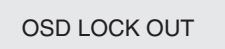

Fig. 2

#### **Unlock OSD function:**

Locked OSD function can be released by pressing" v button for more than 10 seconds again.

#### **To Enable/Disable "Warning message" on screen (in User Mode)**

**Step 1:** Turn on LCD monitor, and disconnect Interface Cable between Monitor and PC. bring up

Check Video Cable

Status 1.: **Connect signal cable again => go back to Windows screen.** repeatly

**Connect signal cable again => go back to normal display.**

**HP L1502**

**[Go to cover page](#page-0-0)**

### **Factory mode**

### **Front control panel**

<span id="page-7-0"></span>**8**

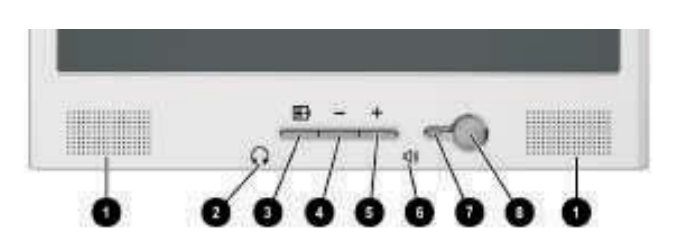

11502m, 11702m, f1523, f1723, fP5315, and fP7317 Monitors

Fig. 1

#### **Basic and simple instruction on the control keys.**

When you press the button on the front control of your monitor, the On-Screen Display (OSD) Main Controls window will pop up and you can then start making adjustments to your monitor's various features.

#### **Access Factory Mode**

How to Get into Factory Mode Menu Turn off monitor. **Step 1 :**

#### **Step 2 :**

[Push  $\sqrt{=}$   $\sqrt{8}$   $\sqrt{+}$   $\sqrt{ }$  buttons at the same time and hold it ] + [Press power " " button untill comes out "Windows screen" ] => then release all buttons. **+**

#### **Step 3 :**

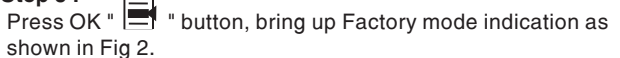

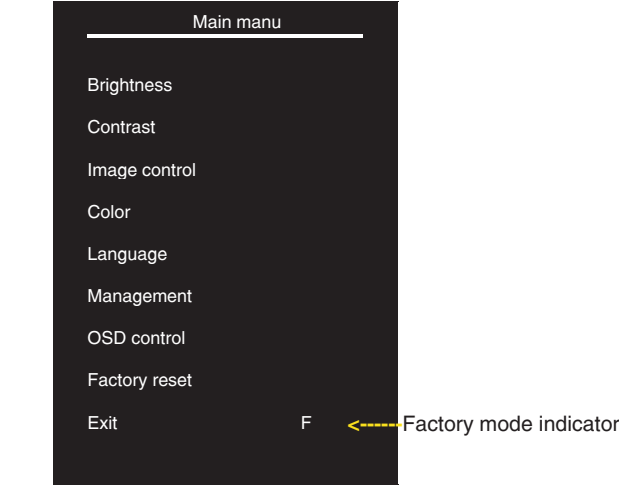

Fig. 2

#### **Factory menu** Cursor can move on gray color area

Hot key function: by pressing "UP" and "DOWN" key simultaneously at User mode (or Factory mode).

(PS: The Offset R G B function can be used on reduce or eliminate<br>snowy noise on the background when the resolution of video signal is AUTO 1280 X 1024 vertical 60Hz. Slightly increase or decrease the value until snowy noise completely disappear.)

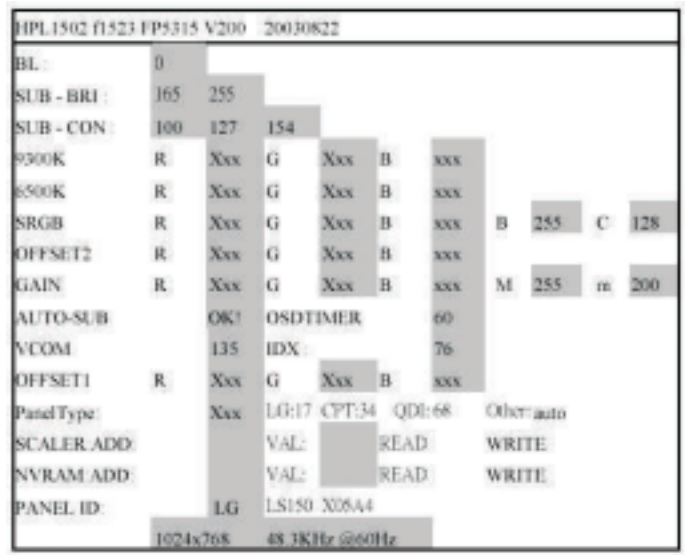

Fig. 3

BL : Blacklevel value SUB-BRI : Brightness value range(Min Max). Fix value for continue mode requirement.LG(Min=165, Max=255), CPT(Min=165, Max=230), QDI(Min=165, Max=225). SUB-CON : Contrast value range(Min Mid Max) SRGB-B : Brightness of sRGB(Reserved) SRGB-C : Contrast of sRGB(Reserved) Gain-m : Minimum value of User Gain Gain-M : Maximum value of User Gain AUTO-SUB: To do Auto color function when push "Up" key in White pattern OSDTIMER : OSD time out control (sec) Unused in this project VCOM : For LG panel control IDX : Limit current of inverter(Fix value QDI: 76, CPT: 45, LG:5) Panel Type: If set this to 17, 34 or 68 then system will force panel type to LG, CPT or QDI. Set to other value will auto detect panel based on panel hardware.

SCALER : Read/Write scaler register

NVRAM : Read/Write eeprom address

#### $SUB \rightarrow CON$ :

Contrast adjustment (Sub-Contrast). Use this menu item to adjust the contrast gain of pre-amp ranges from 0 to 255.

```
9300KRGB
```
6500KRGB

Color temperature gain adjustment. Use these menu items to adjust the RGB gains of pre-amp for different color temperatures, ranges from 0 to 255.

#### OFFSET R G B

Sub-Brightness adjustment. Use this menu item to adjust the brightness level (DC-level) of pre-amp range from 0 to 255.(R/G/B ANALOG DC -level).

GAIN R G B

R/G/B GAIN adjustment. Use this menu item to adjust the R/G/B (GAIN) of Amp. range from 0 to 255.(R/G/B

ANALOG GAIN Values).<br>
SUB:  $\frac{1}{2}$  OK  $AUTO \longrightarrow SUB:$ 

It is for 1024x768/60Hz with special pattern only. **Do not use this function here.**

### **Failure Mode of LCD panel <b>HP L1502** 9

#### <span id="page-8-0"></span>**Quick reference for failure mode of LCD panel**

This page presents problems that could be made by LCD panel. It is not necessary to repair circuit board. Simply follow the IMechanical instruction<sup>1</sup> on this manual to eliminate failure by replace LCD panel or backlight tubes.

**Failure description Phenomenon**

**Vertical block defect**

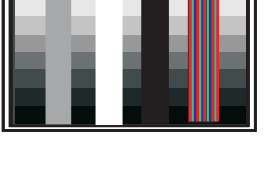

**Vertical dim lines**

**Vertical lines defect (Always bright or dark)**

**Horizontal block defect**

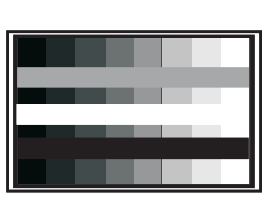

**Horizontal dim lines**

**Horizontal lines defect (Always bright or dark)**

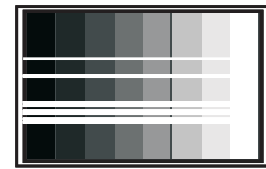

**Has bright or dark pixel** .

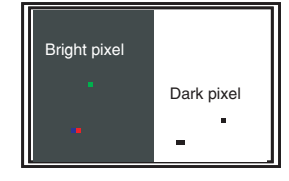

**Polarizer has bubbles**

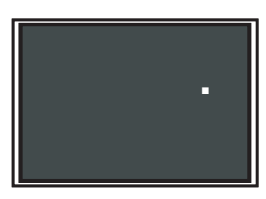

**Polarizer has bubbles**

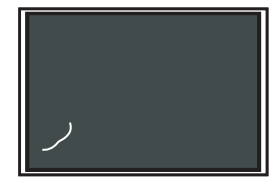

**Foreign material inside polarizer. It shows linear or dot shape.**

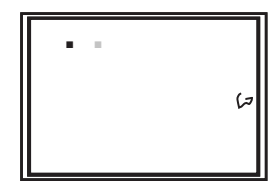

**Concentric circle formed**

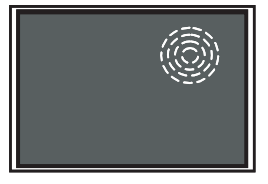

**Bottom back light of LCD is brighter than normal**

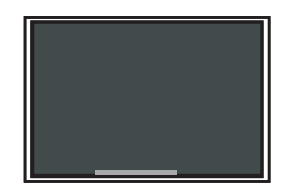

**Backlight un-uniformity**

**. .**  $\mathcal{C}$ 

**Backlight has foreign material. Black or white color, linear or circular type**

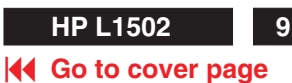

<span id="page-9-0"></span>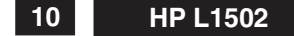

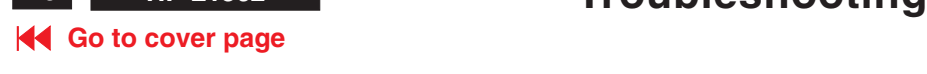

The following table lists possible problems, the possible cause of each problem, and the recommended solutions.

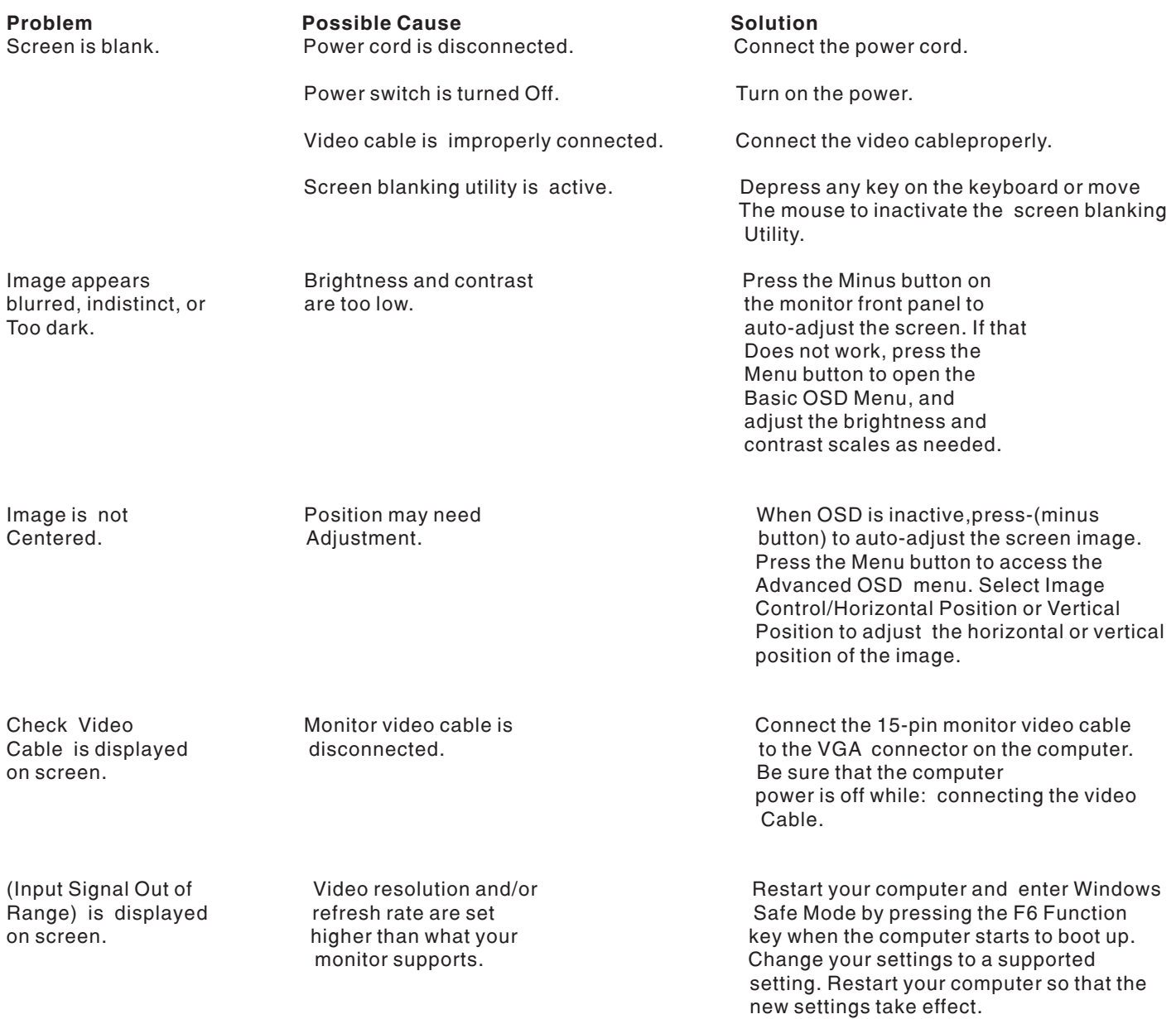

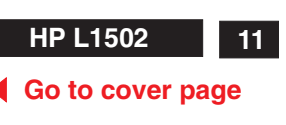

<span id="page-10-0"></span>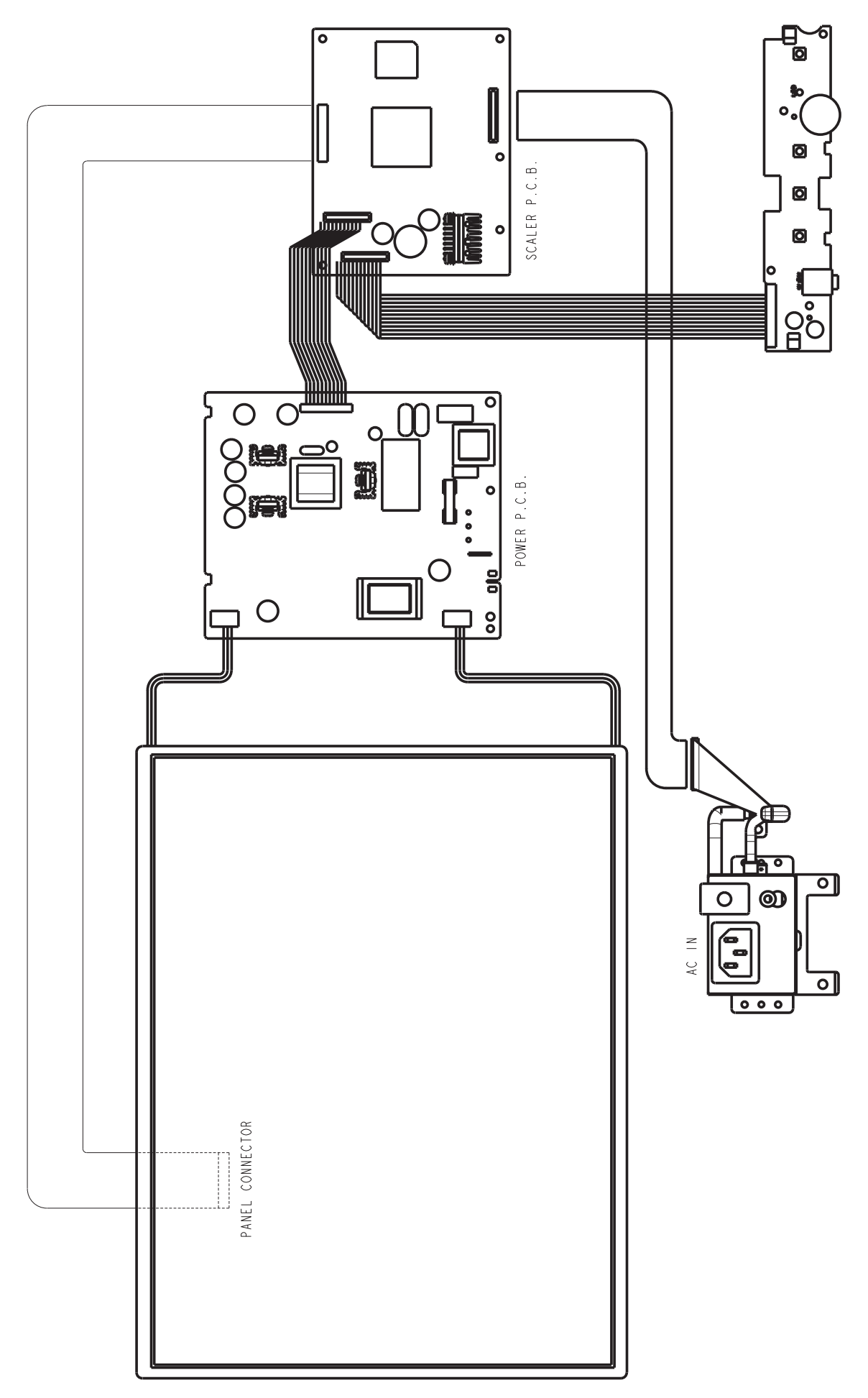

<span id="page-11-0"></span>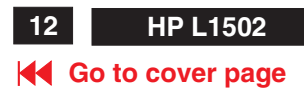

### **Optimizing Performance**

For best performance, ensure that your display settings are set at 1024x768@60Hz (for 14"/15") or 1280x1024, 60Hz (for 17"/18").

Note: You can check the current display settings by pressing the 'OK' button once. Go into the Product Information.

The current display mode is shown on the item called RESOLUTION.

You can also install the Flat Panel Adjust (FP Adjust) program, a program for getting the best performance out of your monitor. This included on this CD. Step-by-step instructions are provided to guide you through the installtion process. Click on the link to know more about this program.

### **Installing FPadjust Program**

The FP Adjust program generates alignment patterns which will help you adjust monitor settings such as CONTRAST, BRIGHTNESS, HORIZONTAL & VERTICAL POSITION, PHASE and CLOCK.

System requirements:

PC running Windows 95, Windows 98, Windows 2000, Winodws Me, Windows XP or later

To install FPadjust Program:

Click on the link or icon to install FPadjustment Program.

or

Click-and-hold your mouse over the icon. (Win95/98/2000/Me/XP users right-click)

Download FP\_setup04.exe

From the menu that appears, choose 'Save Link As...', 'Save Target As...' or 'Download Link to Disk'.

Choose where you would like to save the file; click 'Save' (if prompted to save as either 'text' or 'source', choose 'source'). Exit your browser and install the FPadjust Program. Read the "FP\_Readme04.txt" file before installing.

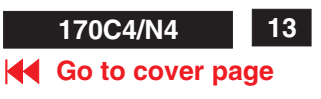

### <span id="page-12-0"></span>**LCD Monitor Quality and Pixel Policy**

The TFT monitor uses high-precision technology, manufactured according to HP standards, to guarantee trouble-free performance. Nevertheless, the display may have cosmetic imperfections that appear as small bright or dark spots. This is common to all LCD displays used in products supplied by all vendors and is not specific to the HP LCD. These imperfections are caused by one or more defective pixels or sub-pixels.

- 1. A pixel consists of one red, one green, and one blue sub-pixel.
- 2. A defective whole pixel is always turned on (a bright spot on a dark background), or it is always off (a dark spot on a bright background). The first is the more visible of the two.3. A defective sub-pixel (dot defect) is less
- 3. visible than a defective whole pixel and is small and only visible on a specific background. The HP display does not have more than:
- 4. 3 bright dots.
- 5. 5 dark dots.
- 6. 5 total bright and dark dots.
- 7. No more than two adjacent (less than 2.5 mm edge-to-edge) defective pixels.

To locate defective pixels, the monitor should be viewed under normal operating conditions, in normal operating mode at a supported resolution and refresh rate, from a distance of approximately 50 cm (16 in.).

HP expects that, over time, the industry will continue to improve its ability to produce LCDs with fewer cosmetic imperfections And HP will adjust guidelines as improvements are made.

<span id="page-13-0"></span>**14 HP L1502**

# **Mechanical Instructions**

### **[Go to cover page](#page-0-0)**

#### Front view-HP L1523

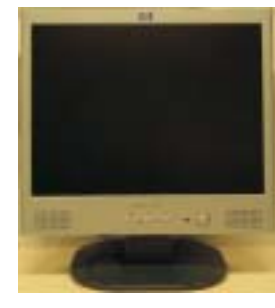

Fig. 1

Back view

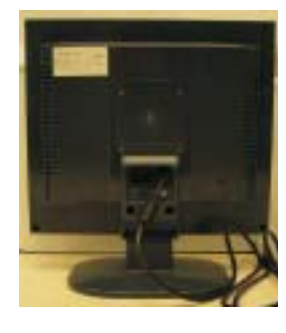

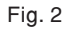

Step 1. Remove the Base as Fig .3 Remove the four screws of Back cover as Fig. 4.

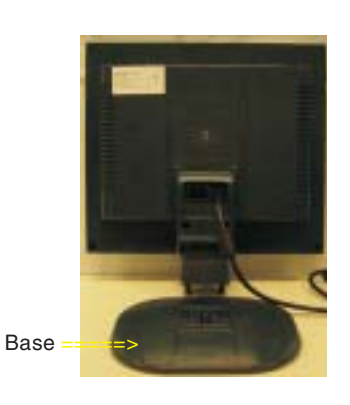

Fig. 3

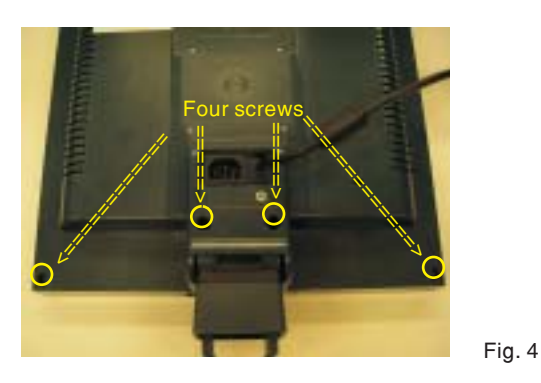

Step 2.Remove the back cover

Use the thin "I" type screw driver to open the clicks as Fig.5~7.

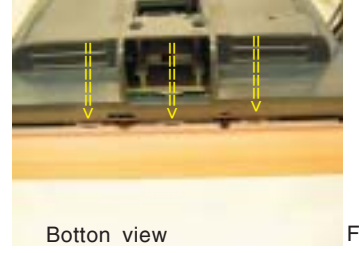

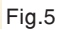

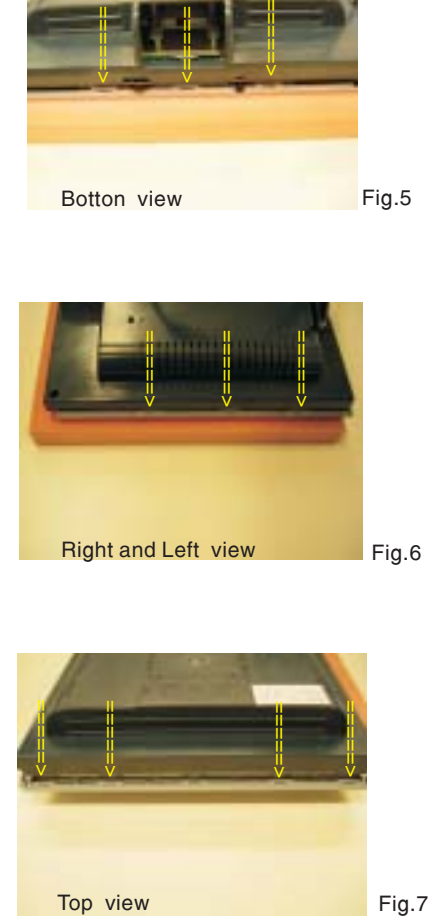

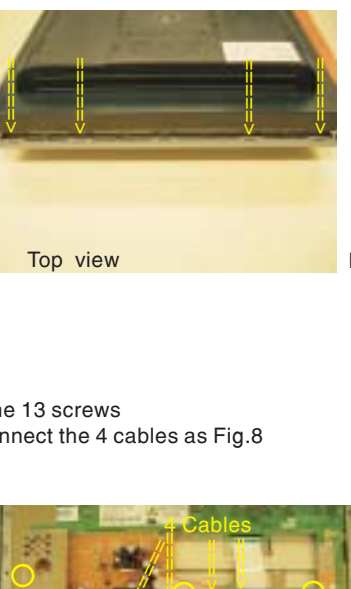

#### Step 3. Remove the 13 screws And Disconnect the 4 cables as Fig.8

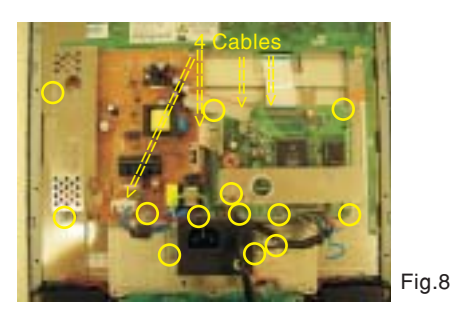

Step 4. Disconnect the 2 cables as Fig.9

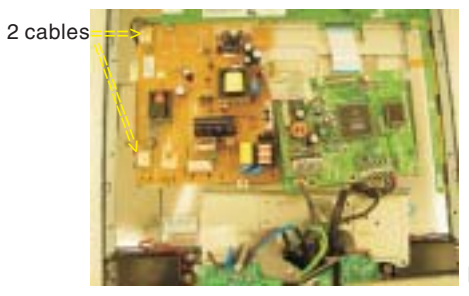

Fig.9

# **Mechanical Instructions**

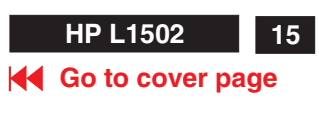

Remove the Scaler and Power board as Fig. 10.

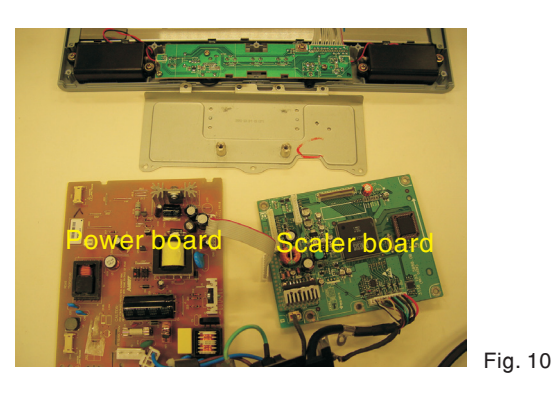

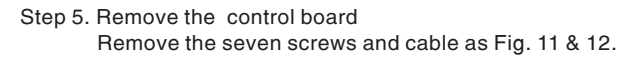

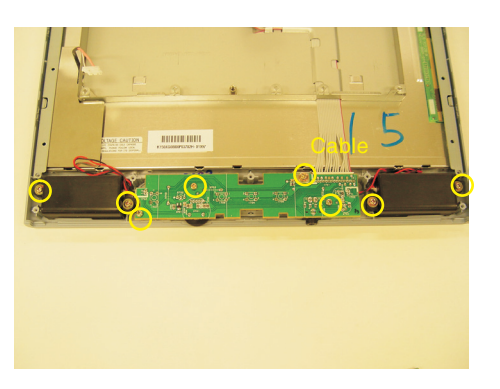

Fig. 11

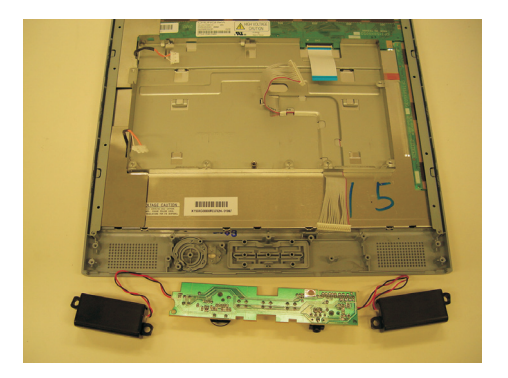

Fig. 12

Step 6. Remove the Front Bezel

Use the thin "I" type screw driver to open the clicks as Fig.13 &14.

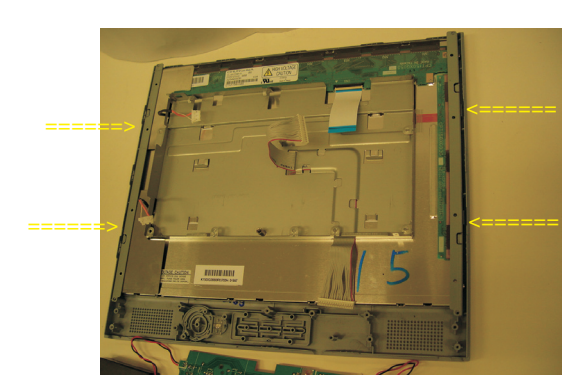

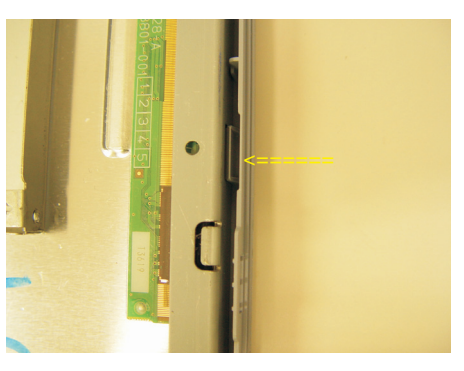

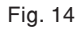

Fig. 15

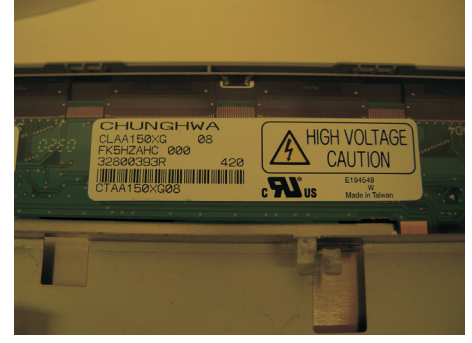

1050 9322 196 43682 TFT-LCD LS150X05 (LGPH) 1050 9322 195 10682 TFT-LCD CLAA150XG08 (CPT0)

\*\*\*\*\*\*\*\*\*\*\*\*\*\*\*\*\*\*\*\*\*\*\*\*\*\*\*\*\*\*\*\*\*\*\*\*\*\*\*\*\*\*\*\*\*\*\*\*\*\*\*\*\*\*\*\*\*\*\*\*\*\*\*\*\*\*\*\*\*\*\*\*\*\*\*

In warranty, it is not allowed to disassembly the LCD panel, even the backlight unit defect.

Out of warranty, the replacment of backlight unit is a correct way when the defect is cused by backlight (CCFL,Lamp). \*\*\*\*\*\*\*\*\*\*\*\*\*\*\*\*\*\*\*\*\*\*\*\*\*\*\*\*\*\*\*\*\*\*\*\*\*\*\*\*\*\*\*\*\*\*\*\*\*\*\*\*\*\*\*\*\*\*\*\*\*\*\*\*\*\*\*\*\*\*\*\*\*\*\*

#### **16 <b>HP** L1502 **HP** L1502 **[Go to cover page](#page-0-0)**

<span id="page-15-0"></span> $16$ 

All units that are returned for service or repair must pass the original manufactures safety tests. Safety testing requires both **Hipot and Ground Continuity testing.** 

### *HI-POT TEST INSTRUCTION*

#### *1. Application requirements*

- 1.1 All mains operated products must pass the Hi-Pot test as described in this instruction.
- 1.2 This test must be performed again after the covers have been refitted following the repair, inspection or modification of the product.
- *2. Test method*
- 2.1 Connecting conditions
- 2.1.1 The test specified must be applied between the parallelblade plug of the mainscord and all accessible metal parts of the product.
- 2.1.2 Before carrying out the test, reliable conductive connections must be ensured and thereafter be maintained throughout the test period.
- 2.1.3 The mains switch(es) must be in the "ON" position.
- 2.2 Test Requirements

All products should be HiPot and Ground Continuity tested as follows:

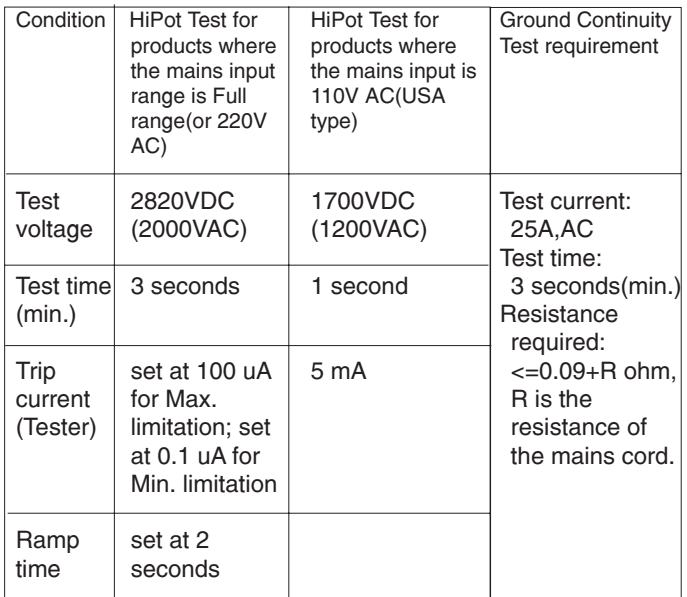

- 2.2.1 The test with AC voltage is only for production purpose, **Service center shall use DC voltage.**
- 2.2.2 The minimum test duration for Quality Control Inspector must be 1 minute. No breakdown during the test.
- 2.2.3 The test voltage must be maintained within the specified voltage + 5%.
- 2.2.4 The grounding blade or pin of mains plug must be conducted with accessible metal parts.
- *3. Equipments and Connection*
- 3.1. Equipments

**Safety Test Requirements**

- For example : - ChenHwa 9032 PROGRAMMABLE AUTO SAFETY
	- TESTER
- ChenHwa 510B Digital Grounding Continuity Tester
- ChenHwa 901 (AC Hi-pot test), 902 (AC, DC Hi-pot test) Withstanding Tester
- 3.2. Connection

Turn on the power switch of monitor before Hipot and Ground Continuity testing.

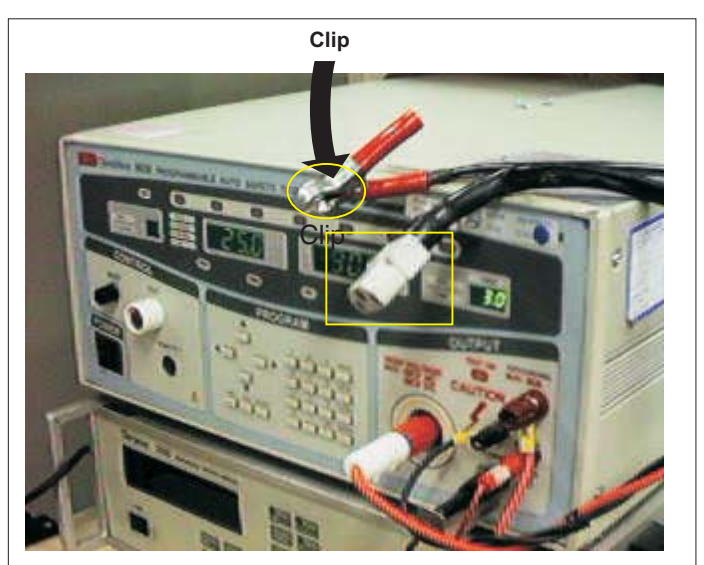

*(ChenHwa 9032 tester)*

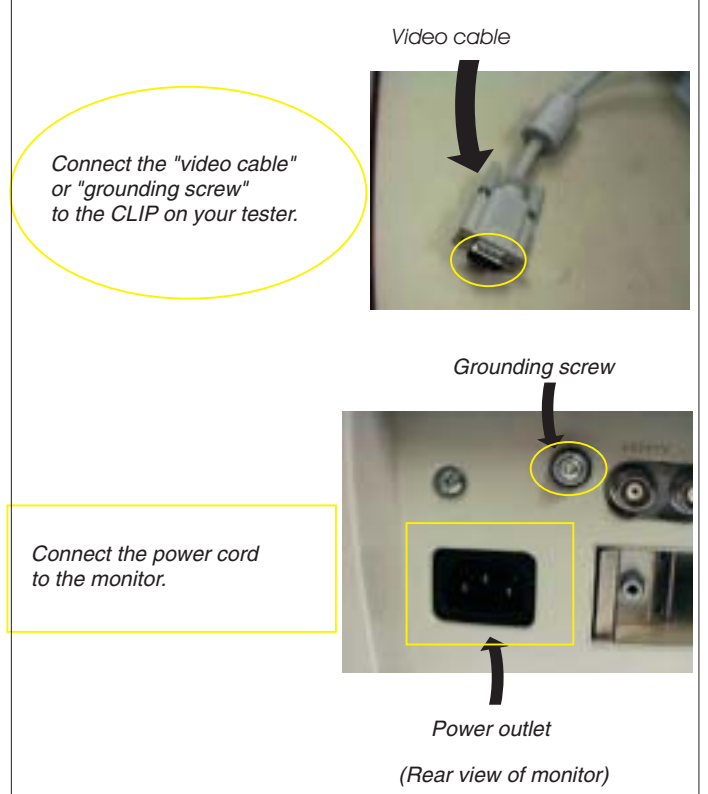

*4. Recording*

Hipot and Ground Continuity testing records have to be kept for a period of 10 years.

### **Electrical Instructions HP L1502**

#### <span id="page-16-0"></span>1. **General points**

- 1.1 During the test and measuring, supply a distortion free AC mains voltage To the apparatus via an isolated transformer with low internal resistance.
- 1.2 All measurements mentioned hereafter are carried out at a normal mains voltage (90 - 132 VAC for USA version, 195 -264 VAC for EUROPEAN version, or 90 - 264 VAC for the model with full range power supply, unless otherwise stated.)
- 1.3 All voltages are to be measured or applied with respect to ground, unless otherwise stated.

Note: don't use heat-sink as ground.

- 1.4 The test has to be done on a complete set including LCD panel after 30 minutes warm-up at least in a room with temperature of 25 +/- 5 degree C.
- 1.5 All values mentioned in this test instruction are only applicable of a well aligned apparatus, with correct signal.
- 1.6 The letters symbols (B) and (S) placed behind the test instruction denotes (B): carried out 100% inspection at assembly line (S): carried out test by sampling
- 1.7 The white balance (color temperature) has to be tested in subdued lighted room.
- 1.8 Repetitive power on/off cycle are allowed except it should be avoided within 6 secretary.

#### **2. Input signal**

#### 2.1 Signal type

Video: 0.7 Vpp linear, positive polarity Sync. : TTL level, separate, positive or negative polarity Reference generator: CHROMA 2200 or 2250 Allowed signal modes list: Table A

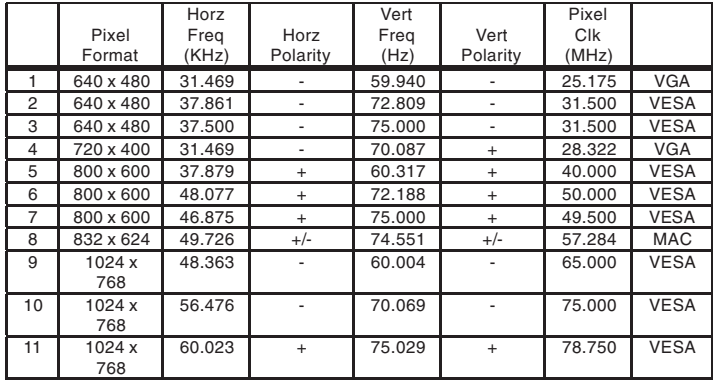

#### TABLE A FACTORY PRESET DISPLAY MODES

#### **3. Display Adjustment** (B)

Access to factory mode. Check **CPU** version<sup>[]</sup>, if it is not right version, then ISP new one (7301). After pre-check, aging 1 hour at Least. Programming Analog DDC Data into Monitor.

3.1 Panel flicker adjustment (B)

Apply a 48kHz/60Hz signal with green pixel on/off at 128/256-level pattern for LG panel. Set brightness control at 100%, and contrast control at 50%, adjust GPIO1 of 7443 GM2116AA which is on scaler board to make panel's flicker minimum.

3.2 Auto color adjustment

Apply a 48.36kHz/60Hz signal with white pattern. Set brightness at 100% and contrast at 80%.

Using auto color, let scaler calibrate offset1,offset2 and gain itself. \*\* Check the 64-gray level is distinguishable.

3.3 Color temperature adjustment

Apply a 48.36kHz / 60Hz signal with white pattern. Set brightness control at 100% and contrast control at 50%. Adjust the R.G.B gain to reach special color temperature on center of screen. Keep one color fixed gain to maximum at least. The 1931 CIE chromaticity (x, y) coordinates shall be:

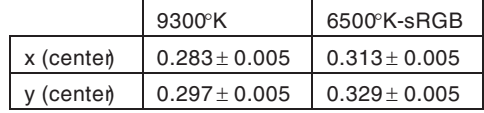

Use Minolta CA-110 for color coordinates and luminance check.

3.4 NVRAM(24C16) Default Values

Sub\_Bri: 165 255/LG 230/CPT 225/QDI Sub\_Con: 100 127 154 VCOM: 152

3.5 Factory Reset

After finishing all the adjustment, select  $\Box$  Factory Reset $\Box$  function to recall:

> Do an automatic Auto-Adjustment Set Brightness = 100 Set Contrast = 50

Set Color = 6500K-sRGB

Set Custom Color (R.G.B) = 100

3.6 Main Menu Factory Default Values

The OSD shall have the following factory default values:

Language = English

- OSD Cotrol: Horizontal OSD position = 50
- Vertical OSD position = 50
- OSD timeout = 30s
- Management:

Power Saver = ON

- Power On Recall = ON
- 
- Mode display = OFF
- Sleep Timer = OFF Menu = BASIC
- 

#### **K4 [Go to cover page](#page-0-0)**

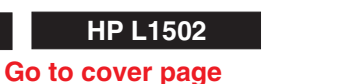

### <span id="page-17-0"></span>**<sup>18</sup> HP L1502 Display Adjustment**

### **Display Adjustment:**

Press  $\equiv$  and  $\div$  button simultaneously while power ON. Adjust OSD menu to lower position of screen (i.g. adjust OSD H-Position and OSD V-Position to 0 at OSD setup sub-menu. Then press **Down** or **Up** button to move the cursor to **Factory Entrance** item ( see yellow circle on table 1). Press **Menu** button to access to factory mode (see table2.). Check the code of CPU version if it is not right version, then ISP new one (7301). After pre-check, aging 1 hour at least. Programming Analog DDC data into Monitor. Check # serial number to meet bar code label.

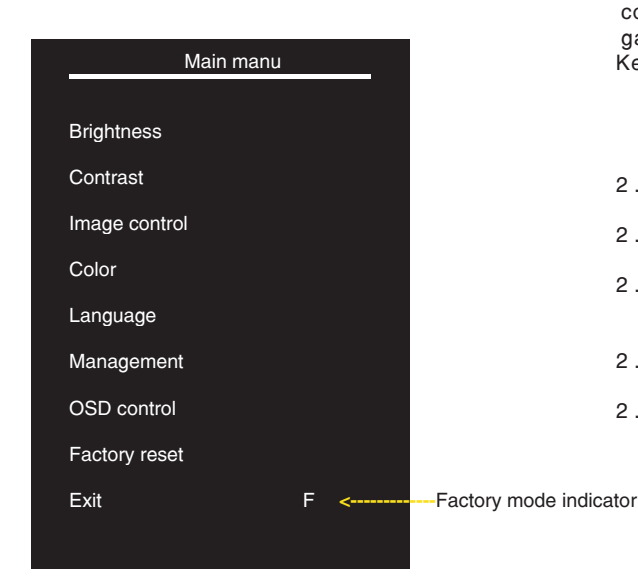

#### **Table 2. The content of Factory setting.see table 2.** Cursor can move on gray color area

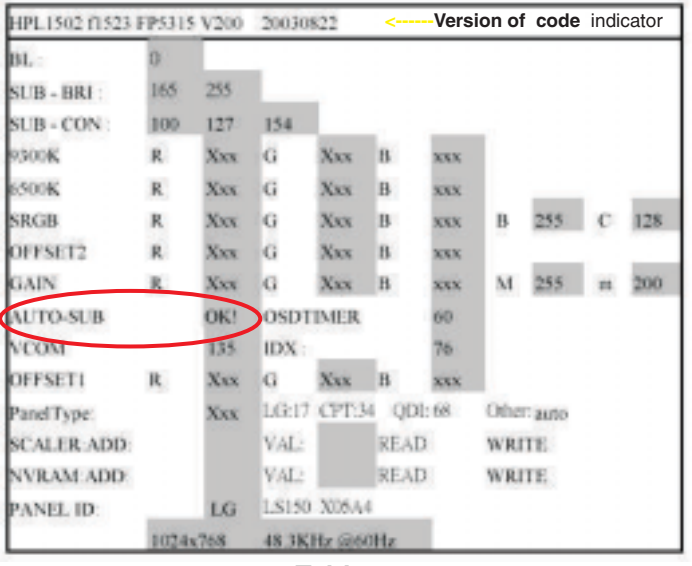

**Table 2.**

### **1. Auto color adjustment:**

Apply a 48.36kHz/60Hz signal with white pattern. Set brightness at 100% and contrast at 50%. Move the cursor by pressing **Up** or **Down** button to **AutoColor**(see red circle on table 2), press OK button to do auto color, scaler would calibrate offset1,offset2 and gain itself then display OK. Check the 64-gray level is distinguishable.

### **2. Color temperature adjustment:**

Apply a 48.36kHz / 60Hz signal with white pattern.Set brightness control at 100% and contrast control at 50%. Adjust the R.G.B gain to reach special color temperature on center of screen. Keep one color fixed gain to maximum at least.

- 2 .1 Aim the probe CA-A30 at the center of screen as Fig. 1
- 2 .2 Remove the lens protective cover of probe CA-A30.
- 2 .3 Set Measuring/viewing selector to Measuring position for reset analyzer. (Zero calibration) as Fig. 2
- 2 .4 Turn on the colour analyzer (CA-110).
- 2 .5 Press 0-CAL button to start reset analyzer. See Fig.3

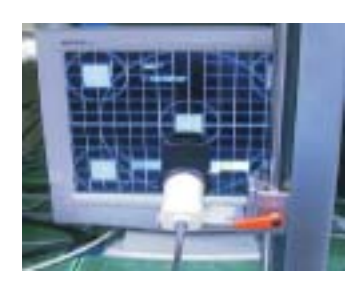

Fig. 1

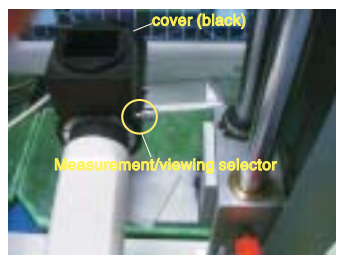

Fig. 2

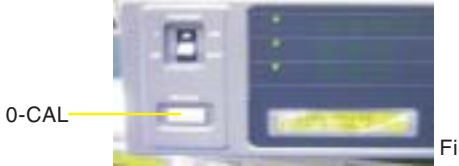

Fig. 3

### **Display Adjustment HP L1502**

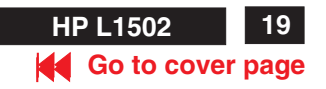

- 2.6 Switch light probe to Viewing position.
- 2.7 Move the Lens barrel forward or backward to get clear image as shown in Fig. 4
- 2.8 Switch light probe to Measuring position. It should be able to indicate colour value on the CA-110.

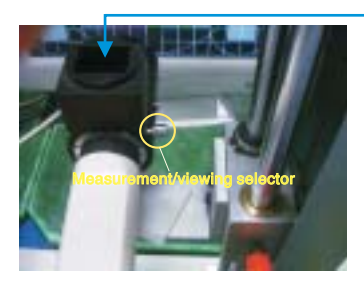

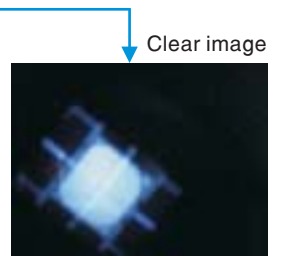

Fig. 4

2.9 Press Menu buttons to select R G B of 9300 and 6500. Increase / decrease value by press Up or Down buttons until the 1931 CIE chromaticity ( x, y ) as below.

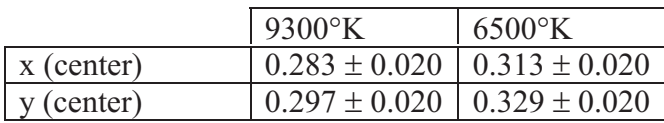

Alignment hits:

- 1. R for x value , G for y value, B for Y value on the colour analyzer.
- 2. Must to select 9300 in user mode, then 9300 is available in factory Mode.
- 3. Must to select 6500 in user mode, then 6500 is available in factory Mode.

#### **4. Factory Reset:**

After finishing all the adjustment, select  $\Box$  Factory Reset $\Box$  function to recall:

Do an automatic Auto-Adjustment Set Brightness = 100 Set Contrast = 50 Set Color = 6500K-sRGB Set Custom Color (R.G.B) = 100

To leave factory mode by restart the monitor.

#### **5. EEPROM Presetting:**

After finishing all the adjustment,Set:

Brightness control to 100% Contrast control to 50% OSD position at middle of screen. Color Adjust to 6500K color. When adjustment is finished,monitor should be set to 6500K.

#### **6.Main Menu Factory Default Values**

The OSD shall have the following factory default values:

Language = English

OSD Cotrol: Horizontal OSD position = 50 Vertical OSD position = 50 OSD timeout = 30s

Management: Power Saver = ON Power On Recall = ON Mode display = OFF Sleep Timer = OFF

#### **3. NVRAM(24C16) Default Values:**

Sub\_Bri: 165 255/LG 230/CPT 225/QDI

Sub\_Con: 100 127 154

VCOM: 152

<span id="page-19-0"></span>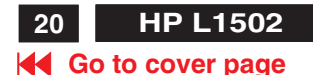

### **20X HP L1502 DDC Instructions**

#### **General**

#### **DDC Data Re-programming**

to be re-programmed"**Analog DDC IC, & EEPROM**". In case the DDC data memory IC or main EEPROM which storage all factory settings were replaced due to a defect, the serial numbers have

It is advised to re-soldered DDC IC and main EEPROM from the old board onto the new board if circuit board have been replaced, in this case the DDC data does not need to be re-programmed.

#### **Additional information**

Additional information about DDC (Display Data Channel) may be obtained from Video Electronics Standards Association (VESA). Extended Display Identification Data(EDID) information may be also obtained from VESA.

#### **System and equipment requirements**

- 1. An i486 (or above) personal computer or compatible.
- 2. Microsoft operation system Windows 95/98 .
	- You have to Install the EDID\_PORT\_Tool under Win2000/XP . As Fig. 1 . Fig. 1

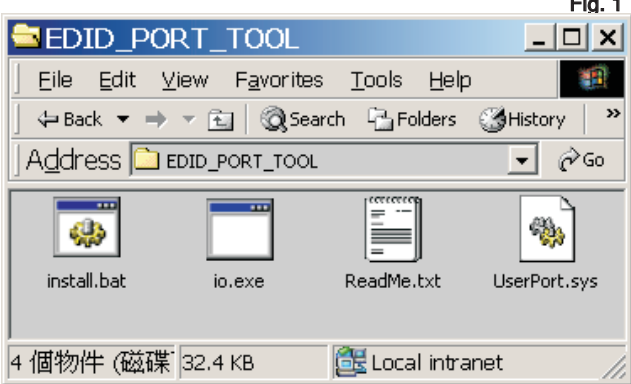

A. Cody the "UserPort.sys" to C:\WINNT\system32\drivers(win2000)

C:\WINDOWS\system32\drivers(winXP)

- B. Running " io.exe" everytime, Before you start to programming edid data .
- 3. EDID45.EXE program .
- 4. A/D Alignment kits (3138 106 10079): inclusion : a. Alignment box x1 (as Fig. 2)

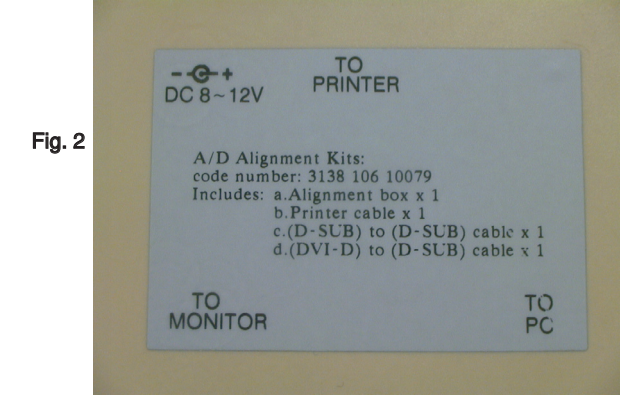

- b. Printer cable x1
- c. (D-Sub) to (D-Sub) cable x1

Note: The alignment box has already build-in a batteries socket for using **batteries (5V)** as power source. Pull out the socket by remove four screws at the rear of box. Please do not forget that remove batteries after programming. The energy of batteries can only drive circuits for a short period of time.

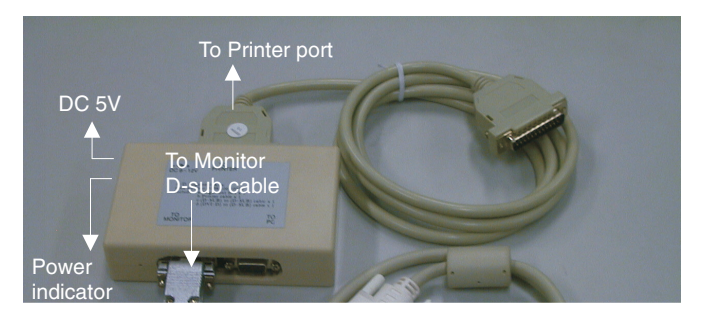

Fig. 3

**Pin assignment**

**A. 15-pin D-Sub Connector**

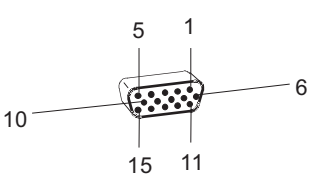

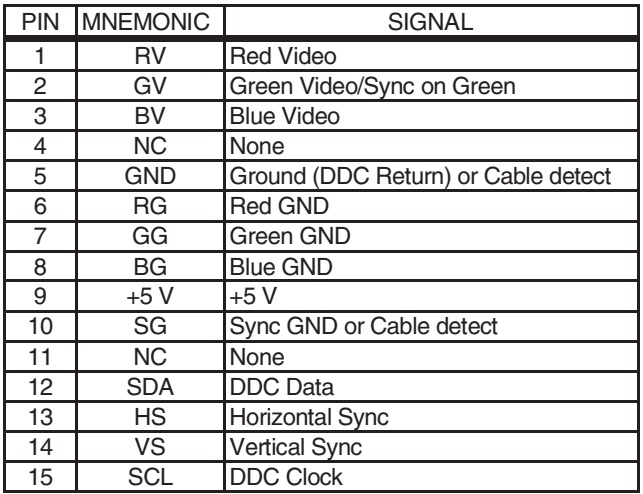

Note: The EDID45.EXE is a windows-based program, which cannot be run in MS-DOS.

### **DDC Instructions HP L1502**

**X [Go to cover page](#page-0-0)**

Fig. 10

I2C transfer error (0x0A)

**CH** 

### **Configuration and procedure**

There are 2 chips contained OSD string, serial number..etc on the circuit board, main EEPROM which storage all factory settings,OSD string. DDC IC which storage 128byte EDID data(serial number ..etc.). Following descirptions are the connection and procedure for Analog and main EEPROM can be re-programmed along with Analog/Digital IC by enable factory memory data write function on the DDC program (EDID45.EXE).

#### **Initialize alignment box**

**In order to avoid that monitor entering power saving mode due to sync will cut off by alignment box, it is necessary to initialize alignment box before running programming software (EDID45.EXE). Following steps show you the procedures and connection.**

Step 1: Supply 5V DC power source to the Alignment box by plugging a DC power cord or using batteries.

Step 2: Connecting printer cable and D-Sub cable of monitor as Fig. 3

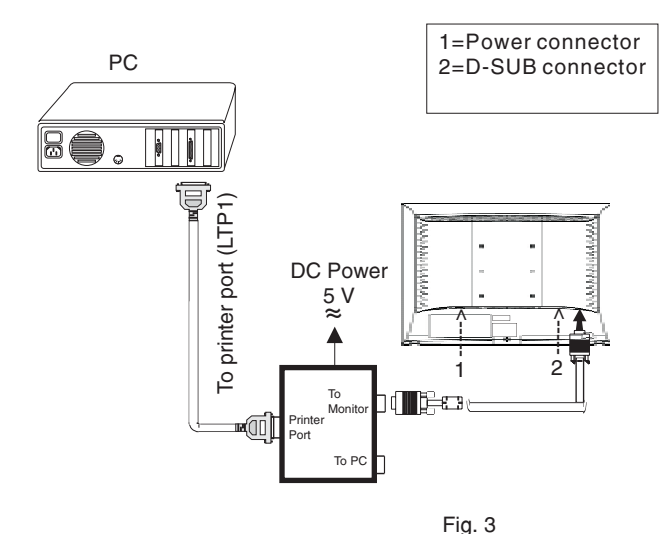

#### **Step 3: Installation of EDID45.EXE**

#### **Method 1: Start on DDC program**

Start Microsoft Windows.

- 1. The Program"EDID45.EXE" in service manual cd-rom be copyed to  $C:\setminus$
- 2. Click **Bistan**, choose Run at start menu of Windows as shown in Fig. 4.

Fig. 4

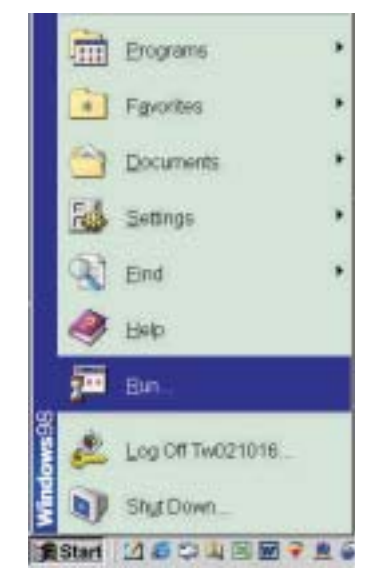

3. At the submenu, type the letter of your computer's hard disk drive followed by :EDID45 (for example, C:\EDID45, as shown in Fig. 5).

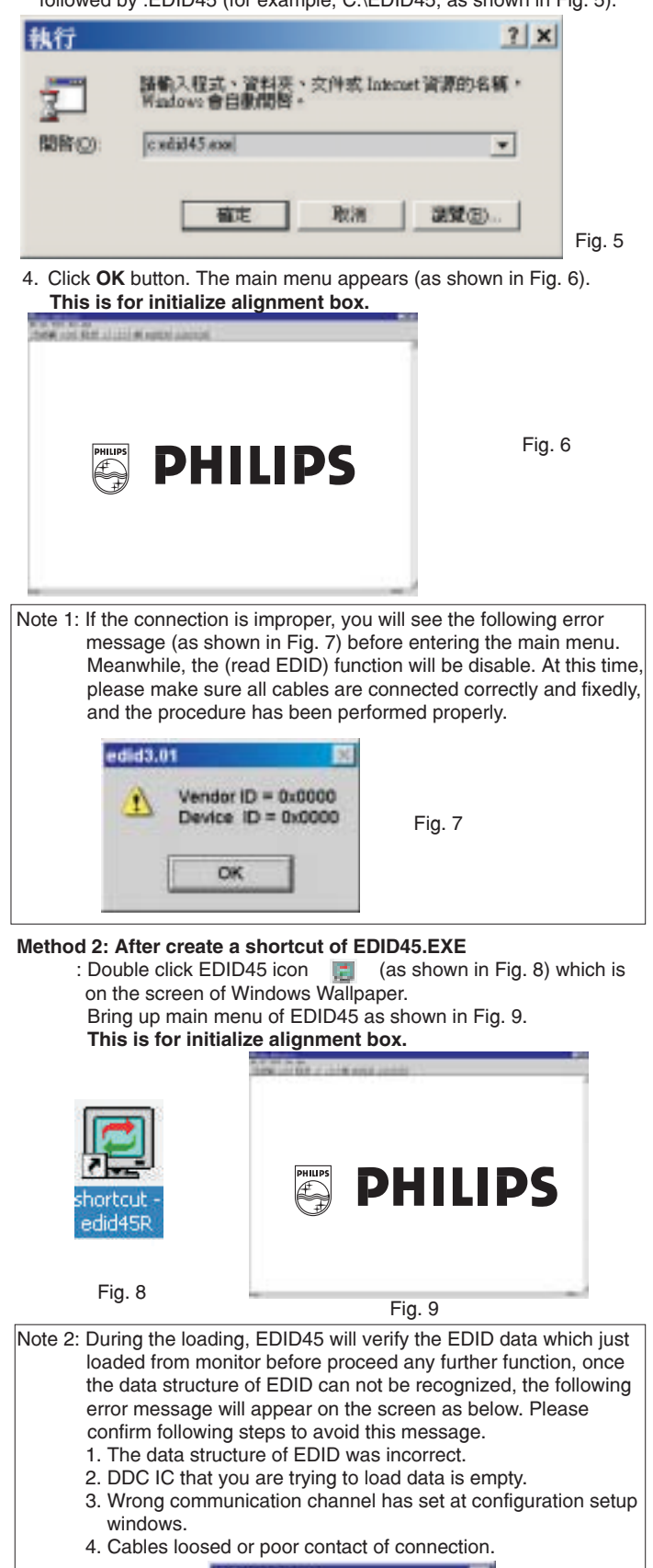

### **<sup>21</sup> HP L1730 DDC Instructions <sup>22</sup> L1502**

### **[Go to cover page](#page-0-0)**

<u>ንጋ</u>

#### **Re-programming Analog DDC IC**

**Step 1: After initialize alignment box, connecting all cables and box as shown in Fig. 11**

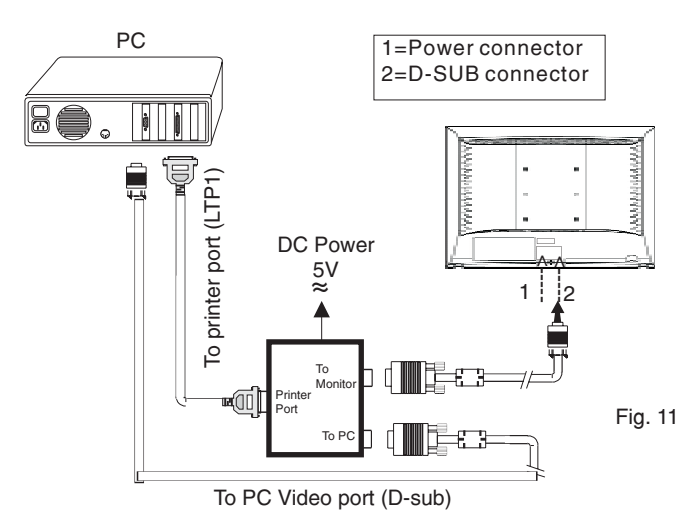

#### **Step 2: Read DDC data from monitor**

1. Click  $\mathbb{I}$  icon as shown in Fig. 12 from the tool bar to bring up the Channels "Configuration Setup" windows as shown in Fig. 13.

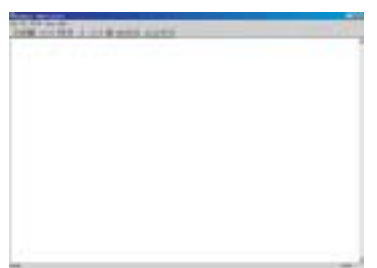

Fig. 12

Fig. 13

2. Select the DDC2Bi as the communication channel. As shown in Fig. 13.

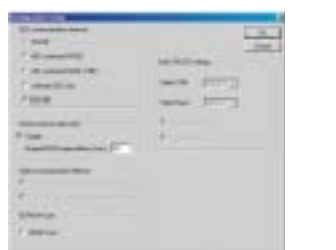

- 3. Click OK button to confirm your selection.
- 4. Click **in** icon (Read EDID function) to read DDC EDID data from monitor. The EDID codes will display on screen as shown in Fig. 14.

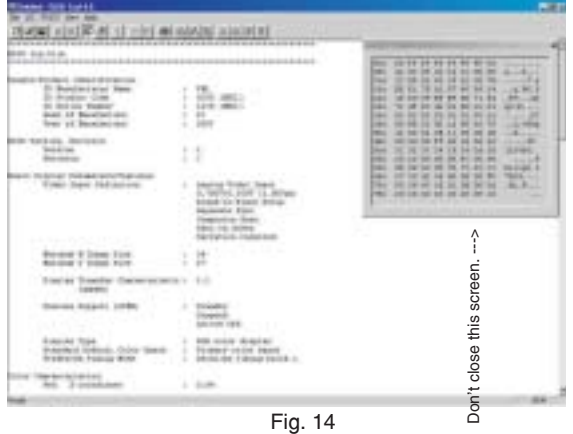

#### **Step 3: Modify DDC data (verify EDID version, week, year)**

- 1. Click  $\boxed{E}$  (new function) icon from the tool bar, bring up Step 1 of 9 as shown in Fig. 15.
	- EDID45 DDC application provides the function selection and text change (select & fill out) from Step 1 to Step 9.

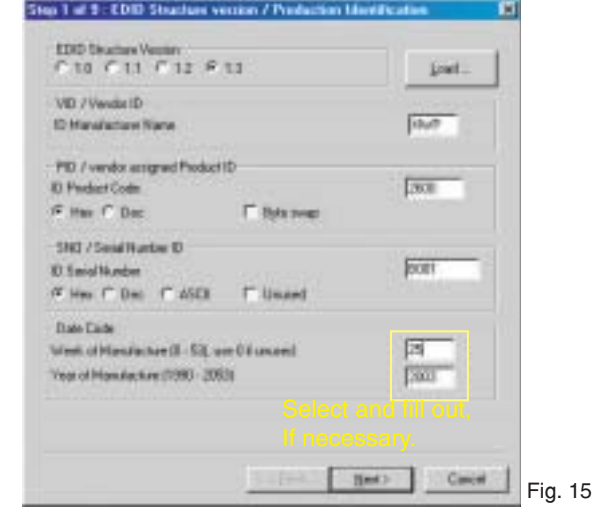

**Step 4: Modify DDC data (Monitor Serial No.)** 1. Click **Next**, bring up Fig. 16.

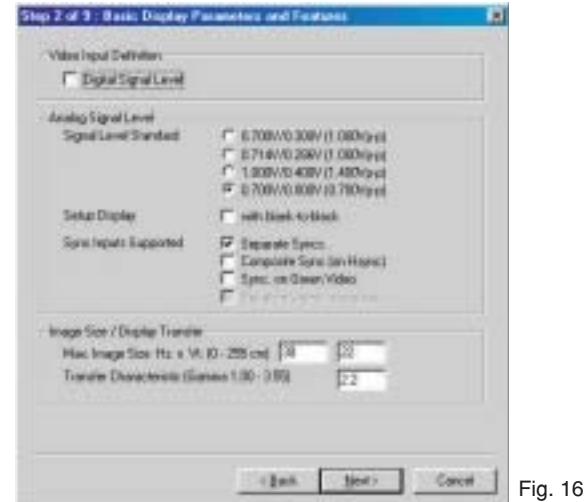

2. Click Next, bring up Fig. 17.

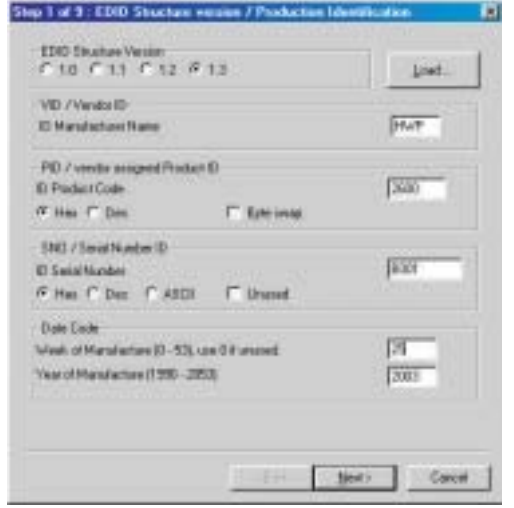

Fig. 17

Fig. 18

Б

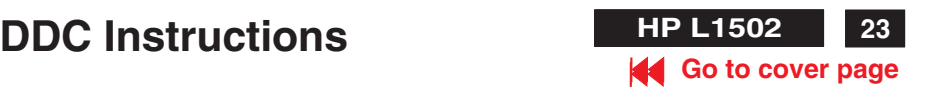

Fig. 21

3. Click **Next**, bring up Fig. 18.

Shu 4 of 5 : Extablished Timings

 $\begin{array}{l} \text{DMS-3} = \text{DMS-3} = \text{DMS-$ 

P WHOLE SERVICES<br>
F WHOLE STREET RESULTS IN THE STREET RESULTS INTO THE STREET RESULTS IN THE STREET RESULTS IN THE STREET RESULTS IN THE STREET RESULTS IN THE STREET RESULTS IN THE STREET RESULTS IN THE STREET RESULTS IN

F ISSON @ Strings Nat. 1

6. Click **Next**, bring up Fig. 21.

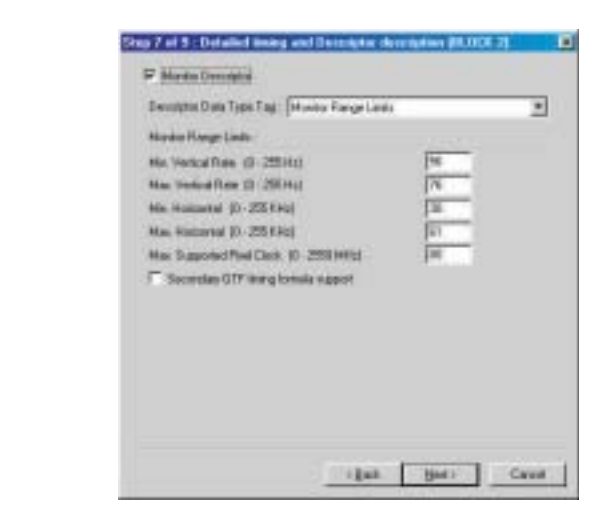

4. Click **Next**, bring up Fig. 19. **Next** 19. **Next 1 Next 1 Next 1 Next 1 Next 1 Next 1 Next 1 Next 1 Next 1 Next 1 Next 1 Next 1 Next 1 Next 1 Next 1 Next 1**

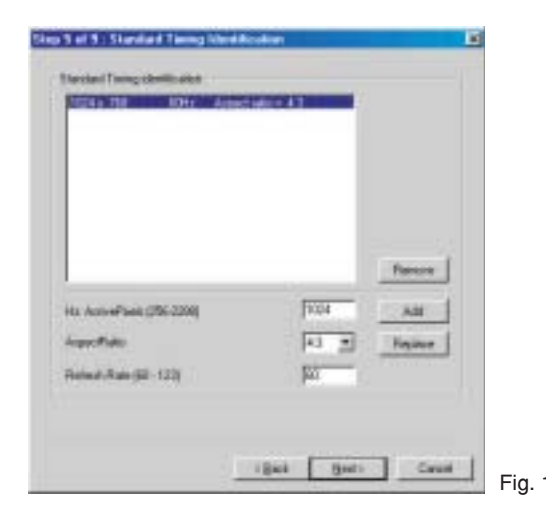

that Bett Cave

5. Click **Next**, bring up Fig. 20.

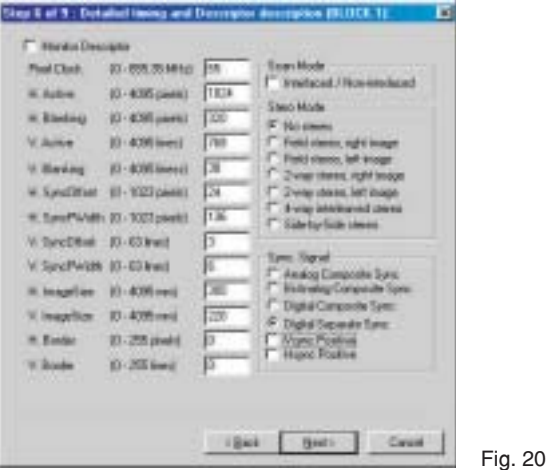

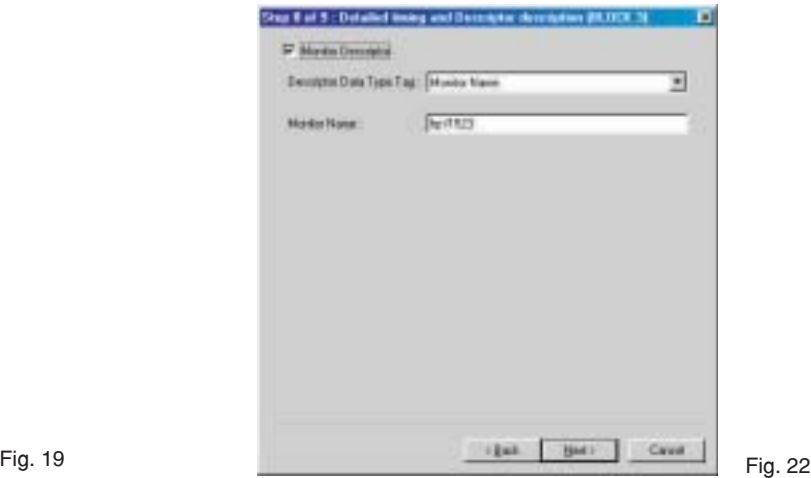

- 8. Click **Next**, bring up Fig. 23.
	- Serial number can be filled up or be changed at this moment.
	- Click **Finish** to exit the Step window.

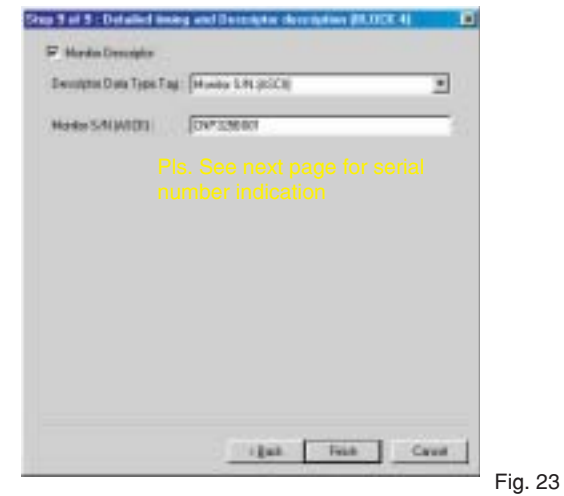

**<sup>21</sup> HP L1730 DDC Instructions <sup>24</sup> L1502**

#### **[Go to cover page](#page-0-0)**

 $\frac{24}{5}$ 

#### **PSG Serial number for HP system**

The format for the serial number is as follows:

 $\begin{array}{ccccccc}\n\vee & | & | & \vee & \vee & \vee & \vee & \vee \\
A & B & C & D & E\n\end{array}$  $B$   $C$ **C C PY W W NNNN**

A: Country of Manufacture Code The country of manufacture code is based on the ISO International country code standard (ISO # 3166, Alpha-2 code) and is used to designate the specific country of manufacture. The same product can be manufactured in more than one country.

> **TW: TAIWAN CN: CHINA**

B: Manufacturer Code

This code is corresponds to the type of panel being used for the units. This digit as the following value : **P: PHILIPS**

#### C: Year

Corresponds to year of manufacture. For example, year 1998, use the least significant digit 2 to designate Year of manufacture.

- D: Week Corresponds to 01 - 52 week of manufacture.
- E: Combine alphabets with digits depended on panel

For LPL panel : B000~BZZZ, C000~CZZZ, D000~DZZZ

For CPT panel: F000~FZZZ, G000~GZZZ, H000~HZZZ

For panel: J000~JZZZ, K000~KZZZ, L000~LZZZ **HSD**

For panel: M000~MZZZ, N000~NZZZ, P000~PZZZ **QDI**

#### **Reset counter each week.**

Skip 5 letters A, E, I, O AND U.

- 2. Click  $\Box$  (Write EDID) icon from the tool bar to write DDC data. Bring up "Writing 0%~100%, ready" a progressing bar on the left down corner.
- 3. Click  $\boxed{\pm}$  (Read EDID) to confirm it.
- 4. Press the OK button to bring up the osd main manu.
- 5. Press the DOWN button to select PRODUCTION INFORMATION press the OK button to confirm our selection.
- 6. Re-confirm the serial Number is updated.

#### **Step 7: Save DDC data**

Sometimes, you may need to save DDC data as a text file for using in other IC chip. To save DDC data, follow the steps below:

1. Click (Save) icon (or click "file"-> "save as") from the tool bar And give a file name as shown in Fig. 25. The file type is EDID45 file (\*.ddc) which can be open in WordPad. By using WordPad, the texts of DDC data & table (128 bytes, hex

code) can be modified. If DDC TEXTS & HEX Table are completely correct, it can be saved as .ddc flie to re-load it into DDC IC for DDC Data application.

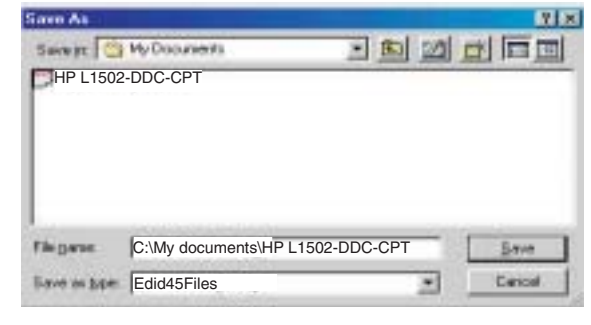

Fig. 25

2. Click **Save**.

#### **Step 6: Write DDC data**

1. Configuration should be as Fig. 24. And press OK.

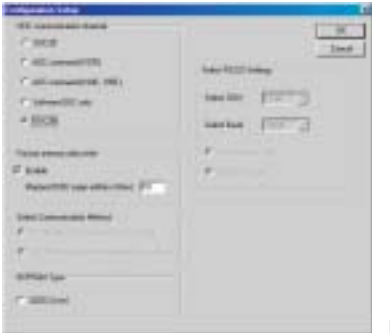

#### **Step 8: Exit DDC program**

Pull down the File menu and select Exit as shown in Fig. 26.

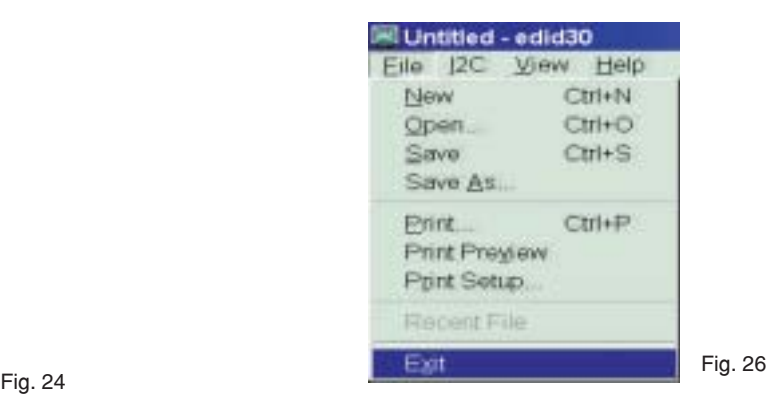

### **DDC Instructions**

**HP L1502 25**

**[Go to cover page](#page-0-0)**

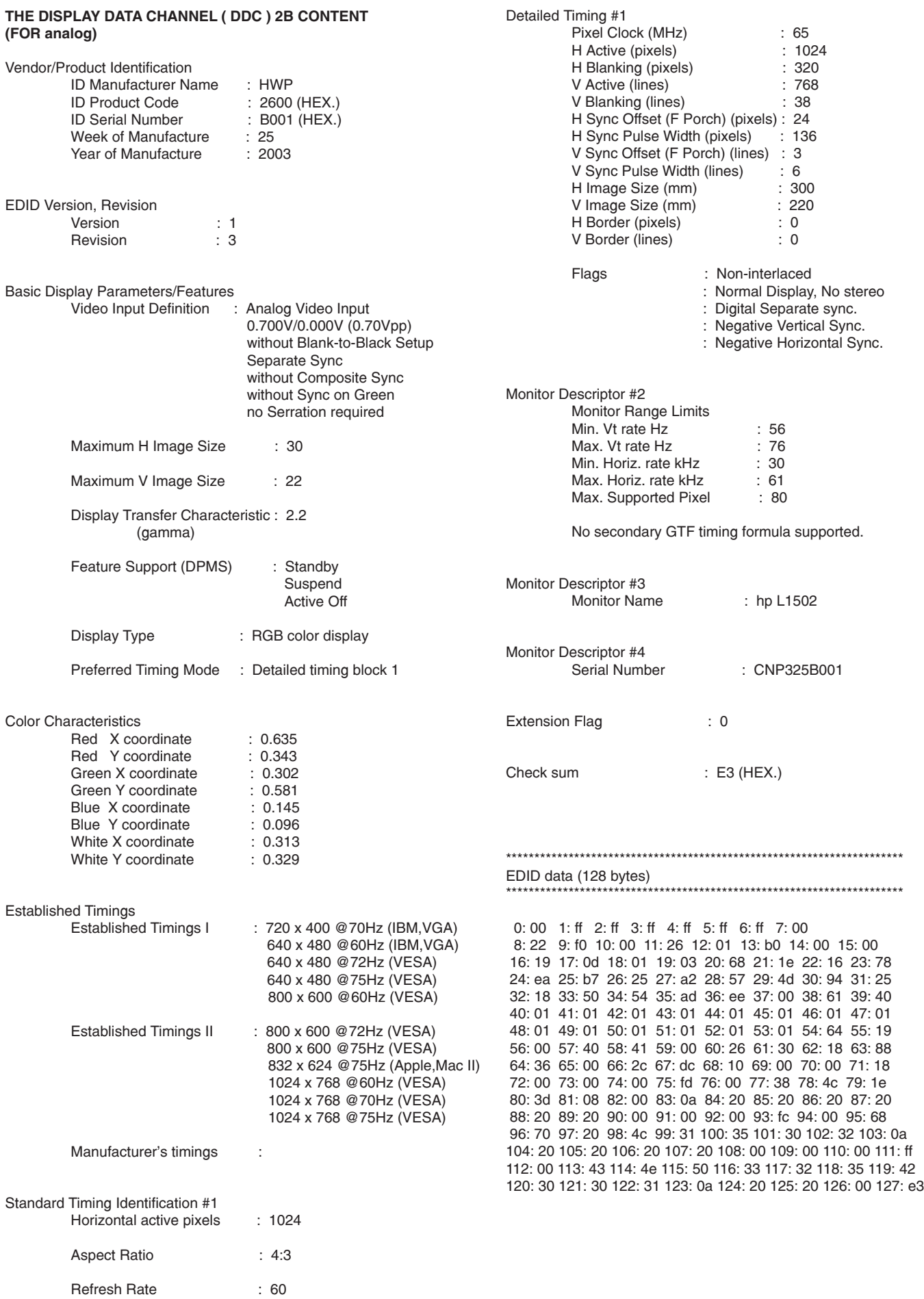

### **ISP CABLE for CPU GM2116AA**

#### <span id="page-25-0"></span>**[Go to cover page](#page-0-0) 26 HP L1502**

#### **Configuration and procedure**

**ISP (In System Program) software** is provided by Motorola to upgrade the firmware of CPU.

It is a DOS-based program, which cannot be run in MS-Windows.

**ISP cable** is for the interface between "Parallel Port of PC" and "15 pin-D-SUB connector of Monitor".

#### **System and equipment requirements**

- 1. An i486 (or above) personal computer or compatible.
- 2. Microsoft operation system Windows 95/98
- => . **DOS environment** 3. ISP Software
- 4. ISP Cable (3138 106 10148) as shown in Fig. 1

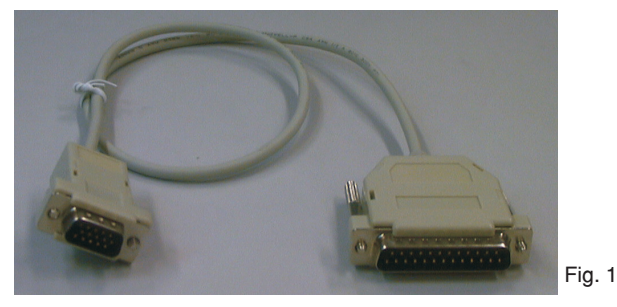

**Fig. 1 => ISP CABLE : 12nc is "3138 106 10148".**

- Step 1 : Make a folder in your PC as shown in Fig. 2. For example : C:\HPL1502.
- Step 2 : Copy ISP Software (HPL1502..zip) into your folder as shown in Fig.2.
- Step 3 : Unzip isp.zip into your folder as shown in Fig. 2.

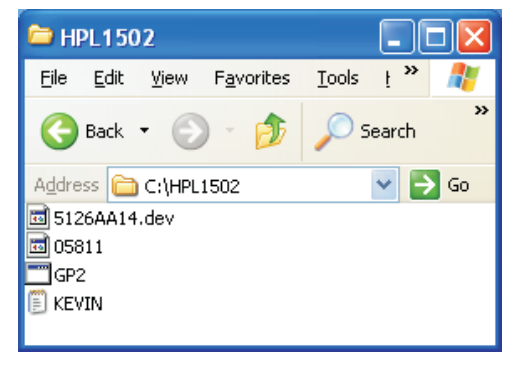

Step 4 : Connect ISP cable and Mains cord to Monitor as shown in Fig. 3.

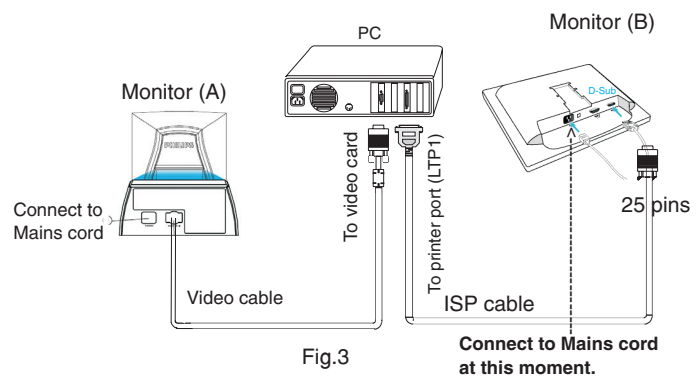

- Step 5 : Execute ISP Software in Monitor (A) on MS-DOS mode as shown in Fig. 4. Step 5-1.=> C:\cd HPL1502 (as shown in Fig. 4-1).
	- Press "Enter" key on keyboard, bring up Fig. 4-2.
	- Step 5-2.=> Key in "Gp2", Press"Enter" key on keyboard, bring up Fig. 4-3.
	- Step 5-3.=> Key in "Batch Kevin.txt" ,Press "Enter" key on keyboard again, bring up Fig.4-4.

#### Step 5-4.=> Key in "exit" ,Press "Enter" key on keyboard again, bring up Fig.4-5.and successful will be bring up Fig.4-6.

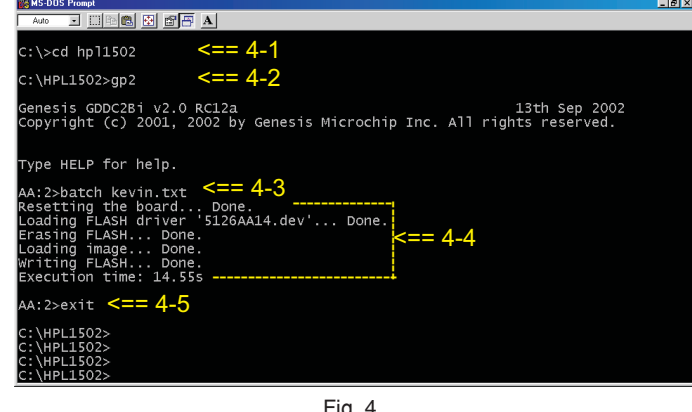

Fig. 4

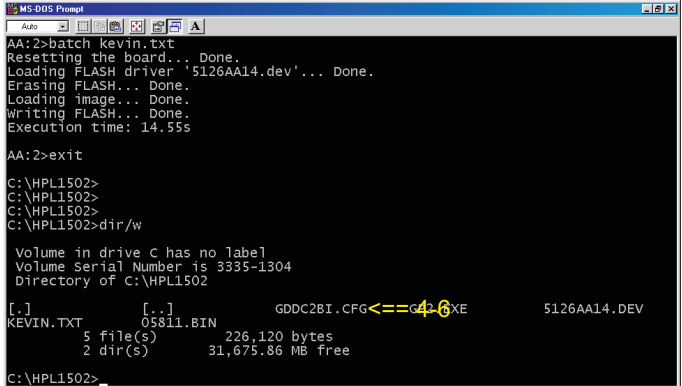

Step 6 : Power off, (Press "  $\equiv$  " and " + " and "POWER KNOB" at **After finished,entering factory mode to check CPU version as shown in Fig. 5. the same time to access Factory mode.)**

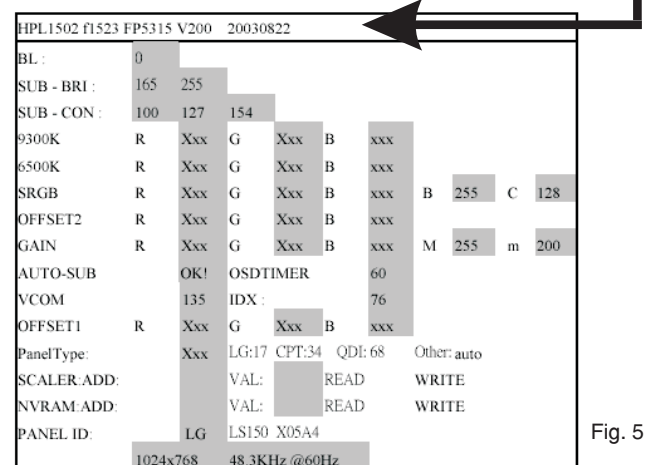

**Troubleshooting :**

Fig. 2

- **Monitor : Monitor is on (LED is green.), or off, but no display (black)**
- **1. Make sure to disconnect the mains cord at Monitor , then connect it again.**
- **2. EEPROM size may be not correct.**

### **Repair Flow Chart HP L1502**

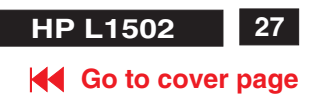

<span id="page-26-0"></span>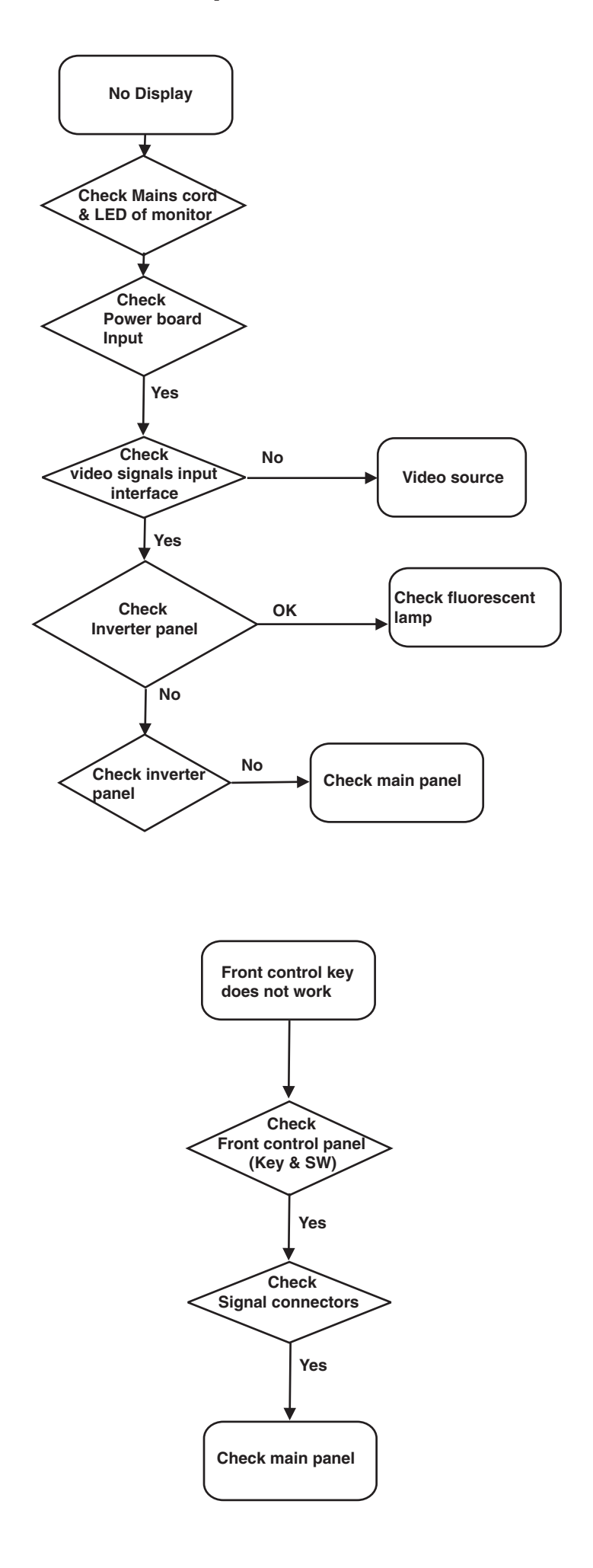

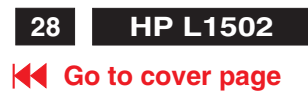

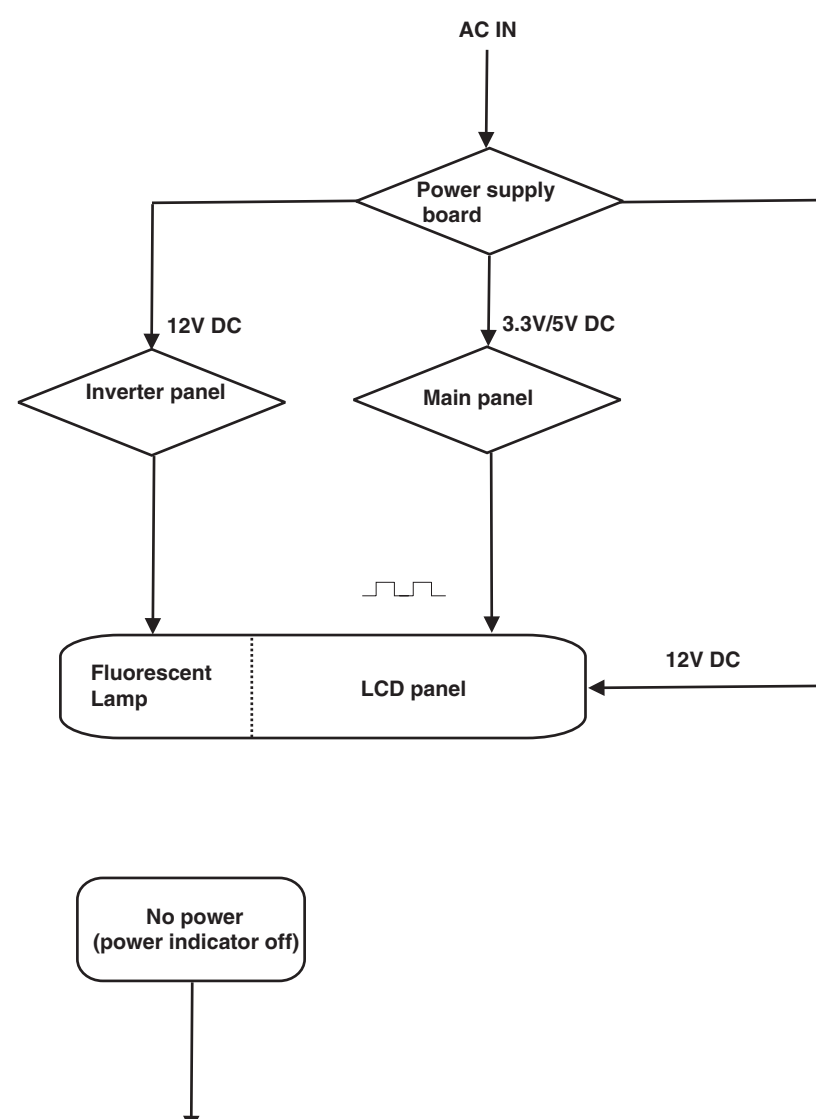

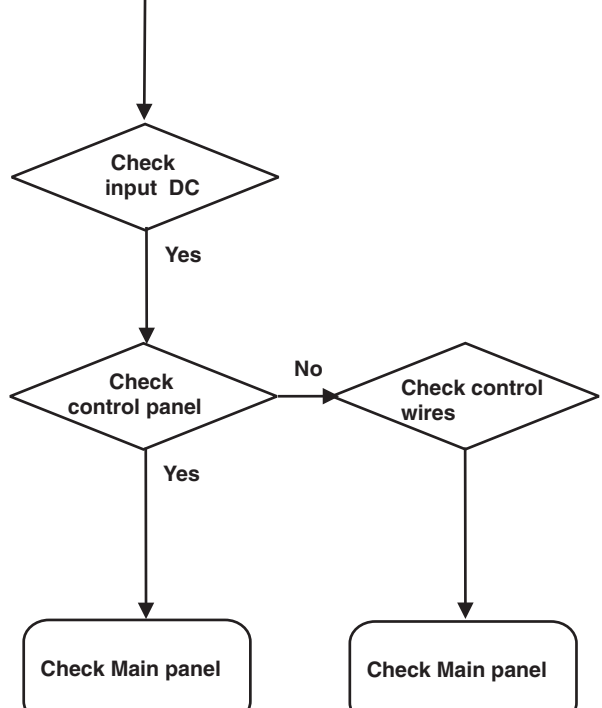

### **Repair Flow Chart (Continued)**

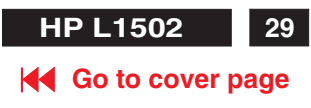

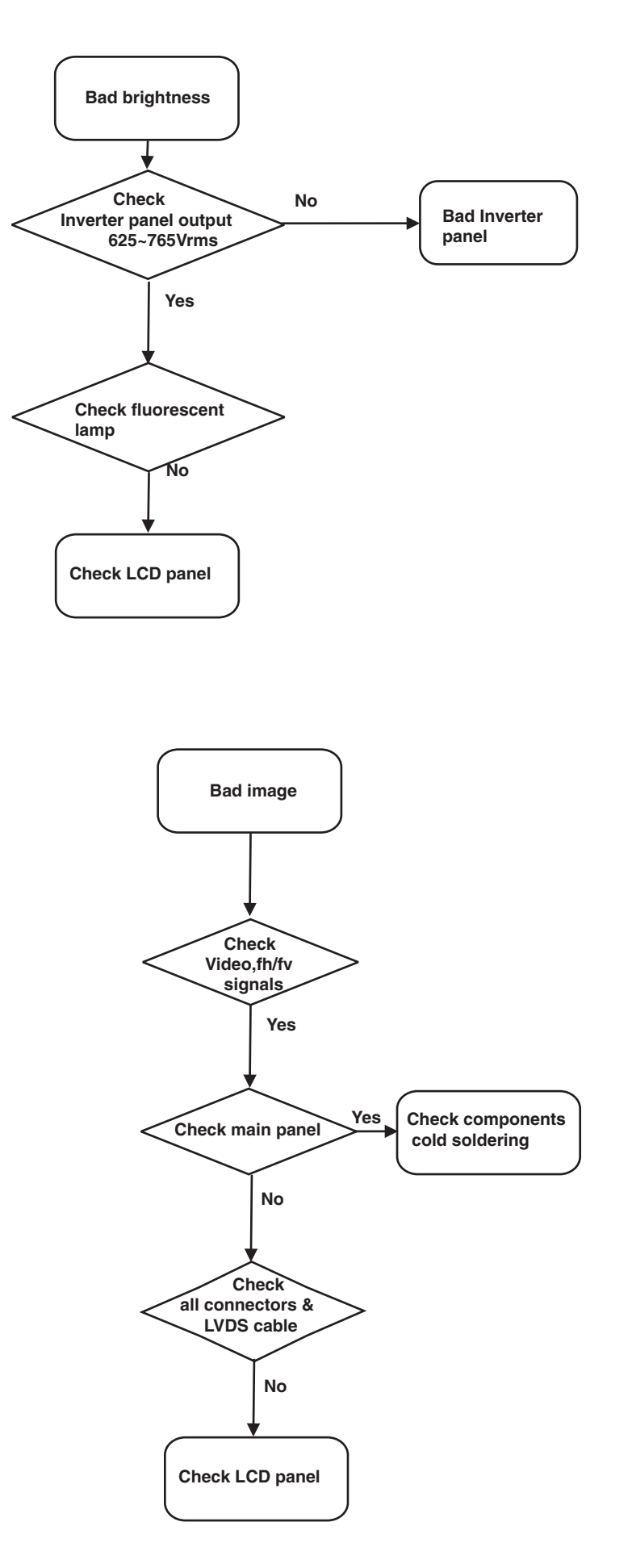

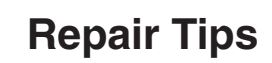

#### <span id="page-29-0"></span>**0. Warning**

All ICs and many other semi-conductors are susceptible to electrostatic discharges (ESD). Careless handling during repair can reduce life drastically. When repairing, make sure that you are connected with the same potential as the mass of the unit via a wrist wrap with resistance. Keep components and tools also at the same potential !

#### **1. Servicing of SMDs (Surface Mounted Devices)**

#### **1.1 General cautions on handling and storage**

- Oxidation on the terminals of SMDs results in poor soldering. Do not handle SMDs with bare hands.
- Avoid using storage places that are sensitive to oxidation such as places with sulphur or chlorine gas, direct sunlight, high temperatures or a high degree of humidity. The capacitance or resistance value of the SMDs may be affected by this.
- Rough handling of circuit boards containing SMDs may cause damage to the components as well as the circuit boards. Circuit boards containing SMDs should never be bent or flexed. Different circuit board materials expand and contract at different rates when heated or cooled and the components and/or solder connections may be damaged due to the stress. Never rub or scrape chip components as this may cause the value of the component to change. Similarly, do not slide the circuit board across any surface.

#### **1.2 Removal of SMDs**

- Heat the solder (for 2-3 seconds) at each terminal of the chip. By means of litz wire and a slight horizontal force, small components can be removed with the soldering iron. They can also be removed with a solder sucker (see Fig. 1A)
	- *Fig. 1*

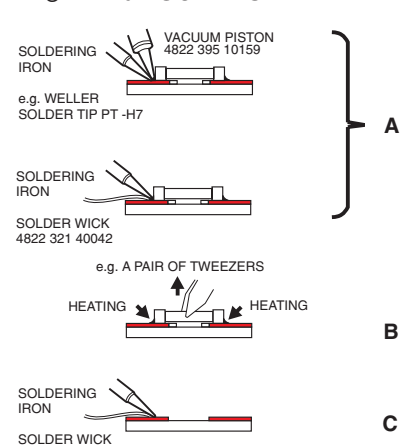

- While holding the SMD with a pair of tweezers, take it off gently using the soldering iron's heat applied to each terminal (see Fig. 1 B).
- Remove the excess solder on the solder lands by means of litz wire or a solder sucker (see Fig. 1C).

#### **1.3 Caution on removal**

- When handling the soldering.iron. use suitable pressure and be careful.
- When removing the chip, do not use undue force with the pair of tweezers.
- The soldering iron to be used (approx. 30 W) should

preferably be equipped with a thermal control (soldering temperature: 225 to 250  $^{\circ}$ C).

- The chip, once removed, must never be reused.

#### **1.4 Attachment of SMDs**

- Locate the SMD on the solder lands by means of tweezers and solder the component on one side. Ensure that the component is positioned correctly on the solder lands (see Fig.2A).
- Next complete the soldering of the terminals of the component (see Fiq. 2B).

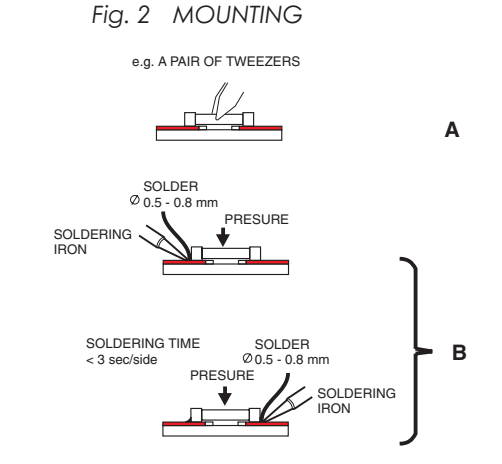

#### **2. Caution when attaching SMDs**

- When soldering the SMD terminals, do not touch them directly with the soldering iron. The soldering should be done as quickly as possible, care must be taken to avoid damage to the terminals of the SMDs themselves.
- Keep the SMD's body in contact with the printed board when soldering.
- The soldering iron to be used (approx. 30 W) should preferably be equipped with a thermal control (soldering temperature: 225 to 250  $^{\circ}$ C).
- Soldering should not be done outside the solder land.
- Soldering flux (of rosin) may be used, but should not be acidic.
- After soldering, let the SMD cool down gradually at room temperature.
- The quantity of solder must be proportional to the size of the solder land. If the quantity is too great, the SMD might crack or the solder lands might be torn loose from the printed board (see Fig. 3).

*Fig. 3 Examples*

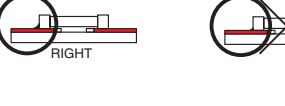

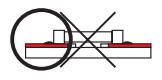

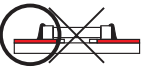

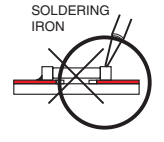

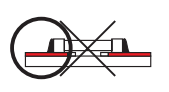

**31 [Go to cover page](#page-0-0)**

<span id="page-30-0"></span>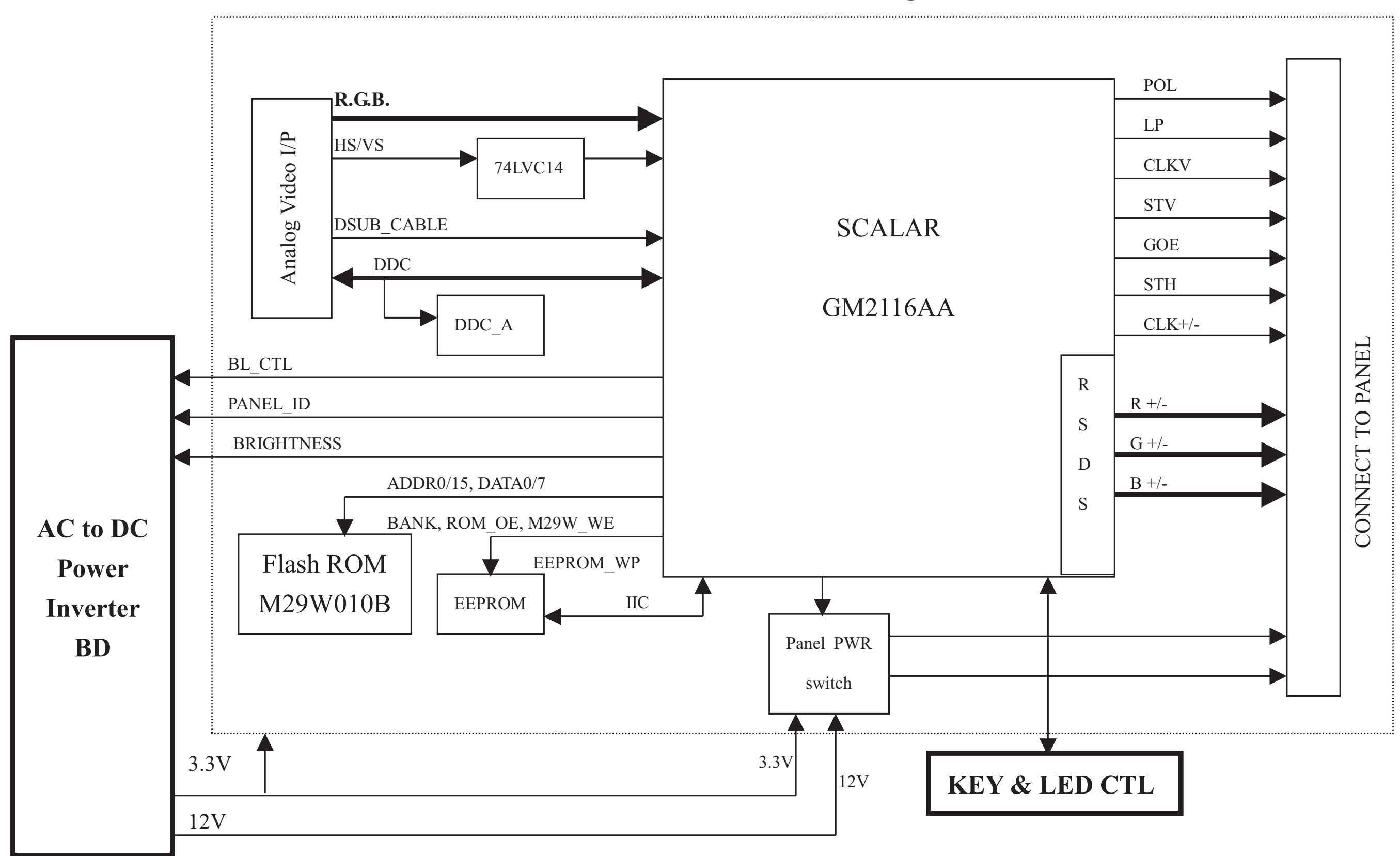

# **HP L1502 Function Block Diagram**

# *hp* **L1523 & 5315 Elec. Function L1523 & 5315 Elec. FunctionBlock**

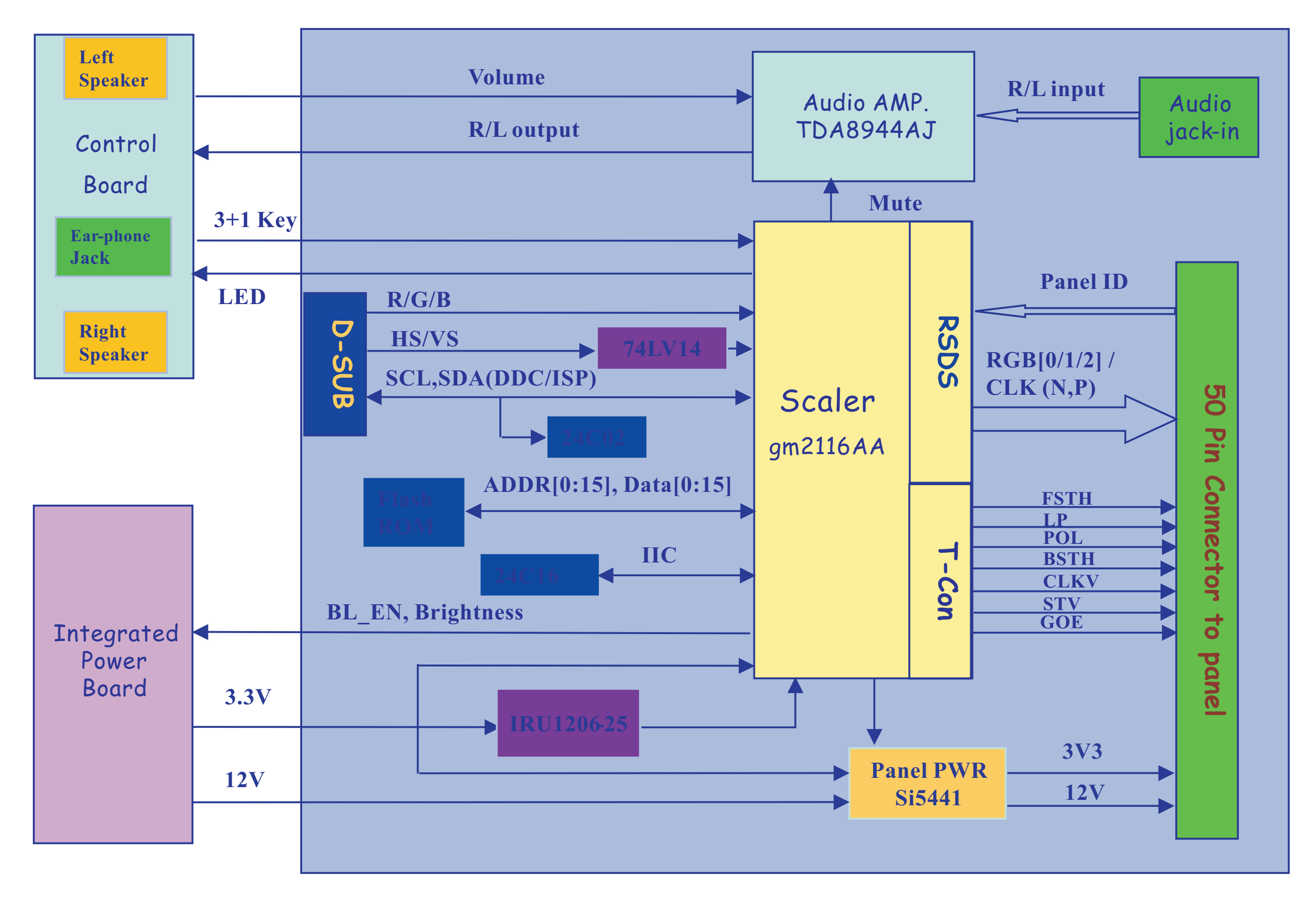

<span id="page-32-0"></span>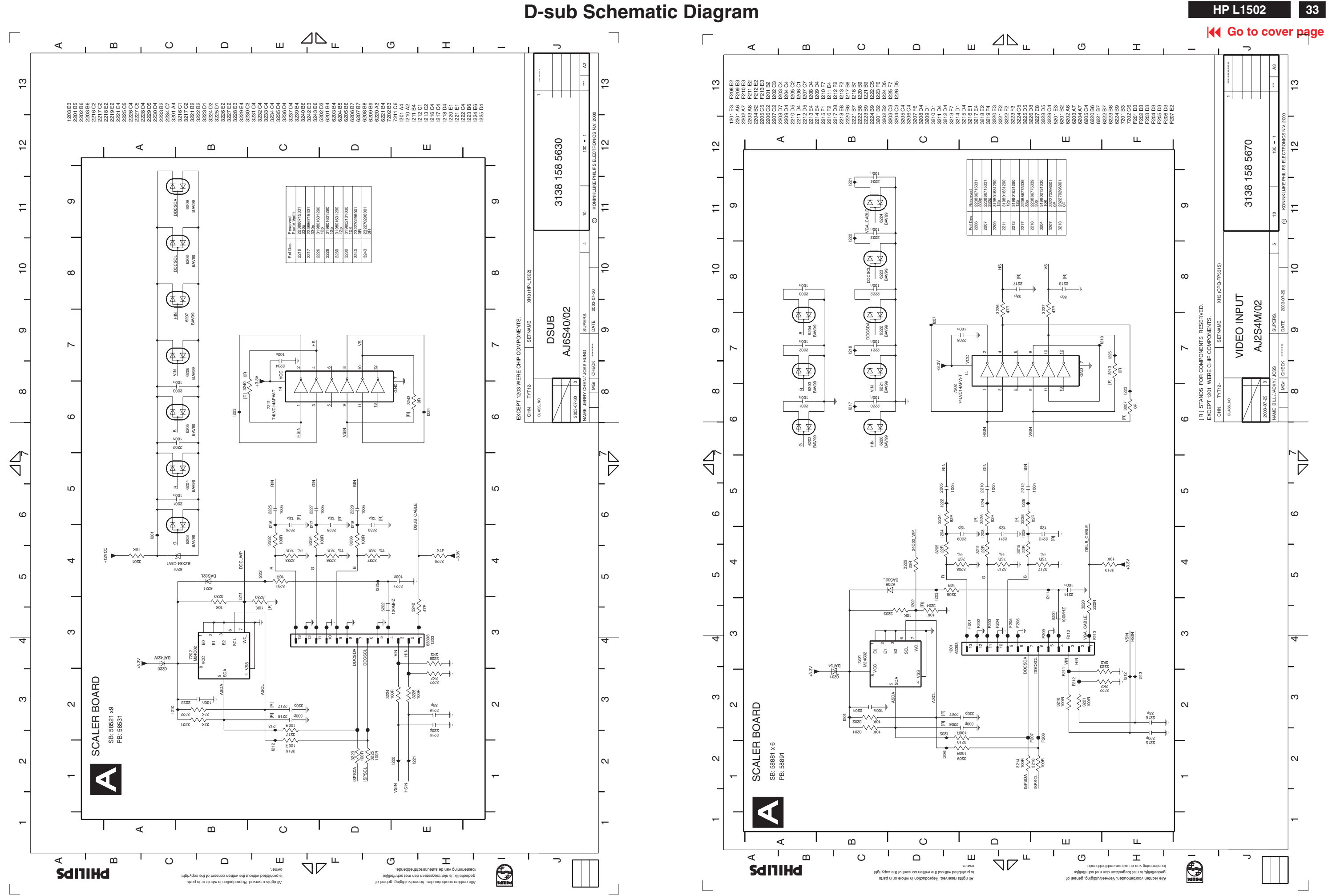

<span id="page-33-0"></span>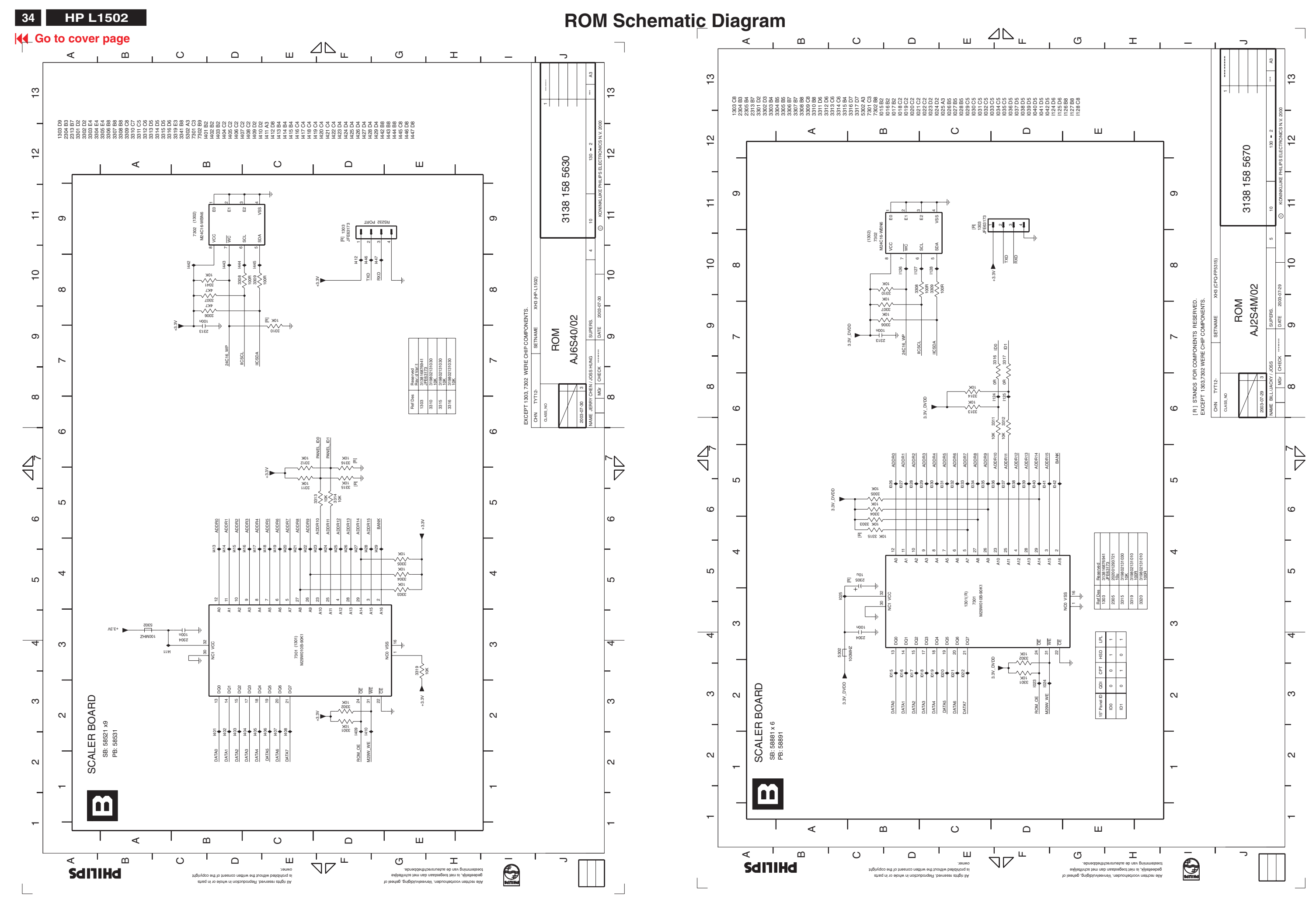

<span id="page-34-0"></span>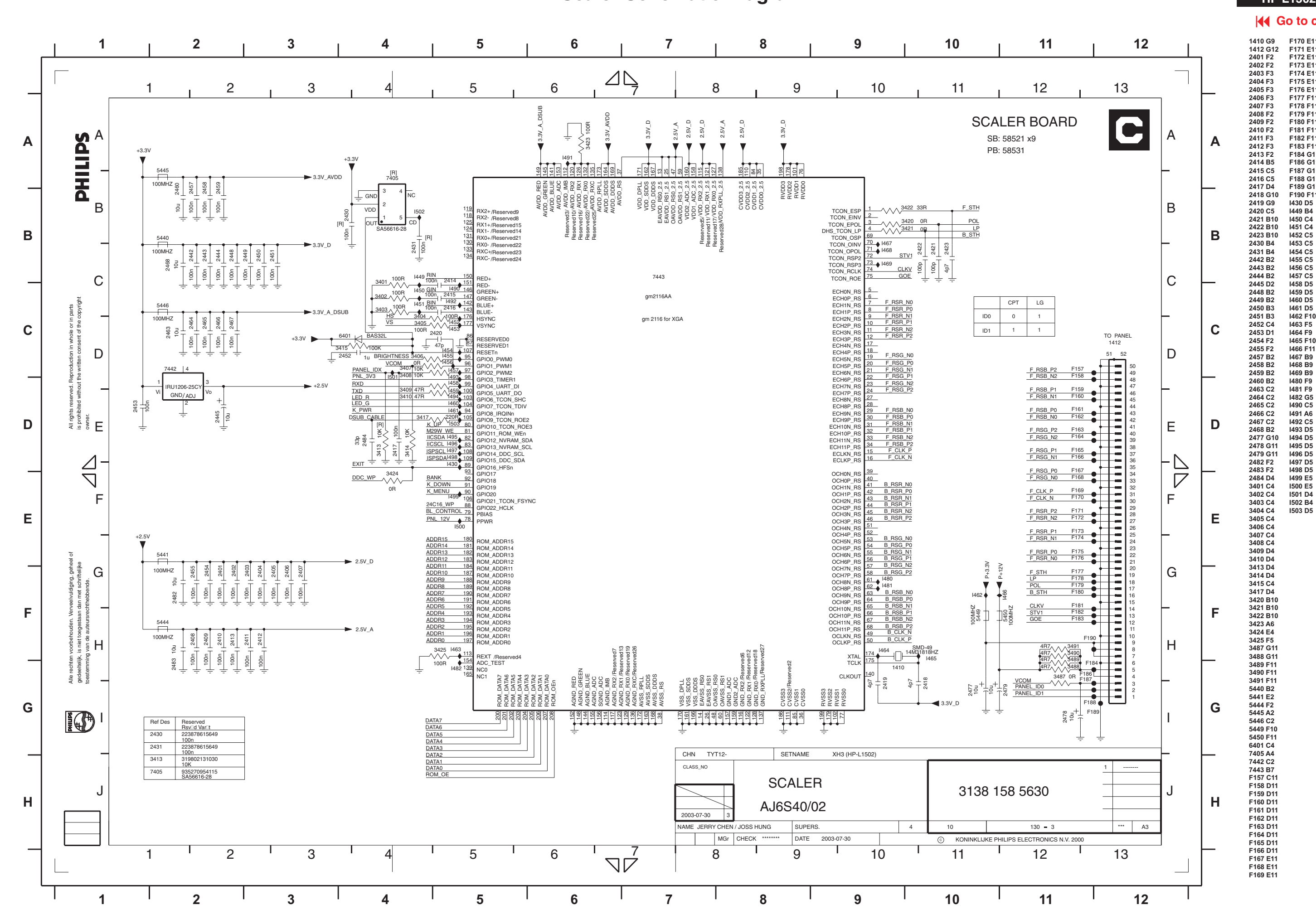

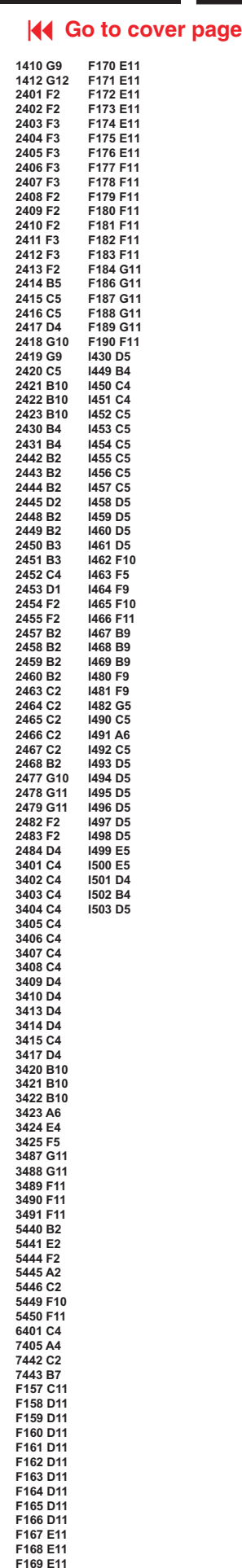

**HP L1502** 35

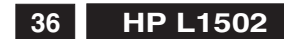

**36 HP L1502 [Go to cover page](#page-0-0)**

### **Scaler Schematic Diagram**

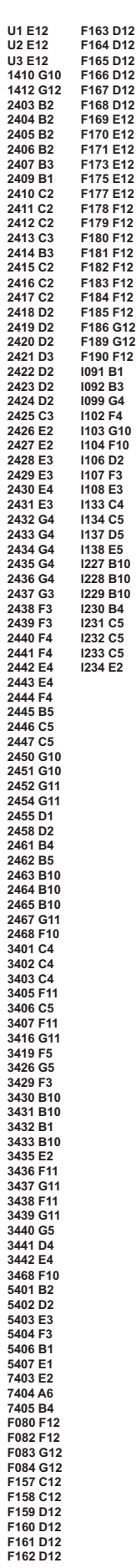

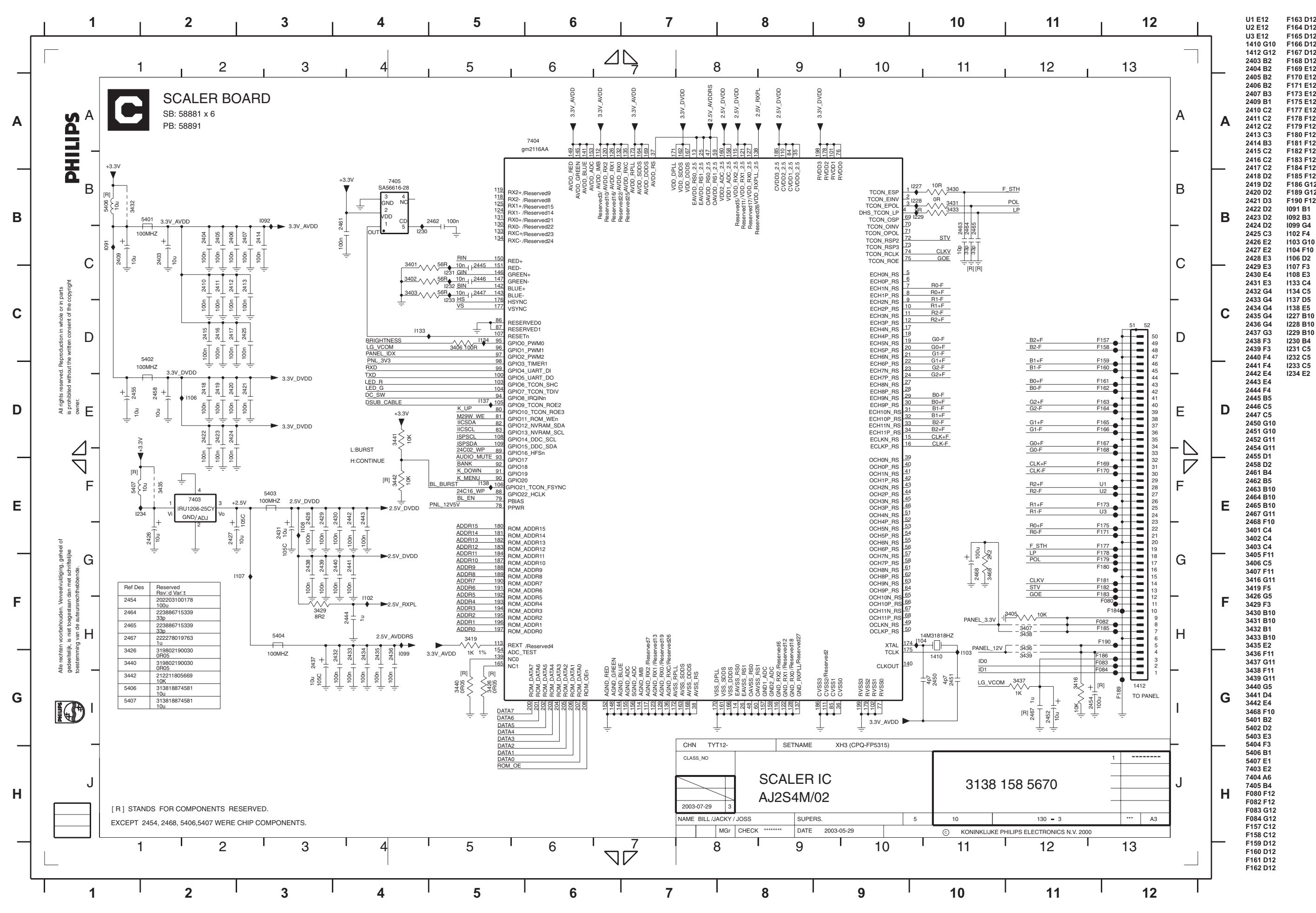

<span id="page-36-0"></span>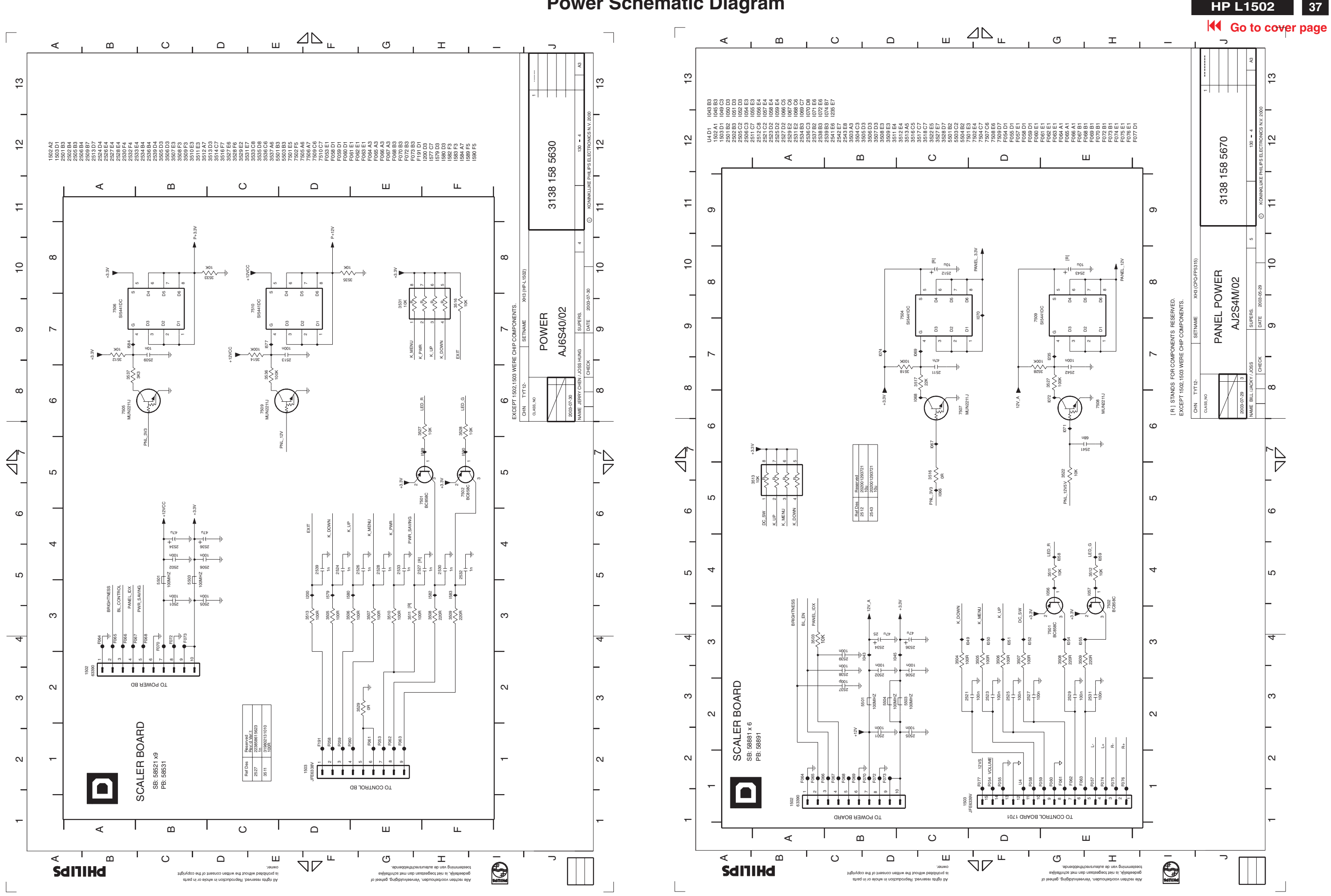

### **HP L1502 HP L1523 & 5315 only - AUDIO Diagram**

<span id="page-37-0"></span>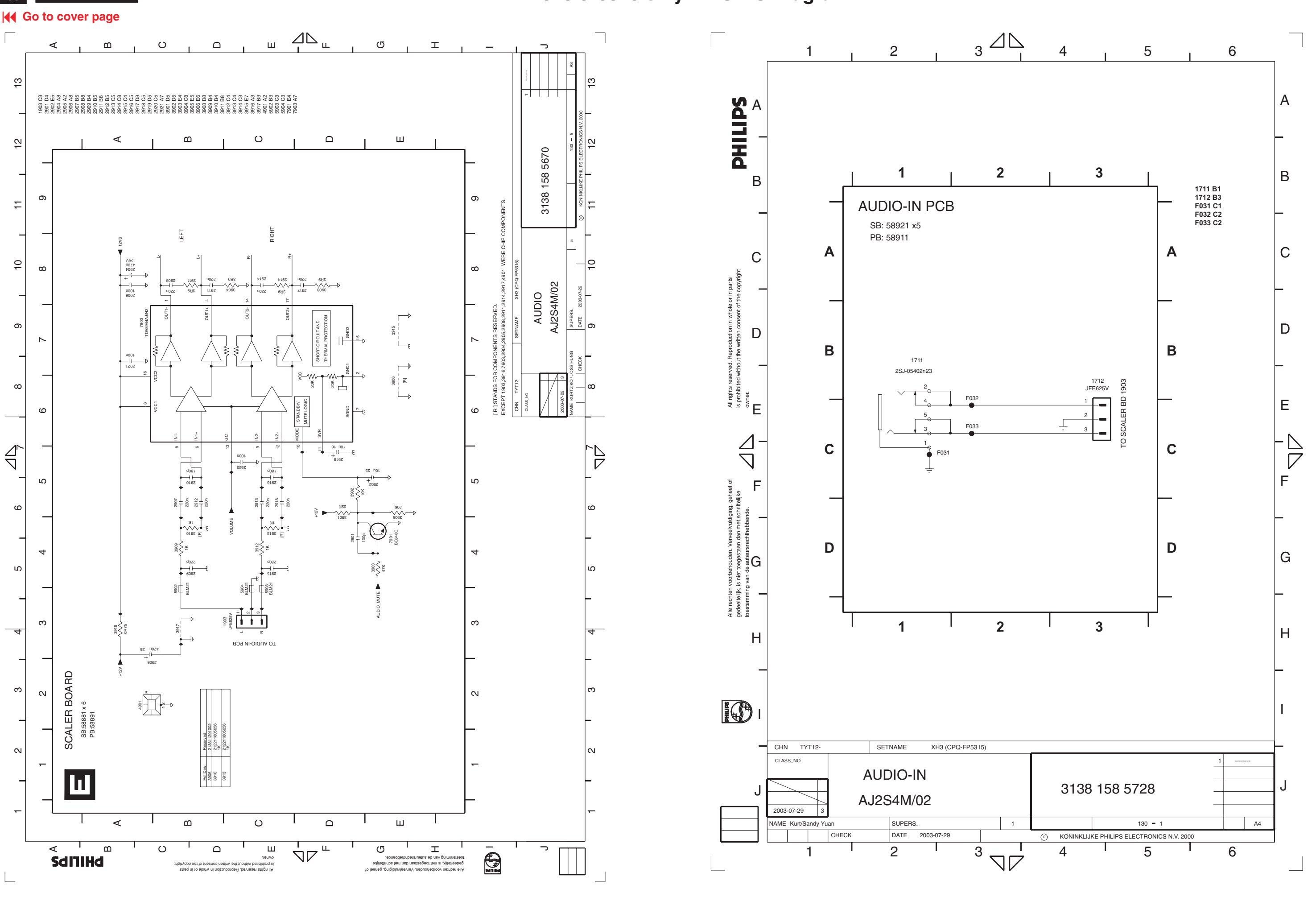

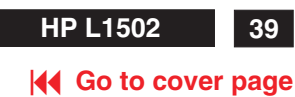

**Control board Diagram and P. C.B. Layout HPL1502 HPL1502** 

<span id="page-38-0"></span>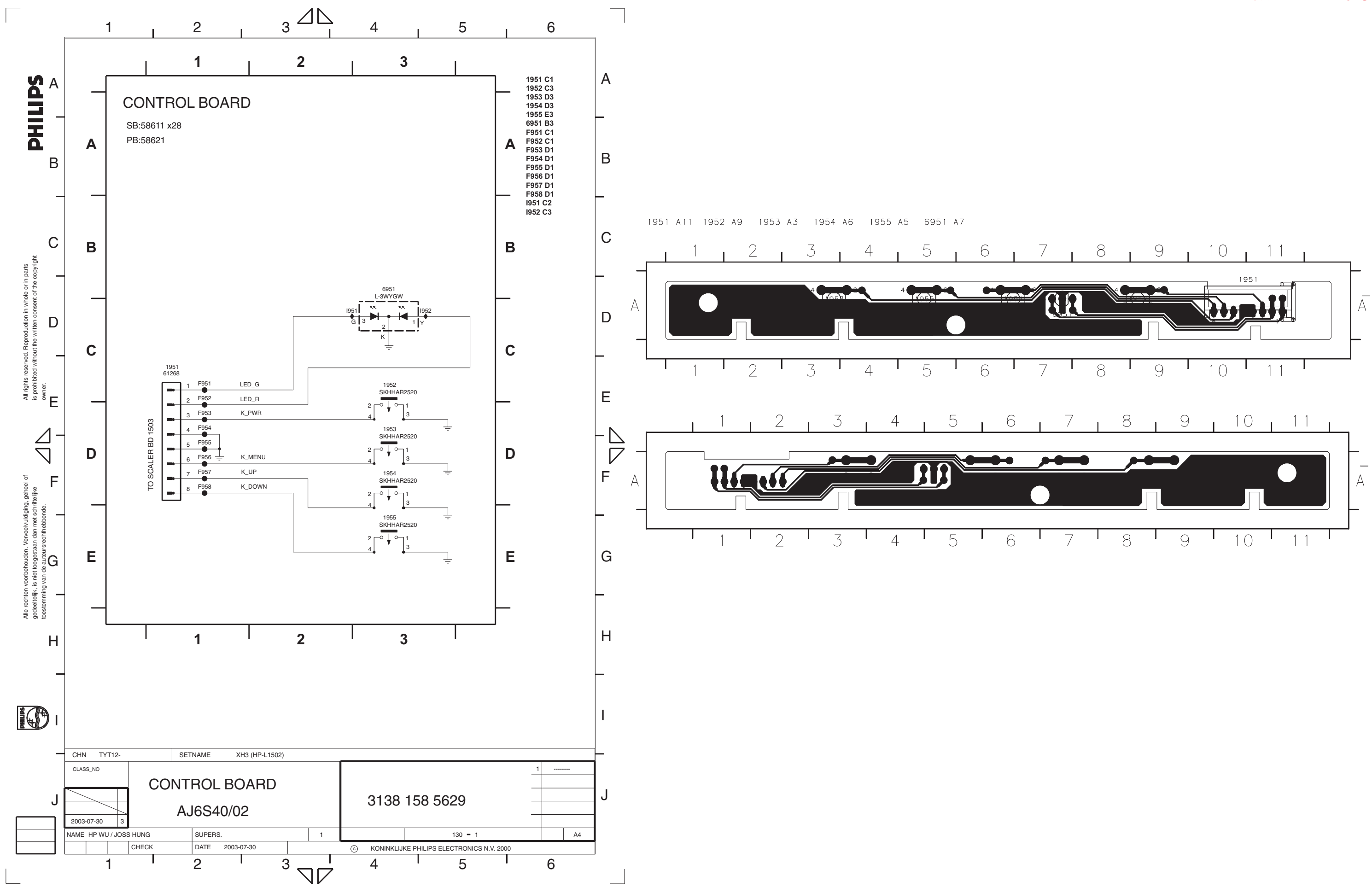

<span id="page-39-0"></span>**<sup>40</sup> [Go to cover page](#page-0-0)**

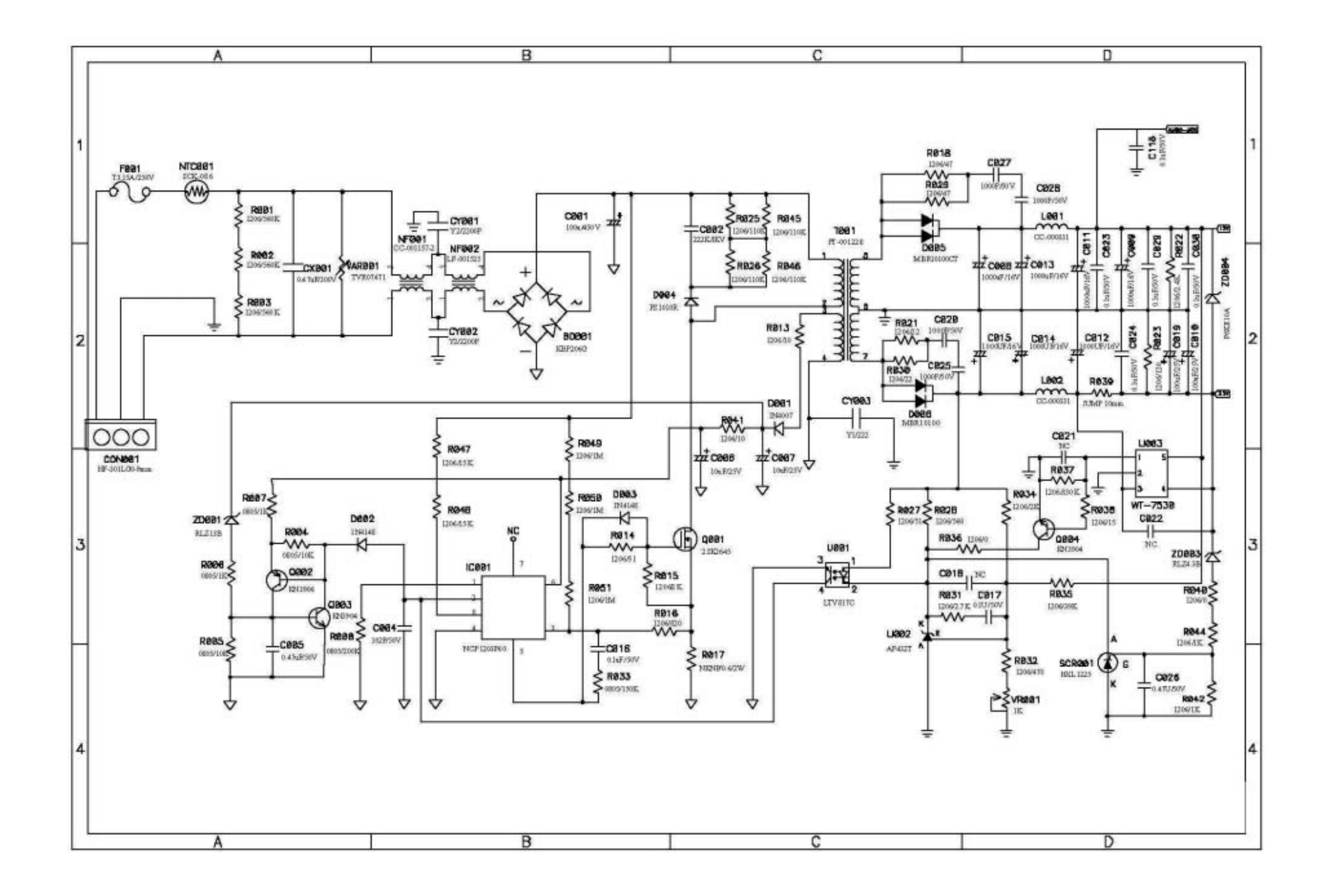

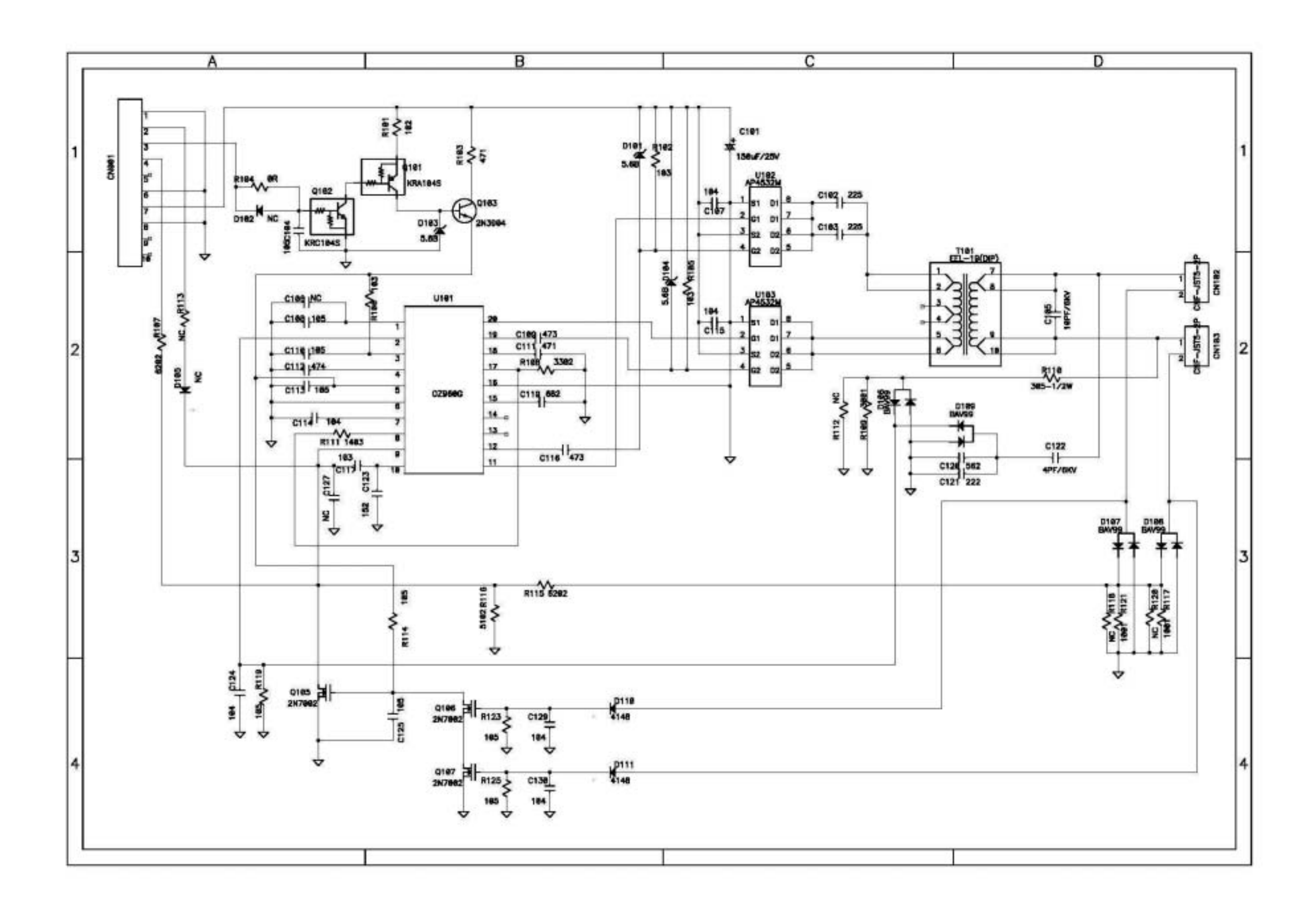

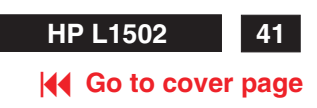

<span id="page-41-0"></span>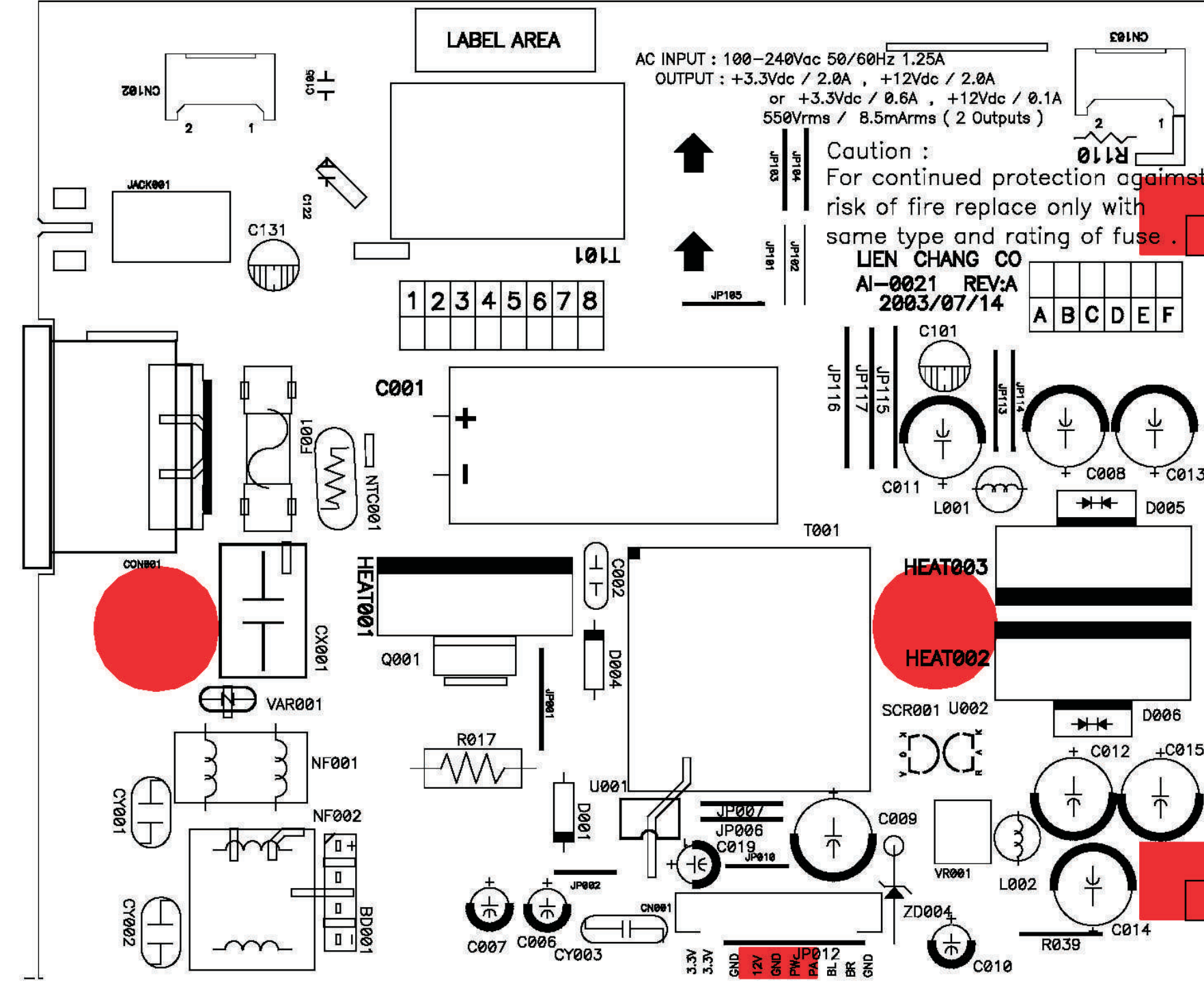

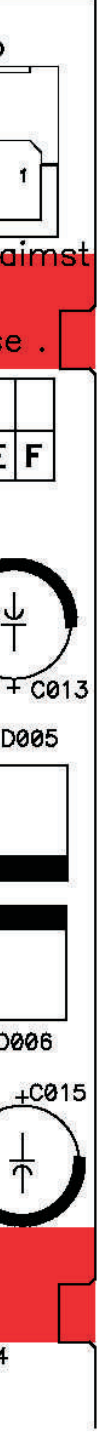

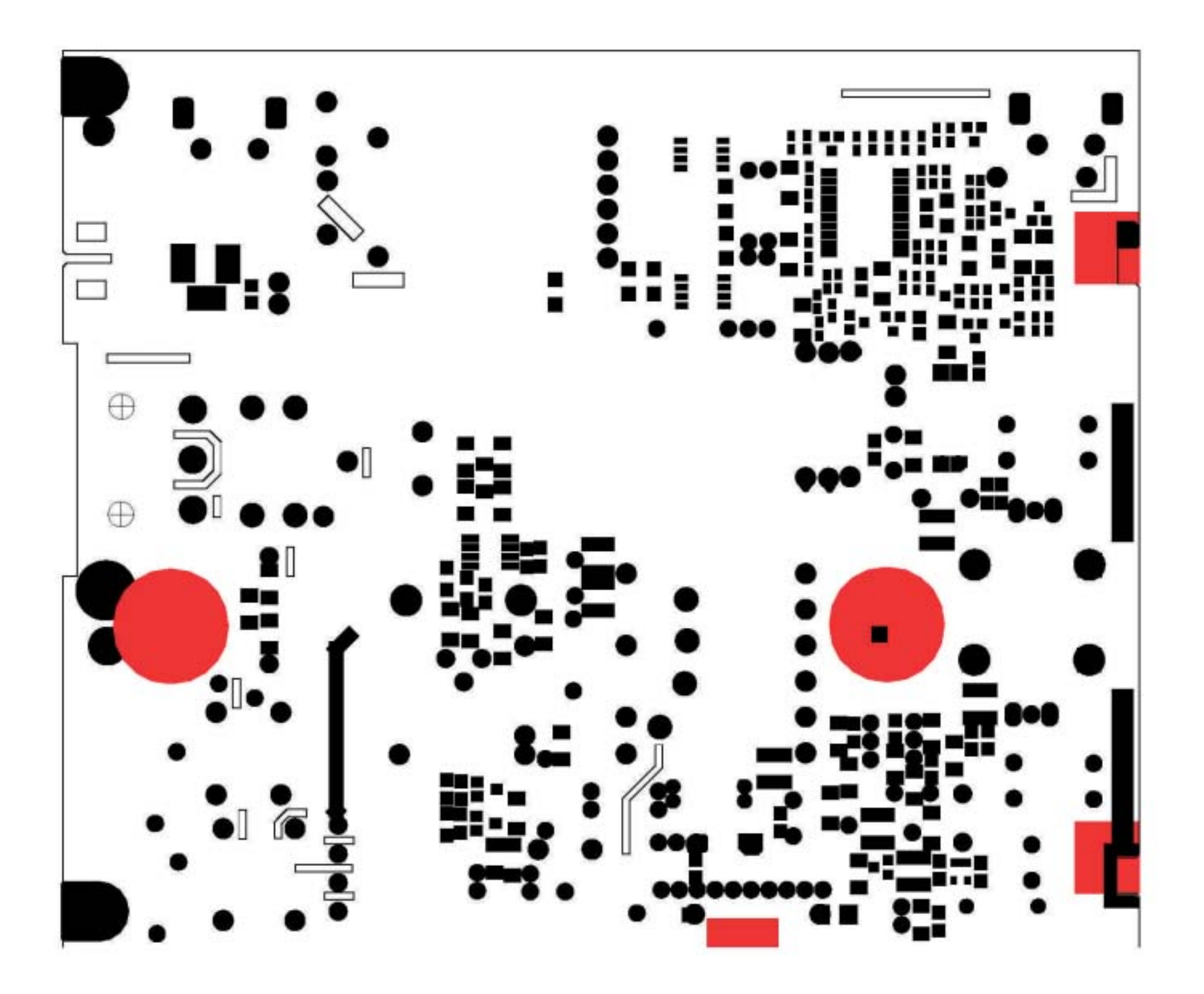

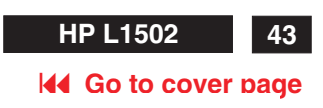

<span id="page-43-0"></span>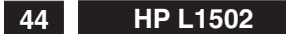

#### **K4 [Go to cover page](#page-0-0)**

### **HP L1502 Scaler board and P. C. B. Layout**

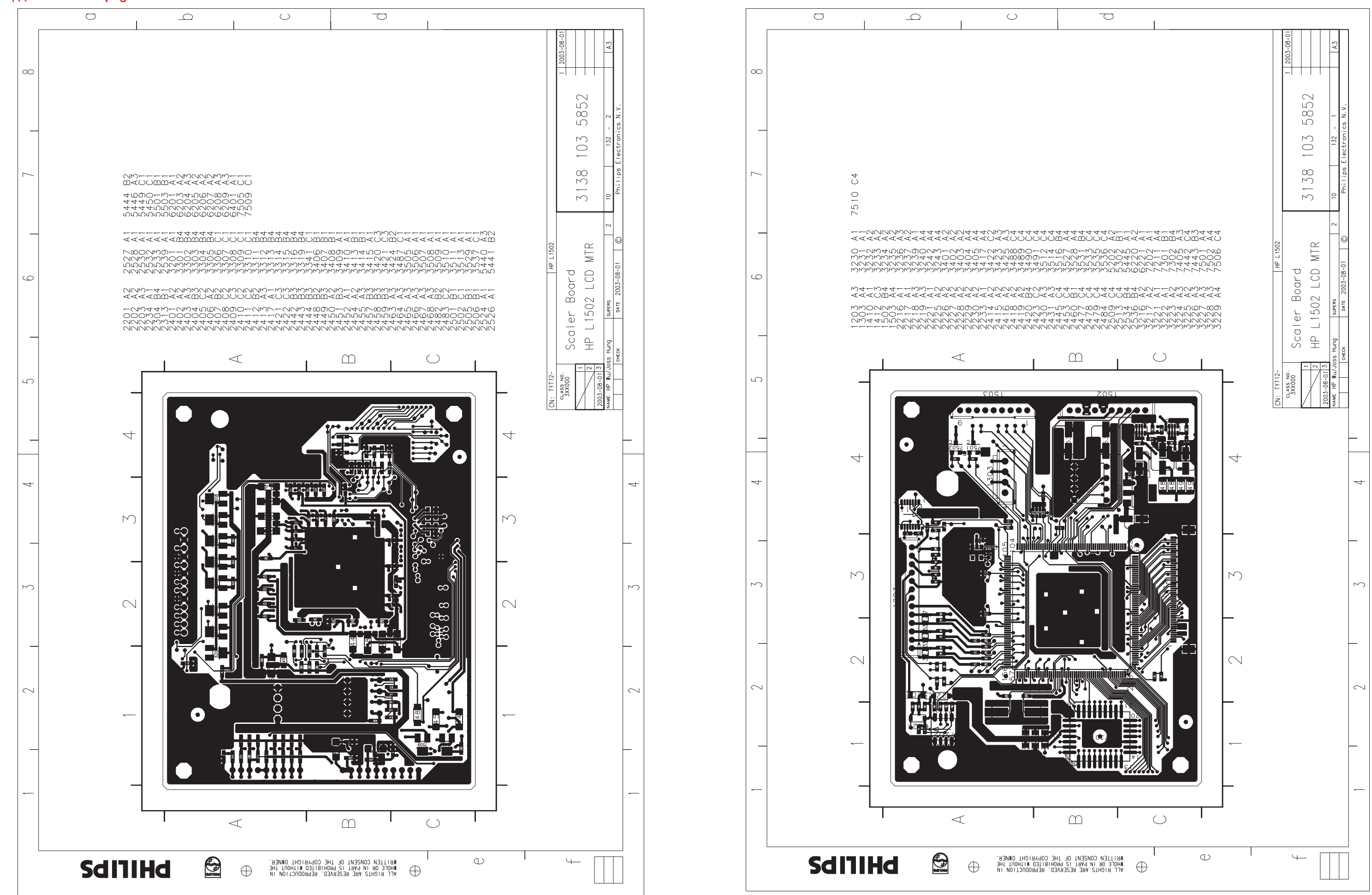

**HP L1502 45 [Go to cover page](#page-0-0)**

<span id="page-44-0"></span>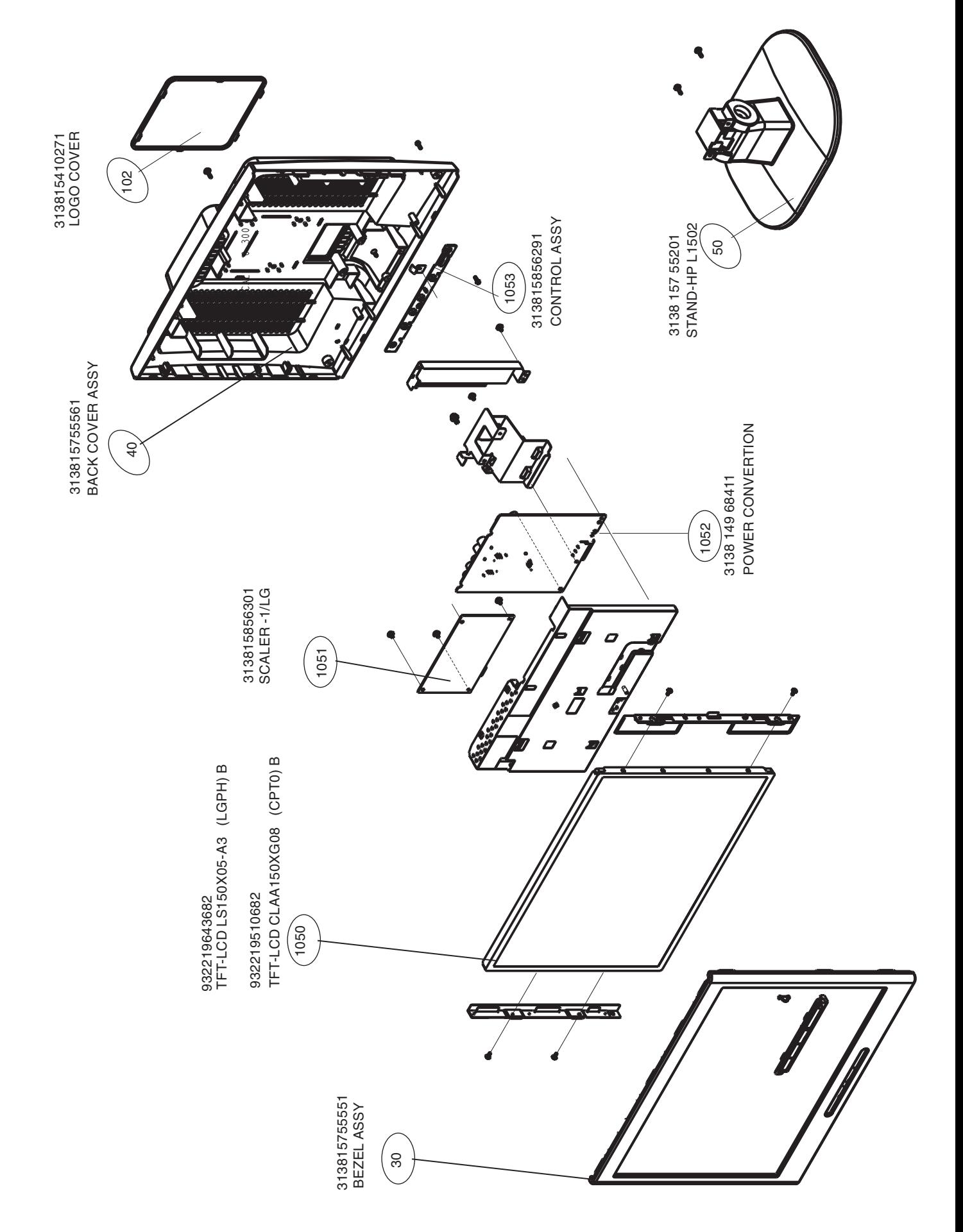

<span id="page-45-0"></span>**46 HP L1502**

### **Recommended Parts List**

#### **[Go to cover page](#page-0-0)**

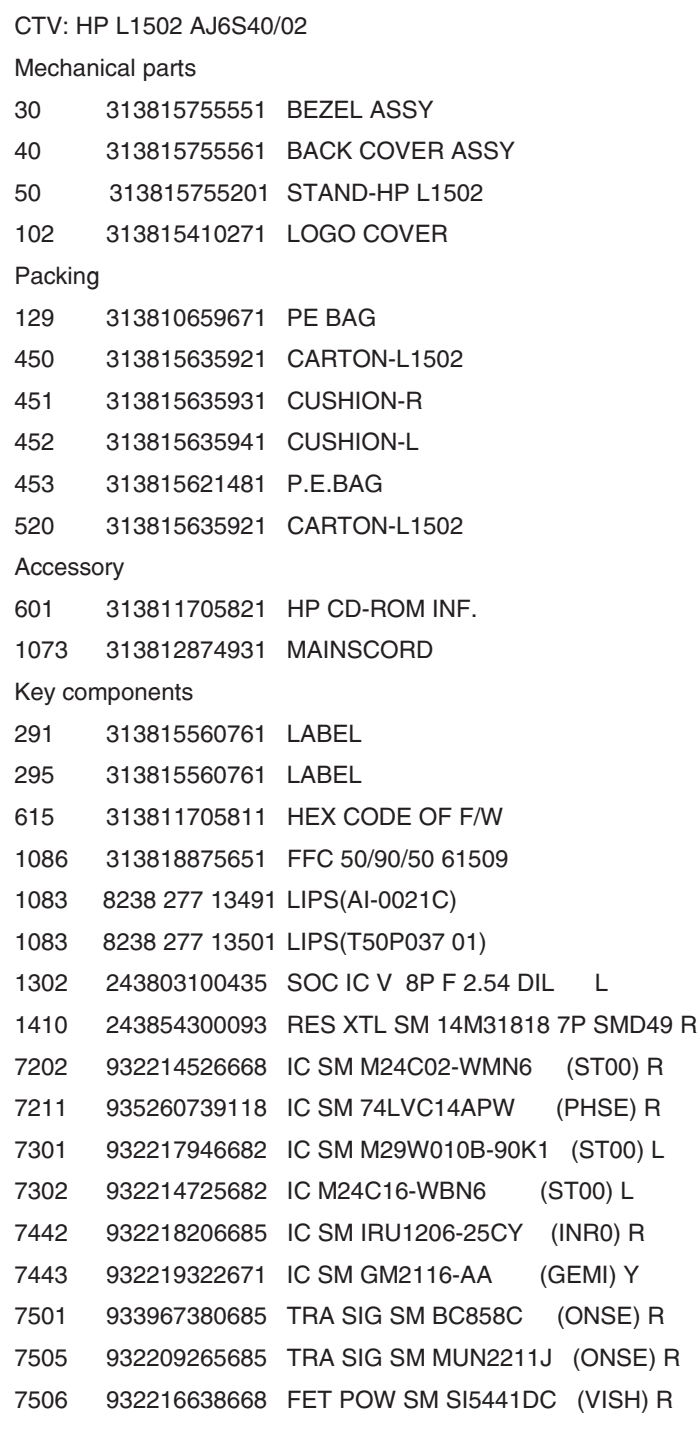

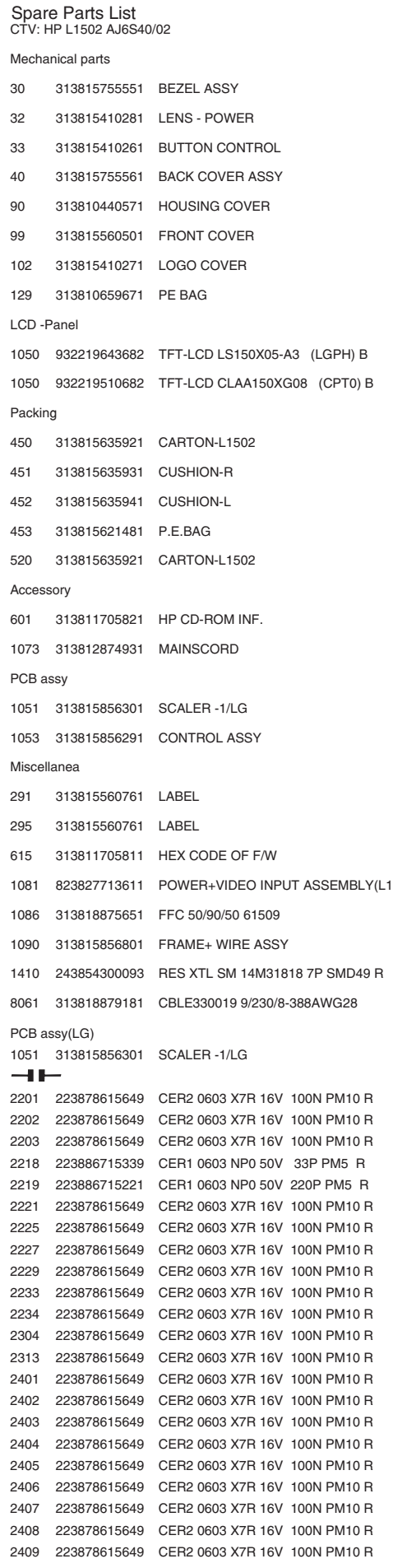

#### **Spare Parts List HP 1992 44** Go to cover pag **[Go to cover page](#page-0-0)**

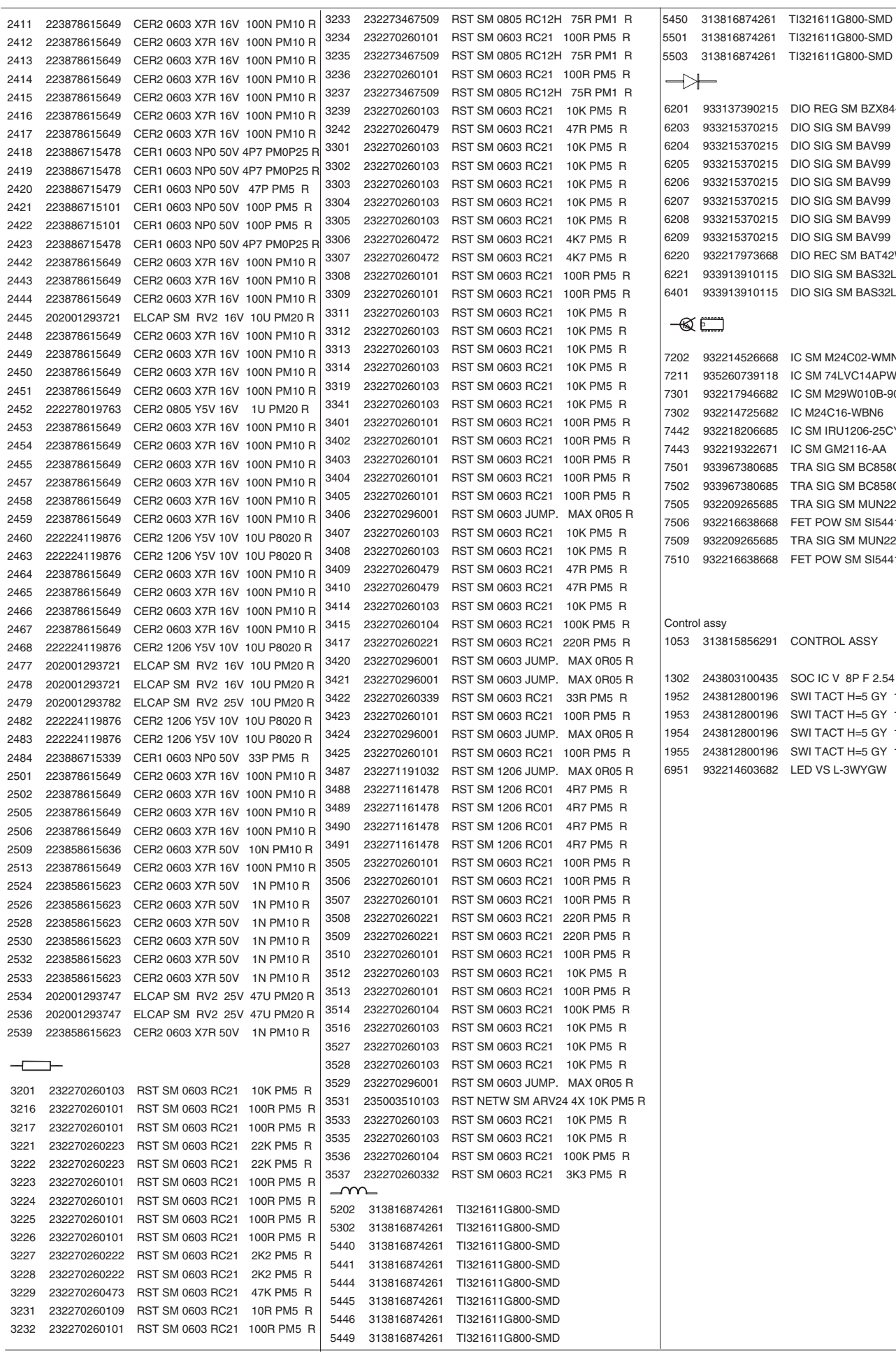

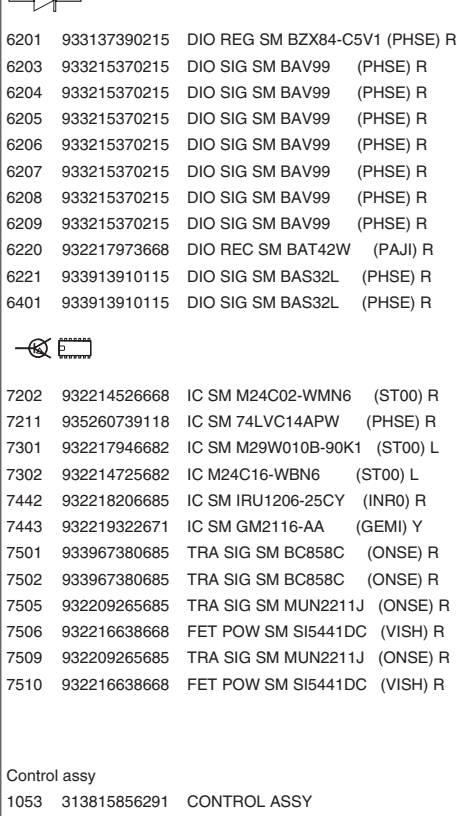

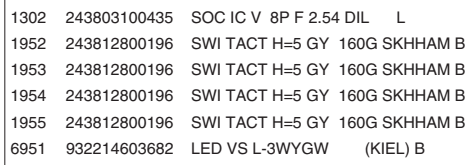

<span id="page-47-0"></span>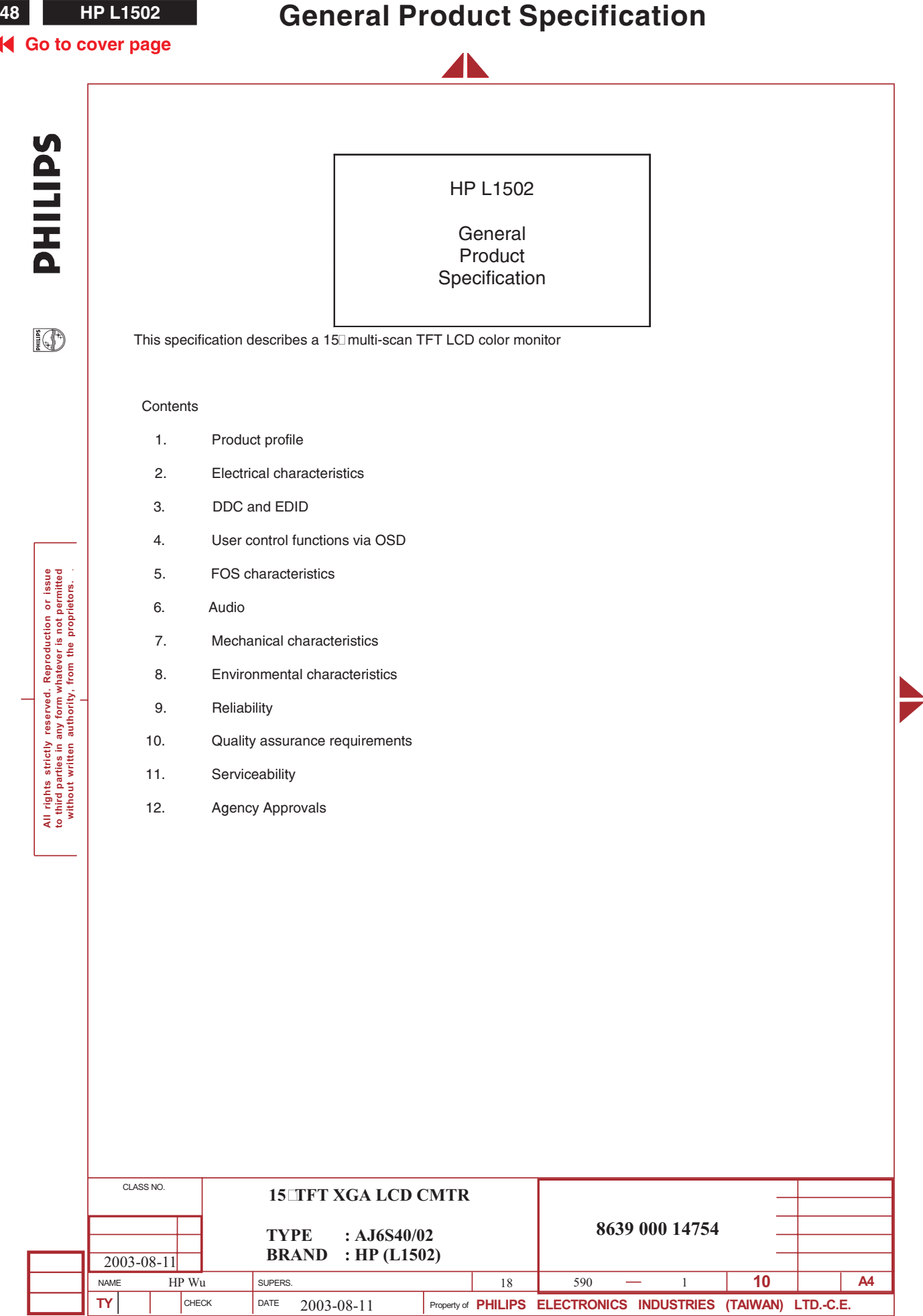

2838 100 05424

### **General Product Specification HP L1502 49**

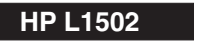

#### **K4** [Go to cover page](#page-0-0)

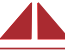

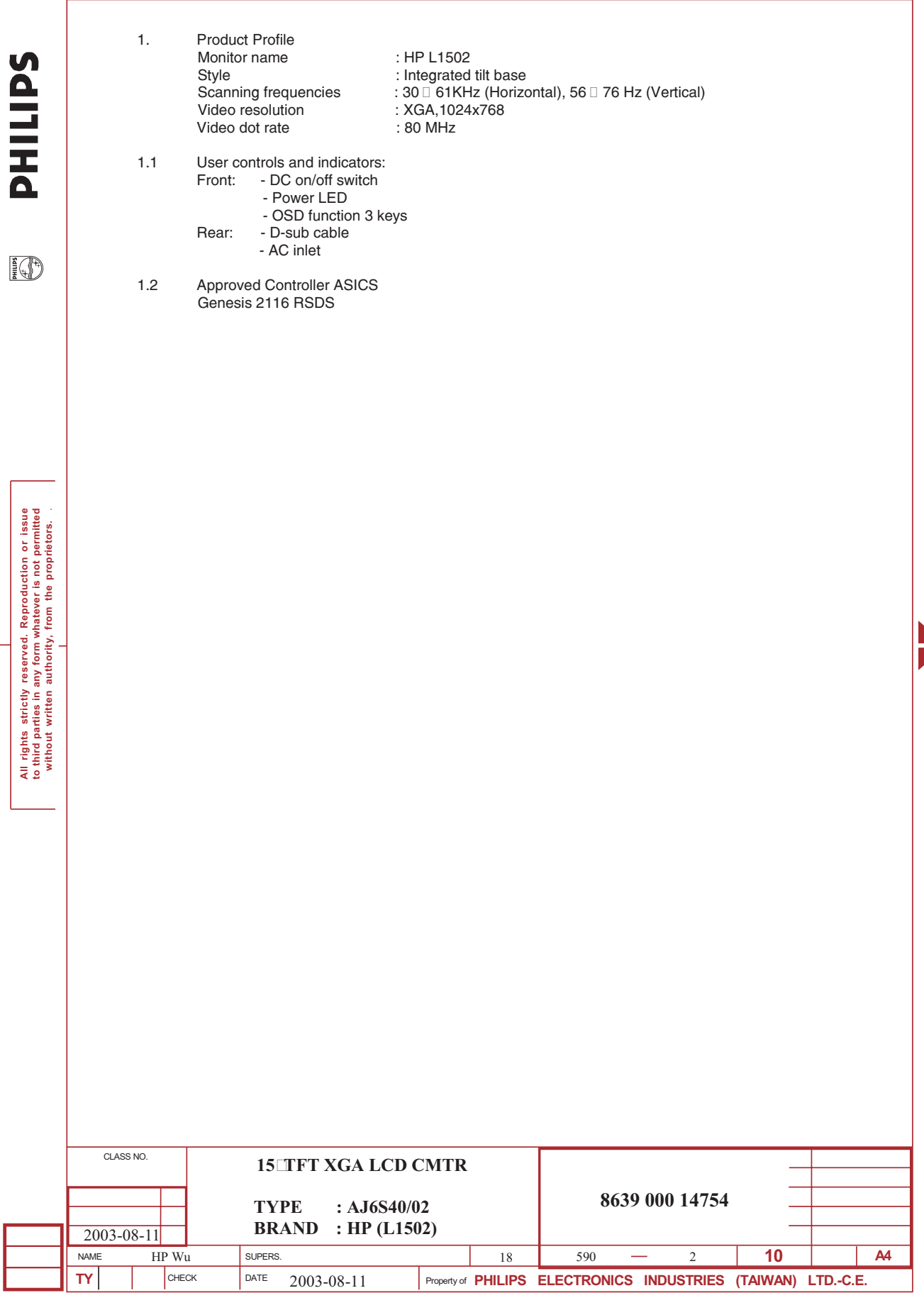

2838 100 05424

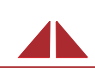

1.3 Approved Panel Specification

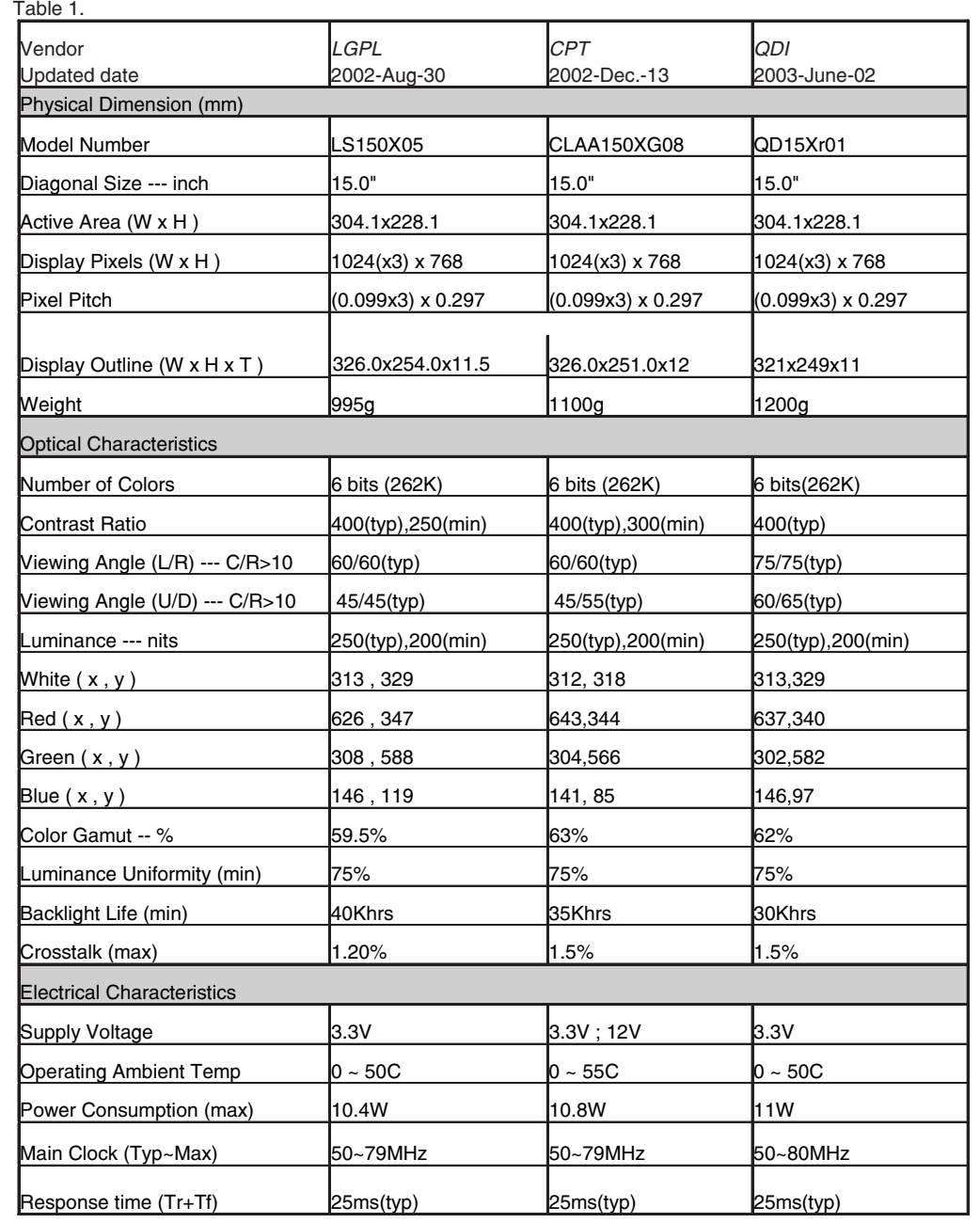

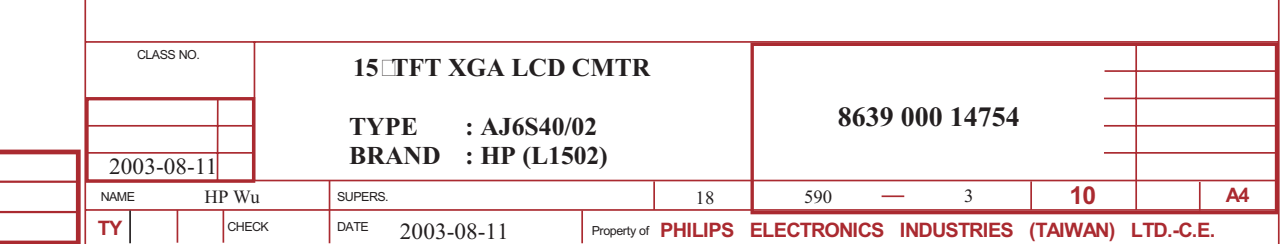

V

**PHILIPS** 

**I**O

**All rights strictly reserved. Reproduction or issue to third parties in any form whatever is not permitted without written authority, from the proprietors.** .

All rights strictly reserved. Reproduction or issue<br>to third parties in any form whatever is not permitted<br>without written authority, from the proprietors.

# **General Product Specification HP L1502** 51

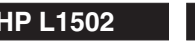

### **K4** [Go to cover page](#page-0-0)

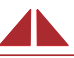

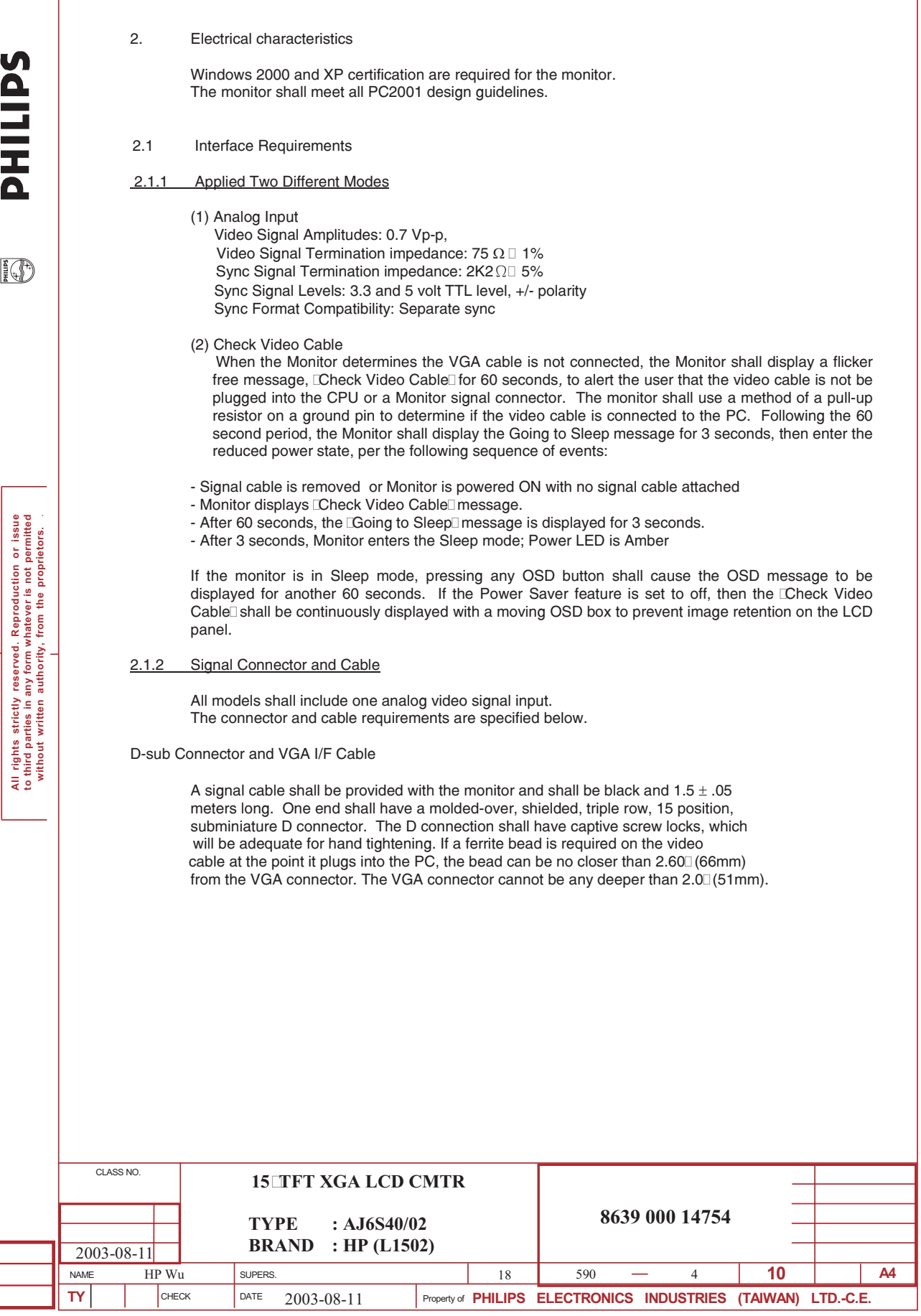

2838 100 05424

 $\sim$ 

### **<sup>52</sup> HP L1502 General Product Specification**

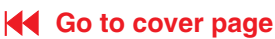

**PHILIPS** 

**I**O

**All rights strictly reserved. Reproduction or issue to third parties in any form whatever is not permitted without written authority, from the proprietors.** .

All rights strictly reserved. Reproduction or issue<br>to third parties in any form whatever is not permitted<br>without written authority, from the proprietors.

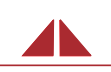

2.1.3 Video Signal Pin Assignments

TABLE 1 ANALOG CONNECTOR PINOUT

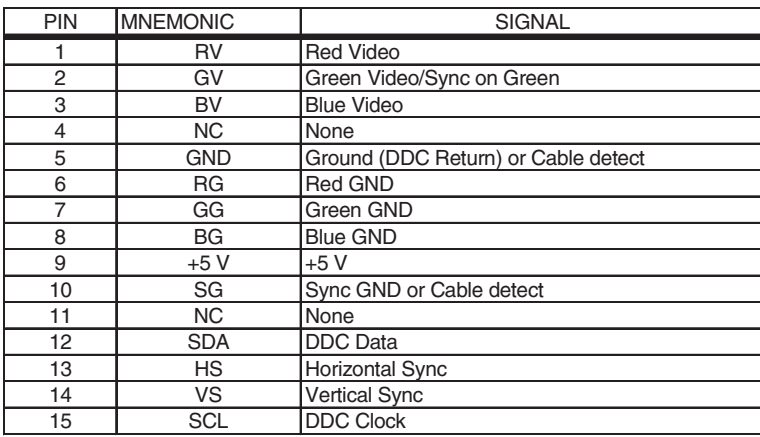

FIGURE 1 VGA CONNECTOR LAYOUT

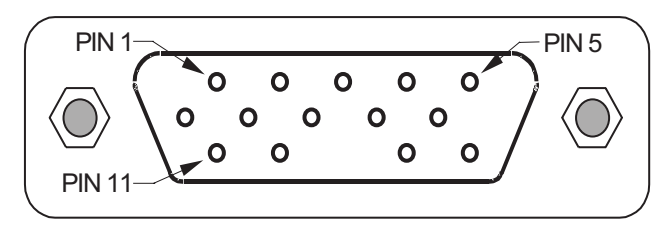

#### 2.2 Power Supply Requirements

#### 2.2.1 power supply specifications

The power supply for the monitor shall be internal and shall have an standard receptacle for mains power input, and shall provide sufficient DC power for both the monitor and the backlight assembly, and shall meet all requirements specified in the following.

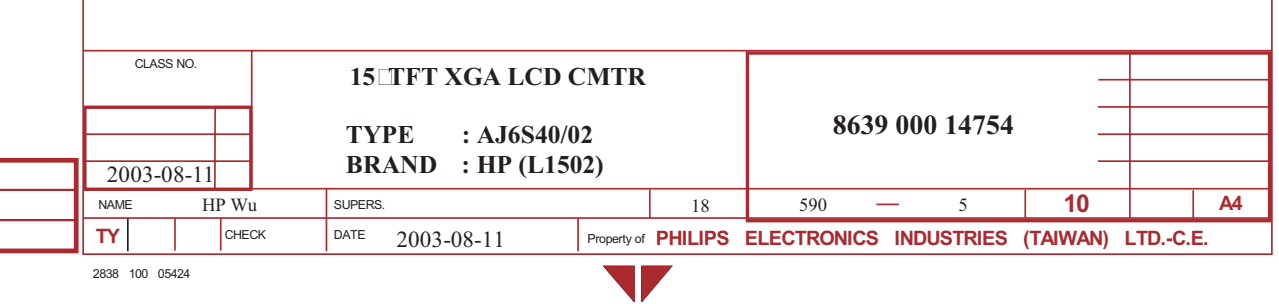

### **General Product Specification HP L1502** 53

TABLE 4

POWER SUPPLY SPECIFICATIONS

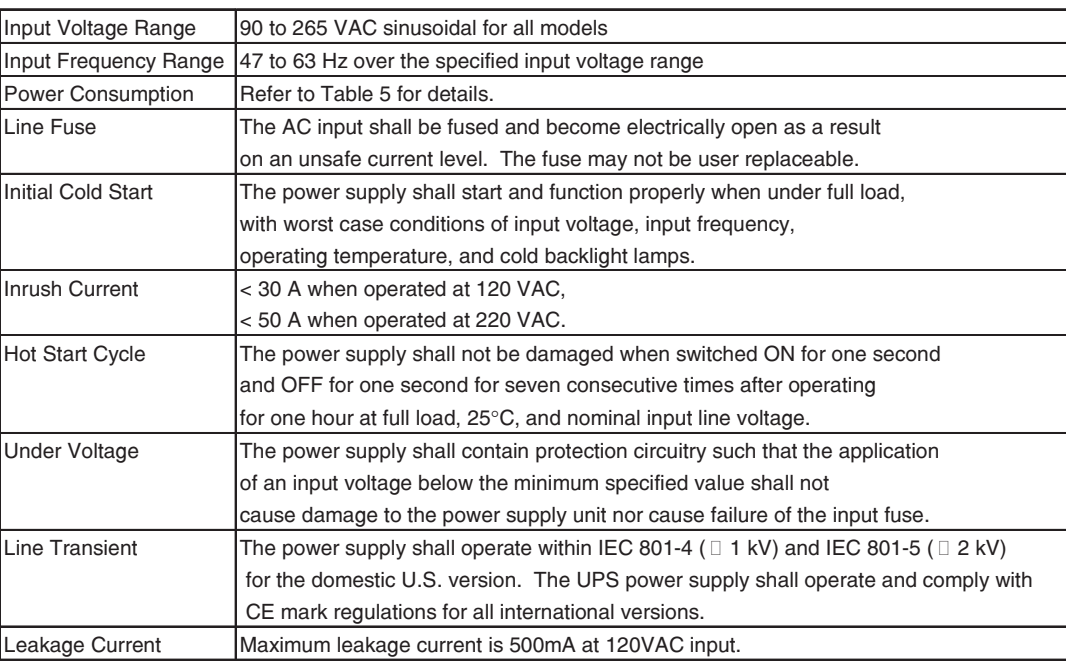

#### 2.2.2 Power Cord

**All rights strictly reserved. Reproduction or issue to third parties in any form whatever is not permitted without written authority, from the proprietors.** .

 $\bar{z}$  is

Il rights strictly reserved. Reproduction or issue<br>third parties in any form whatever is not permitted<br>without written authority, from the proprietors.

**SAITING** 

 $\left| \frac{2}{3} \right|$ 

IEC C-13/C-14 (Standard) type male power receptacle for connection to mains power. The "Mickey Mouse C-5/C-6 type of connector is not allowed. The power cord, exact type to be supplied in the appropriate Option Kit, shall be black and have length of  $1.8 \pm 0.05$  meters.

#### 2.2.3 Power Management Onset

When the CPU signals the monitor to enter a reduced power state (the monitor shall blank the video within 200 milliseconds, display the OSD message "Going to Sleep"*,* and then enter the reduced power state approximately 3 seconds after the OSD message appears. If the Power Saver feature is set to Off, then the "No Input Signal" OSD message shall be continuously displayed with a moving OSD box to prevent image retention on the LCD panel. The monitor shall recover from sleep mode within 3 seconds as measured by stable syncs and Video On and Backlight On.

#### TABLE 5

#### POWER CONSUMPTION

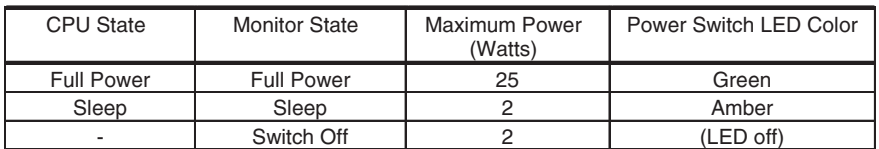

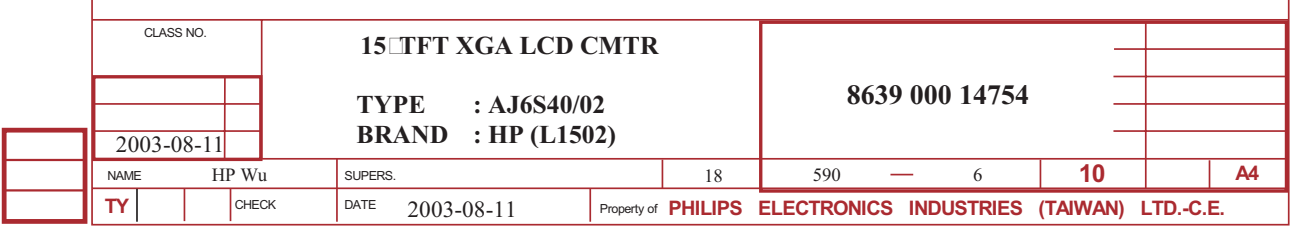

2838 100 05424

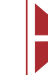

**K4** [Go to cover page](#page-0-0)

**K4 [Go to cover page](#page-0-0)** 

**SAITIHC** 

IA)

**All rights strictly reserved. Reproduction or issue to third parties in any form whatever is not permitted without written authority, from the proprietors.** .

All rights strictly reserved. Reproduction or issue<br>to third parties in any form whatever is not permitted<br>without written authority, from the proprietors.

### **<sup>54</sup> HP L1502 General Product Specification**

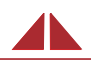

#### 2.2.4 Power ON/OFF Switch

The monitor shall have a power control switch visible and accessible on the front of the monitor. The switch shall be marked with icons per IEC 417, #5009. The switch shall have no effect on the operation of the AC/DC converter. Instead, it shall interrupt the DC supply to the monitor. The monitor shall leave the factory with the power switch set to the Off position.

#### 2.2.5 Power Indicator LED

The monitor shall make use of an LED type indicator located on the front of the monitor. The LED color shall indicate the power states as given in Table 5.

#### 2.3 Monitor Modes and Timing Capability

#### 2.3.1 Format and Timing

The monitor shall synchronize with any stable format signal used in the industry with a vertical frequency from 56 Hz to 76 Hz and with a horizontal frequency from 30 kHz to 61 kHz. If the input frequency is out of this specified range, the monitor shall display a warning screen indicating that the input frequency is out of range. Under no circumstances shall any combination of input signals cause any damage to the monitor.

#### 2.3.2 Factory Assigned Display Modes

There are 11 required factory pre-set video modes(refer to Table 6). These modes have a factory pre-set for all characteristics affecting front-of-screen performance. When the system is powered-on, previously stored screen parameters for a pre-defined mode will be recalled if the operating mode is one of those stored in memory. If the operating mode is not one of those stored in memory, the monitor CPU will automatically start the Auto-Adjustment process. The screen parameters may be adjusted by the use of the front bezel controls and then may be saved as a user defined mode. The monitor shall include the following preset video timings

#### 2.3.3 Mode Recognition Pull-in

The monitor shall recognize preset modes within a range of  $\Box$  1% or  $\Box$  500 Hz whichever is less for horizontal; and within  $\overline{\mathbb{I}}$  1 Hz for vertical.

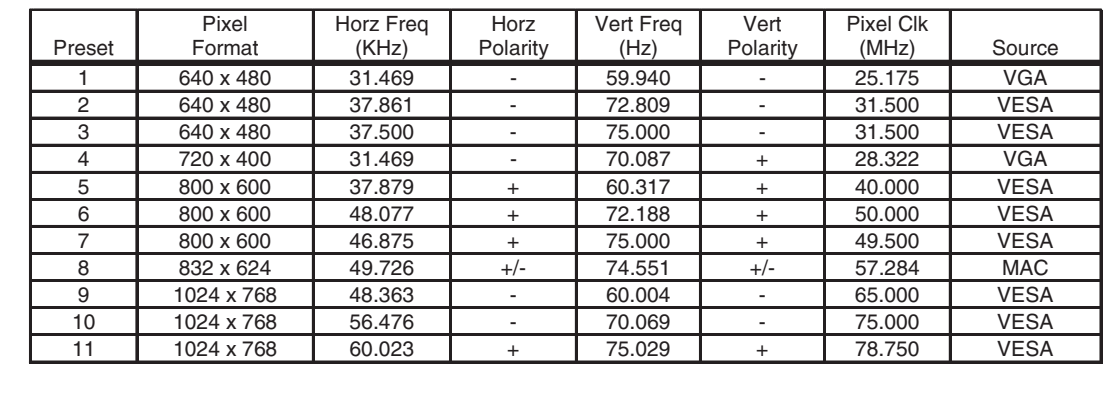

#### TABLE 6 FACTORY PRESET DISPLAY MODES

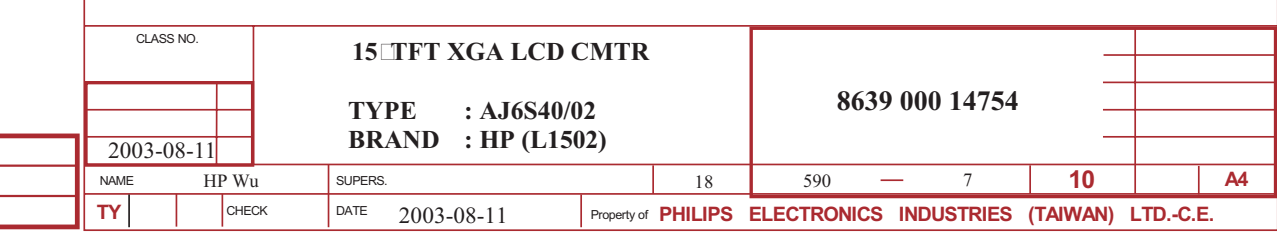

### **General Product Specification HP L1502 <sup>55</sup>**

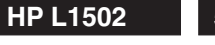

#### **K4 [Go to cover page](#page-0-0)**

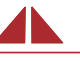

#### 2.3.4 Fail-Safe Modes For support of Fail-Safe modes, the monitor shall display video for all preset modes at 85 Hz. In the Fail-Safe mode, the "Out of Range" OSD message shall be displayed for 60 seconds. This Fail-Safe mode is to allow the customer to adjust the refresh rate. In the Fail-Safe mode, the video does NOT have to be high quality, properly centered and sized, and in full color. 3. DDC and EDID Product Number: HWP2600 Version : EDID 3.0 structure 1.3 Protocols : DDC2B (DDC-1 support is prohibited) The monitor shall provide a display communications channel (DDC) that conforms to VESA IT) Enhanced-DDC and PC2001 hardware requirements. The monitor shall only respond to the I2C address of  $\Box$  In addition, the monitor shall support both 3.3V and 5.0V DDC signaling. The monitor shall support a minimum DDC clock speed of 100 kHz. The monitor may support DDC waitstate or clock-stretching by holding the DDC clock line low, but the maximum length of the wait-state is 500 ms. The monitor must accept +5 VDC through pin 9 of the VGA connector. This is to be used to power the monitor's DDC and EDID electronics, assuring that the EDID may be read by the host regardless of the monitor's power condition. The monitor shall consume less than 50mA through pin 9. The monitor must only receive power through the pin 9 connection, and shall not feed any current into the attached computer if the monitor is on and the computer is off. The monitor shall contain the 128 byte EDID file as specified by the VESA Enhanced-EDID and PC2001 specifications. The monitor shall be designed so that there is some means to rewrite the complete DDC file content without setting internal jumper 4. User control functions via OSD 4.1 Bezel OSD Buttons rights strictly reserved. Reproduction or issue<br>third parties in any form whatever is not permitted<br>ithout written authority, from the proprietors. **All rights strictly reserved. Reproduction or issue to third parties in any form whatever is not permitted without written authority, from the proprietors.** . The monitor bezel shall have the OSD buttons (from left to right) Menu, Minus ( $\Box$ ), and Plus ( $\Box$ + $\Box$ ). 4.1.1 Menu Key Pressing the Menu button  $\left(\frac{1}{n}\right)$  the first time brings up the BASIC menu level. The + and  $\Box$  buttons move up and down the menu, respectively. The selected menu function shall be highlighted in orange text for all menus. Pressing the Menu button again brings up the second menu level for the item selected. The selection will wrap around if the bottom item is selected and the  $\Box$  button is pressed, the selection will move to the top item. Likewise, if the top item is selected and the + button is pressed, the selection will move to the bottom item. Selecting the DAdvanced MenuD from the Basic Menu will result in the display of the ADVANCED OSD, described in Table 8. The Advanced Menu a<br>a<br>a will remain the default OSD upon subsequent power-ups of the monitor until the "Basic Menu" option is selected or until factory reset is selected. 4.1.2 Bezel OSD Button Hot Keys Menu button  $\left( \frac{1}{n} \right)$ , shall be hot-key for OSD Menu Exit The Minus (I-I) button shall be a hot-key for the Auto-Adjustment process. 4.2 Factory Reset This function, when selected and confirmed, shall replace previously saved user settings with the factory preset values, but just for the mode in operation at the time. If the current mode is a user mode (not one of the presets), a Factory Reset will delete all user settings for this mode, but will not change any user settings for other presets, nor will any other user modes be affected. The functions which are reset are indicated in the menu tables. Upon reset, the basic menu mode shall be selected. Note that the Factory Reset control will also set Brightness, Contrast, and Color Temperature to their factory default values. The monitor shall do an automatic Auto-Adjustment after a Factory Reset. If the Horizontal / Vertical image Pos and Clock /Phase adjustments are different from Factory Reset, these values will be stored in new user mode."  $C$ LASS NO. **15 TFT XGA LCD CMTR 8639 000 14754 TYPE : AJ6S40/02 BRAND : HP (L1502)** 2003-08-11 HP Wu SUPERS. NAME  $18$  590  $-$  8 **10 A4**

DATE 2003-08-11 **Property of PHILIPS ELECTRONICS INDUSTRIES (TAIWAN) LTD.-C.E.** 

2838 100 05424

**TY** | CHECK

2003-08-11

### **<sup>56</sup> HP L1502 General Product Specification**

#### **[Go to cover page](#page-0-0)**

**PHILIPS** 

**i**O

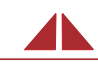

#### 4.3 OSD Definitions

Philips follow HP's requirement to create OSD, and HP approved the OSD sample, if any deviation between specification and sample, should follow up the MP sample as standard.

The OSD menu structures are given below. Factory defaults and which items are affected by the Tactory reset⊡function are indicated in the Advanced OSD Menu table.

#### TABLE 7 BASIC OSD MODE CONFIGURATION

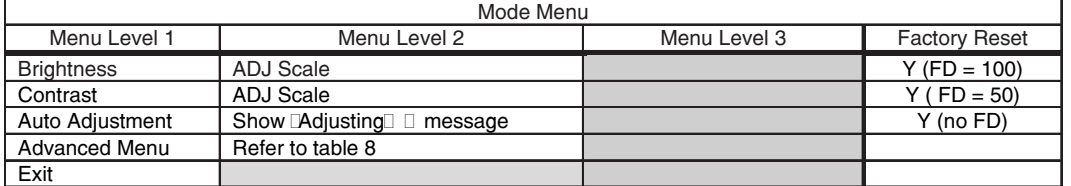

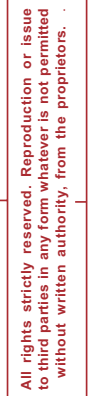

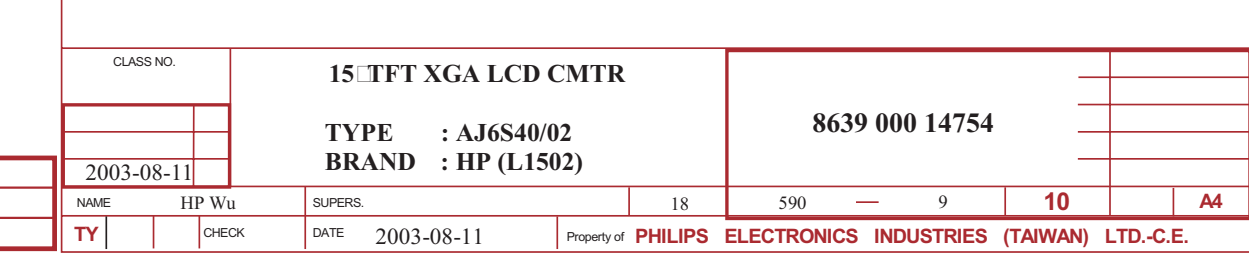

### **General Product Specification HP L1502** 57

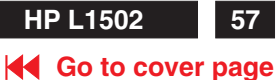

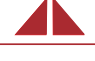

TABLE 8 ADVANCED OSD MODE CONFIGURATION

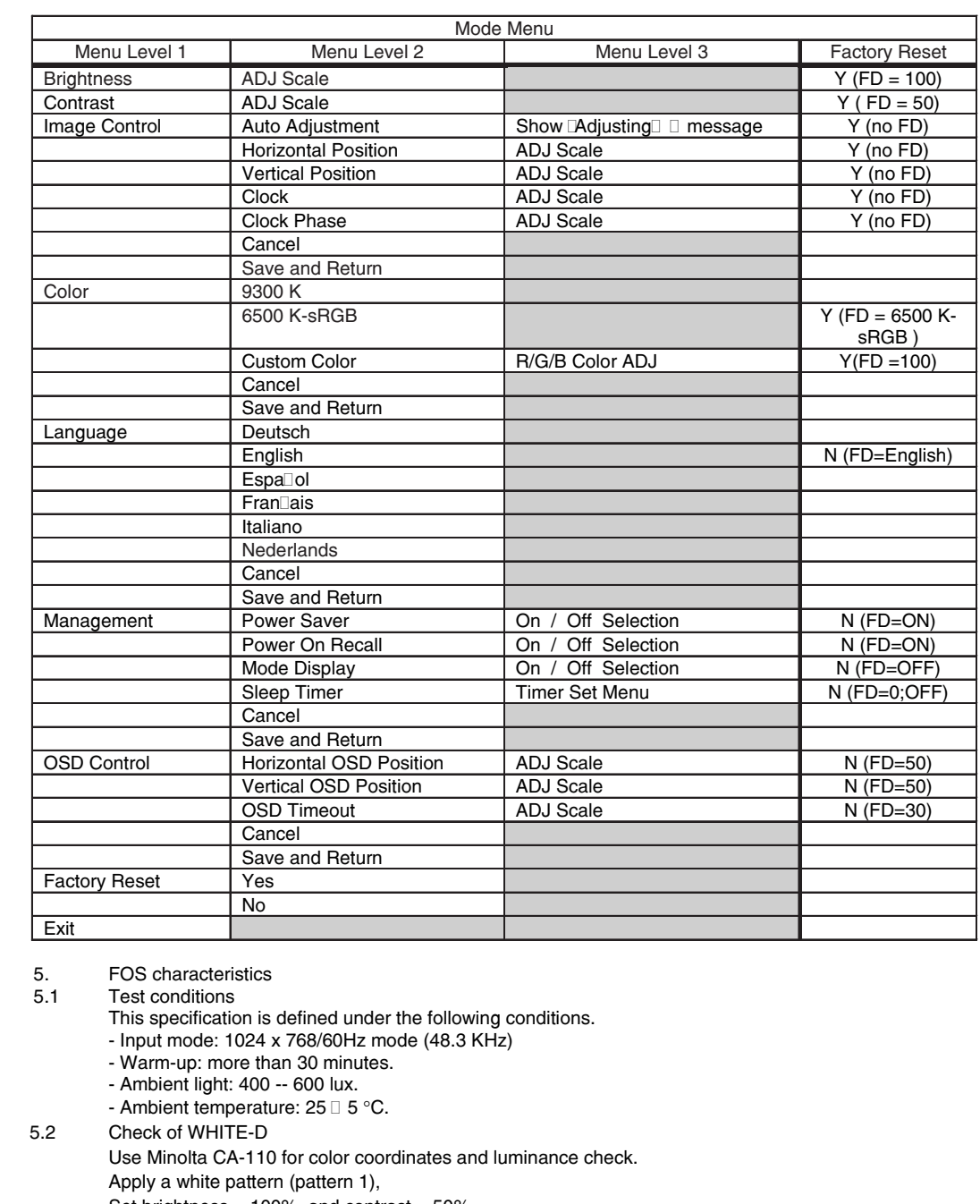

Set brightness =  $100\%$ , and contrast =  $50\%$ .

Adjust the R, G, B gain, at the screen center area, to meet specification

(1931 CIE chromaticity (X, Y) coordinates).

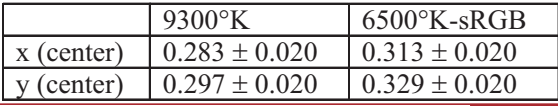

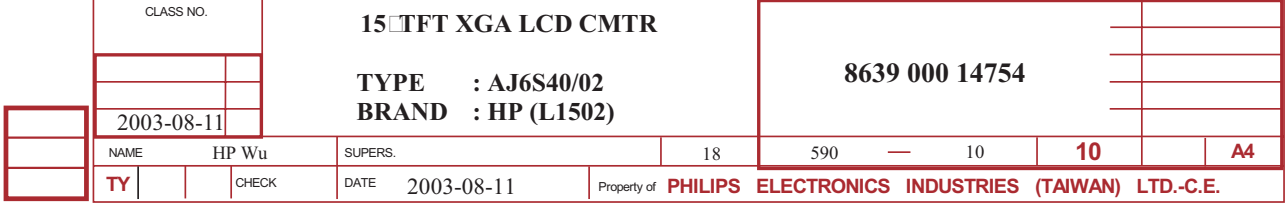

**All rights strictly reserved. Reproduction or issue to third parties in any form whatever is not permitted without written authority, from the proprietors.** .

All rights strictly reserved. Reproduction or issue<br>to third parties in any form whatever is not permitted<br>without written authority, from the proprietors.

**PHILIPS** 

iO

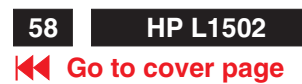

### **<sup>58</sup> HP L1502 General Product Specification**

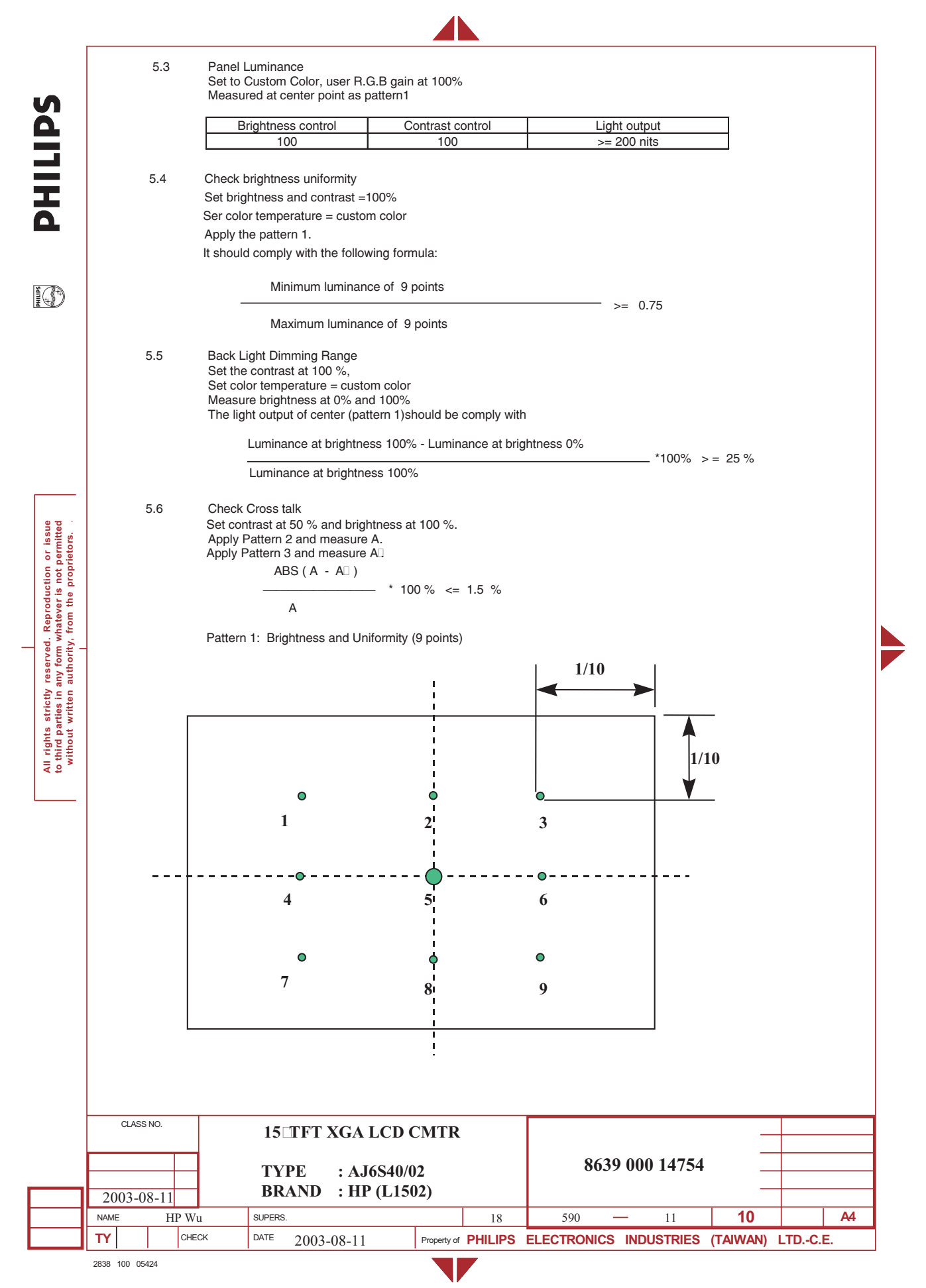

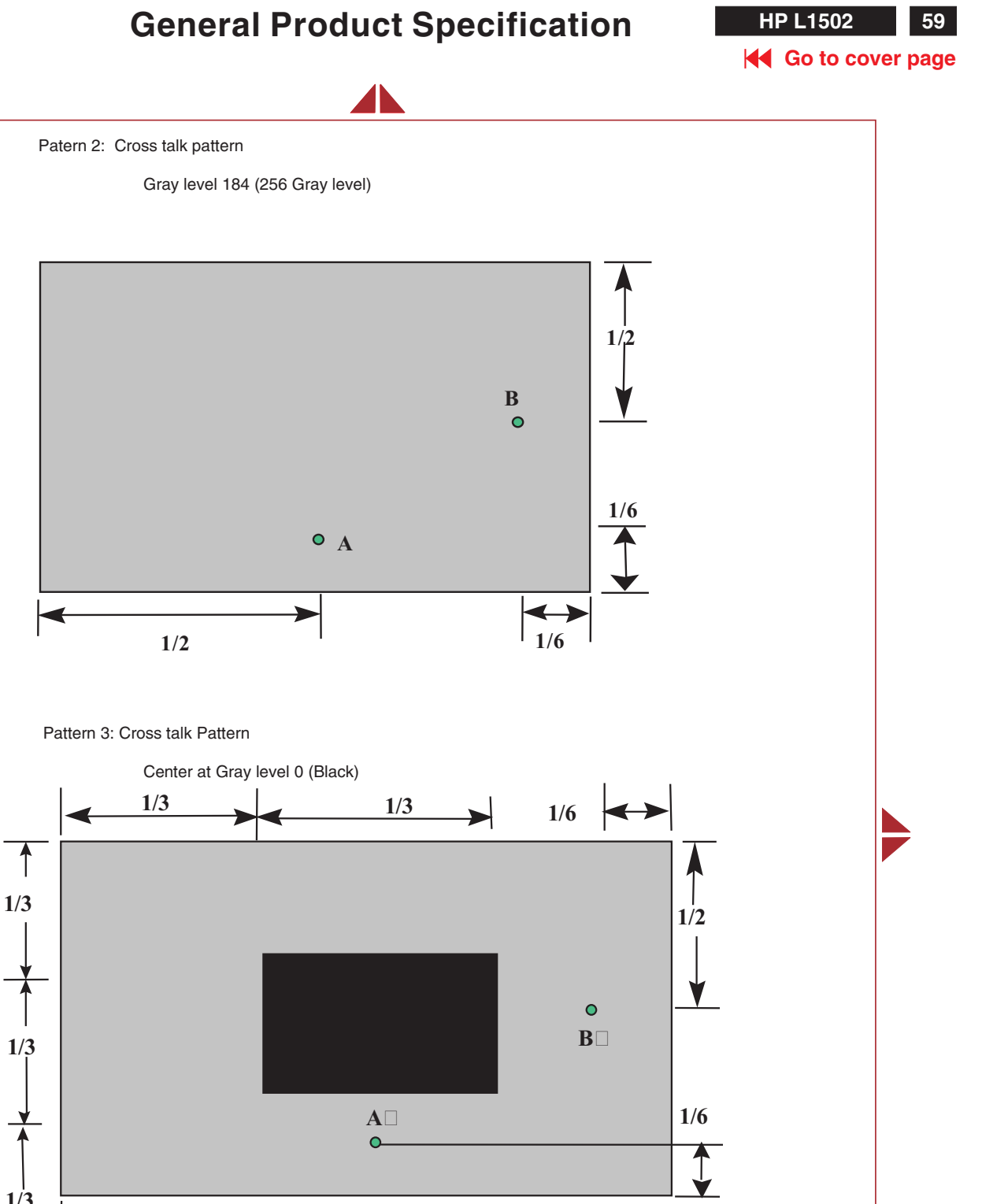

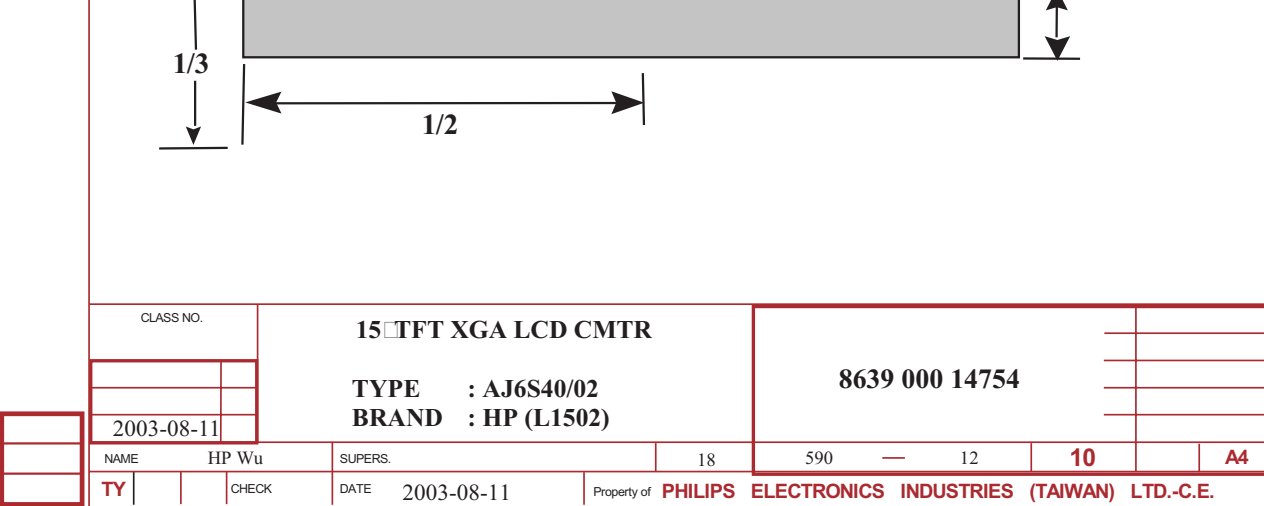

2838 100 05424

**All rights strictly reserved. Reproduction or issue to third parties in any form whatever is not permitted without written authority, from the proprietors.** .

All rights strictly reserved. Reproduction or issue<br>to third parties in any form whatever is not permitted<br>without written authority, from the proprietors.

**PHILIPS** 

IO<sup>3</sup>

#### **K4 [Go to cover page](#page-0-0)**

**SdiTIHd** 

H

**All rights strictly reserved. Reproduction or issue to third parties in any form whatever is not permitted**

### **<sup>60</sup> HP L1502 General Product Specification**

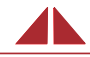

#### 5.7 Panel Defect Limits

This is general specification from HP, if any deviation, HP agree to follow up panel specification.

Table 9 lists the countable and rejectable sizes for each type of commonly found defects. Defects within the countable size are allowed; however, the total number of countable defects shall not exceed the maximum number of all countable defects noted in the table. Any defect with dimensions greater than the countable defect shall be sufficient cause for rejecting the display.

The symbols used are:  $D =$  Diameter,  $L =$  Length (longest dimension),  $W =$  Width (perpendicular to the length), N = Number or Count, Spot = Contamination, S = Separation from Edge to Edge, Dot = Sub-pixel stuck on/off (electrical).

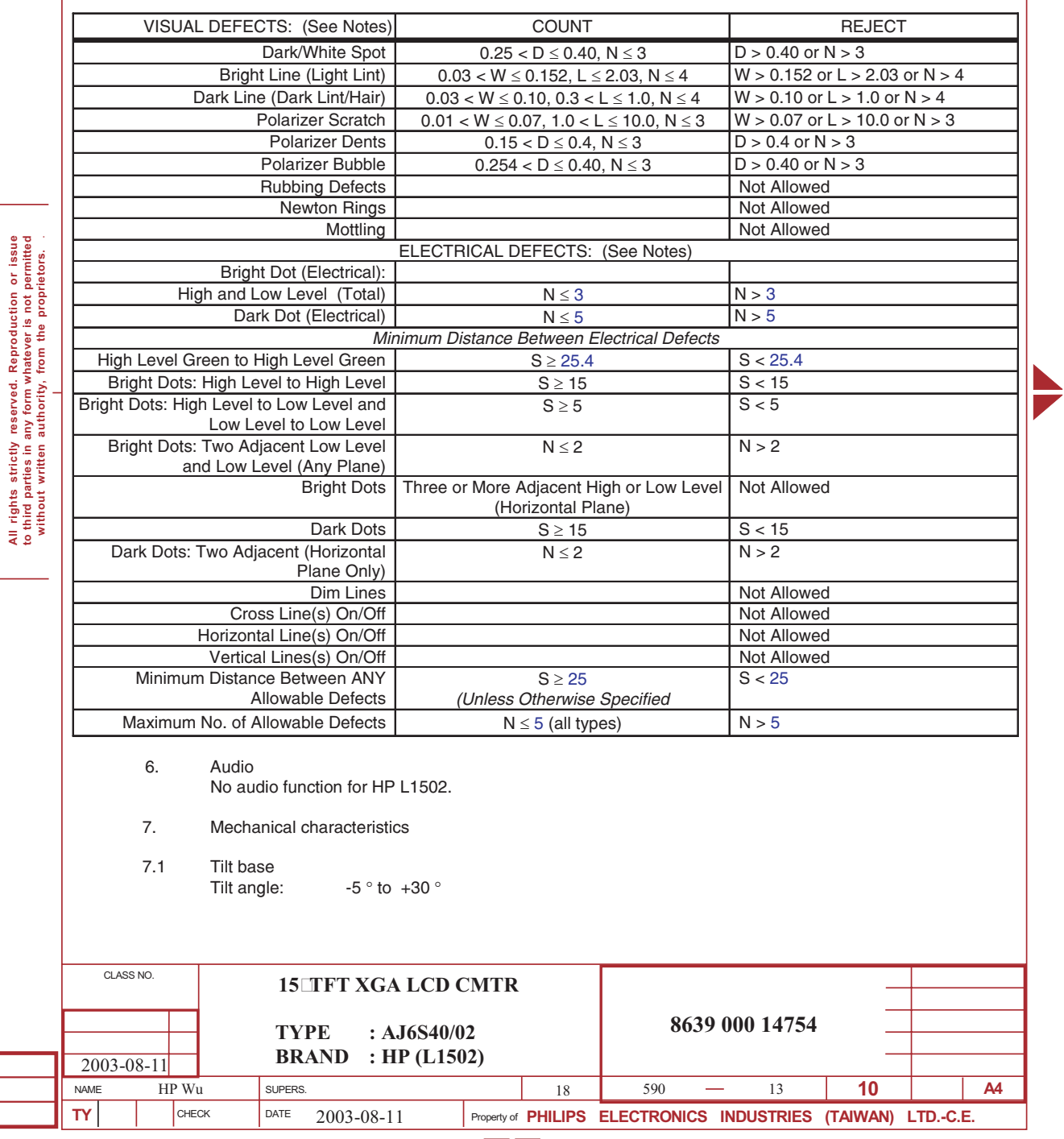

#### TABLE 9 OPTO-MECHANICAL DEFECTS

### **General Product Specification HP L1502 <sup>61</sup>**

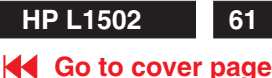

7.2 Shipping and Packing Packaging and wrapping shall be sufficient to protect the product against damage or loss during shipment **SdITII** from the supplier to the destination specified in the purchase order. 7.2.1 Unit Dimension / Weight Set Dimension (incl. Pedestal): W340mm x D185.3mm x H338mm. New weight: 3.6 Kg 7.2.2 Shipping Dimension / Weight Carton Dimension: W400mm x D123mm x H414mm. Gross Weight: 4 Kg IA) 7.2.3 Pallet / Block Unit It use two kind of pallets, which mixed into container (see sheet 560 for the detail). The size is, A type pallet: 1135 x 820 x 120 mm. For see shipments, A type pallet: 90 packages per pallet (18 layers x 5 packages per layer). The package count for sea shipping container shall be: 40 Ft Container: 90 packages per pallet x 28 Pallets = 2520 packages. Total packagers: 1080+720=1800 packages. All rights strictly reserved. Reproduction or issue<br>to third parties in any form whatever is not permitted<br>without written authority, from the proprietors. **to third parties in any form whatever is not permitted without written authority, from the proprietors.** . 20 Ft Container: 90 packages per pallet x 14 Pallets = 1260 packages. Total packagers: 1260 packages TABLE 10. Shipping and Packing Dimensions HP L1502 Drop specs level 2 (36" height) 2C+2E+6F Attached base Monitor Dimensions (mm) Width 340 Depth 185.3 Height 338 Packaging Dimensions (mm) B flute, 3mm Width 400 Depth 123 Height 414 Pallet Dimensions (mm) Width 1135 Depth 820 Height 120 40⊡container QTY Slip Sheet 2610 40<sup>
</sup> Container QTY Wood Pallet 2610 CLASS NO. **15 TFT XGA LCD CMTR 8639 000 14754 TYPE : AJ6S40/02 BRAND : HP (L1502)** 2003-08-11 HP Wu SUPERS.  $18$  590  $-$  14 **10 A4** NAME **TY** CHECK DATE 2003-08-11 Property of **PHILIPS ELECTRONICS INDUSTRIES (TAIWAN) LTD.-C.E.** 2003-08-11

2838 100 05424

**All rights strictly reserved. Reproduction or issue**

**SdITING** 

**I**O

**All rights strictly reserved. Reproduction or issue to third parties in any form whatever is not permitted without written authority, from the proprietors.** .

All rights strictly reserved. Reproduction or issue<br>to third parties in any form whatever is not permitted<br>without written authority, from the proprietors.

### **<sup>62</sup> HP L1502 General Product Specification**

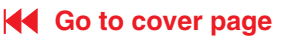

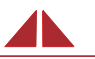

7.3 HP Monitor Test Summary

#### 7.3.1 Transportation tests

Swept-sine vibration, transportation profile random vibration, and drop tests shall be performed sequentially on each sample. Packaging or test unit may not be changed at any point in the test. and a minimum of 3 units must be tests.

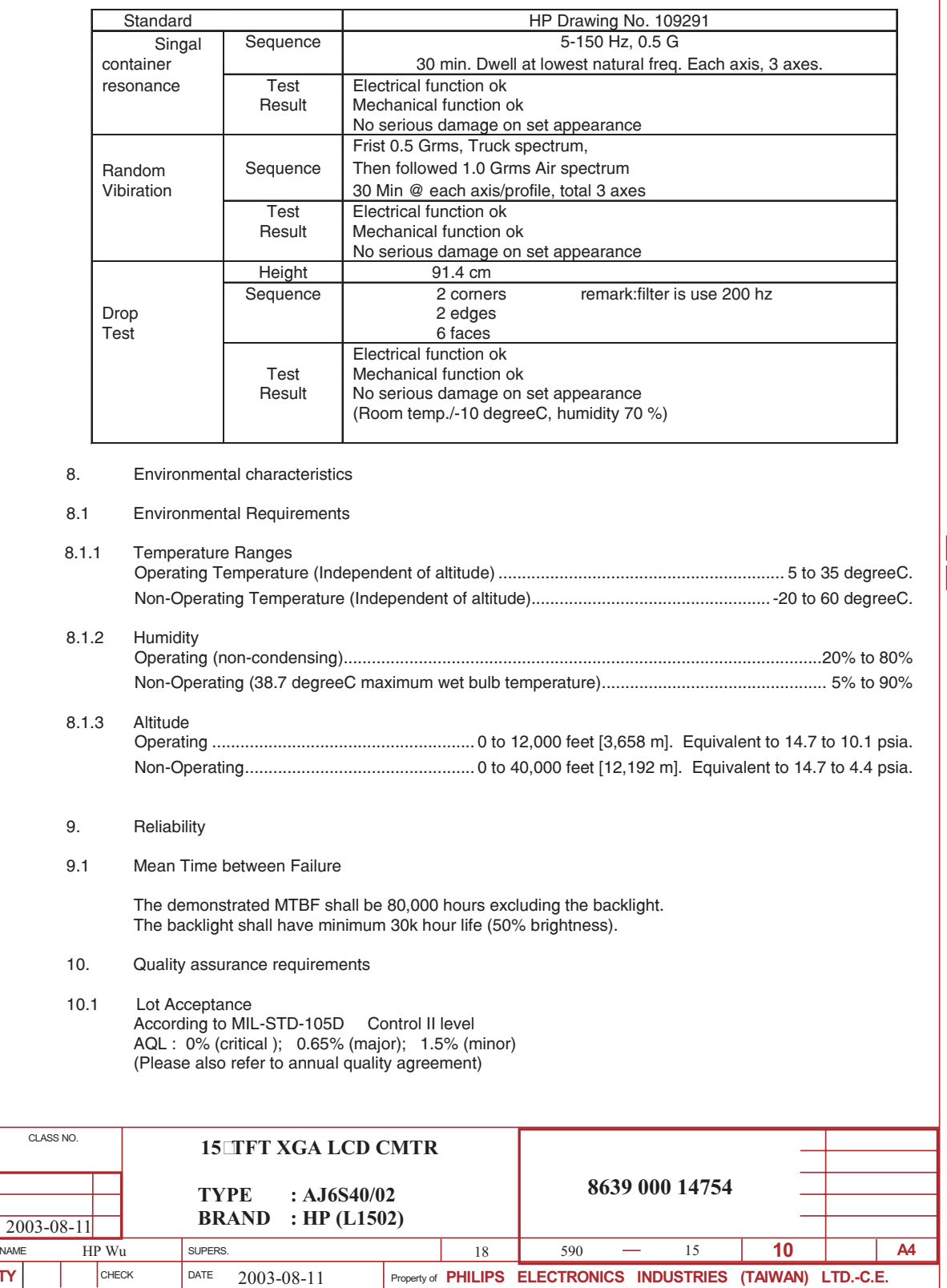

V

**NAM** 

**TY** CHECK

# **General Product Specification HP L1502** 63

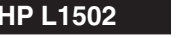

**K4** [Go to cover page](#page-0-0)

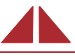

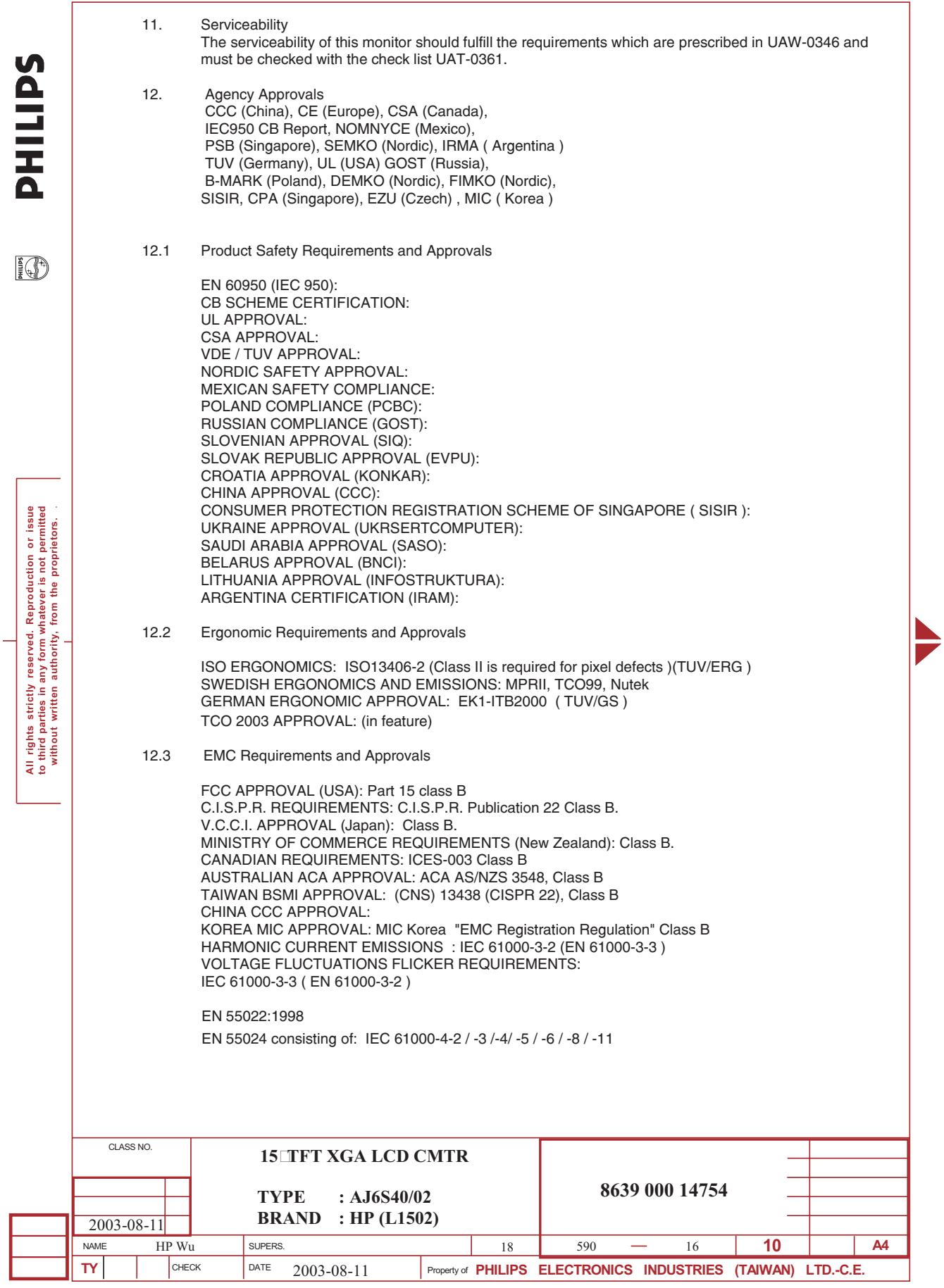

V

2838 100 05424

### <span id="page-63-0"></span>**64 [HP](#page-0-0) [L1502](#page-0-0)**

## **Difference parts list**

### **Go to cover page**

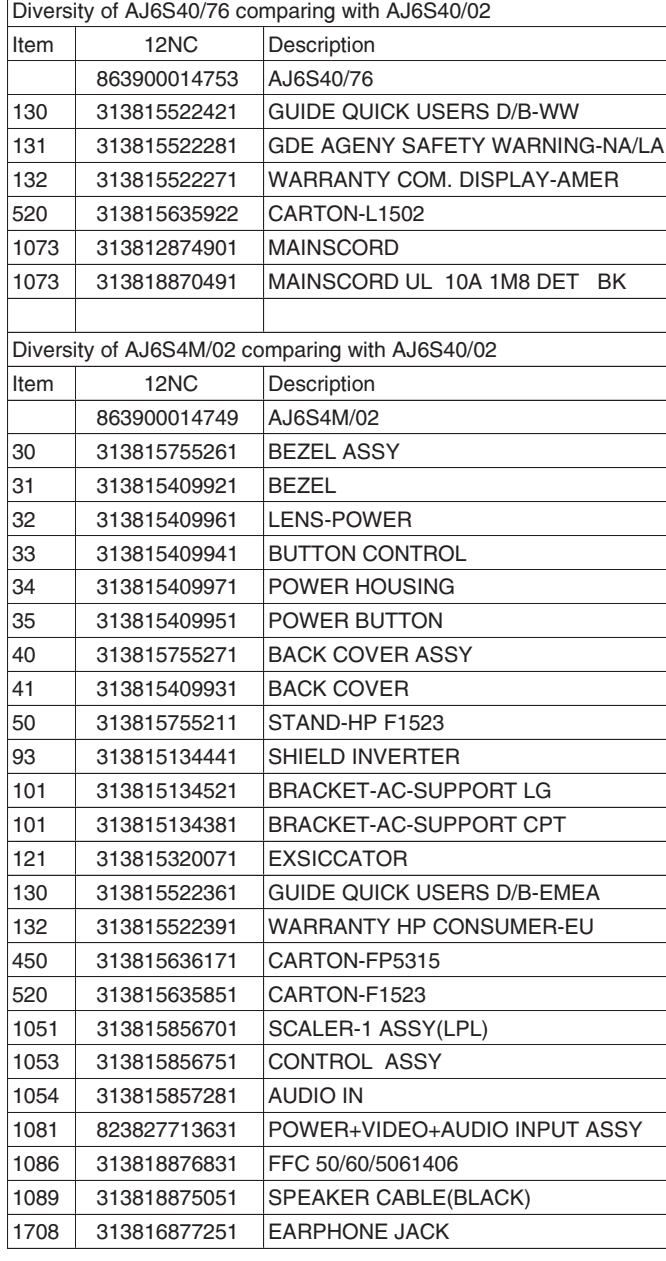

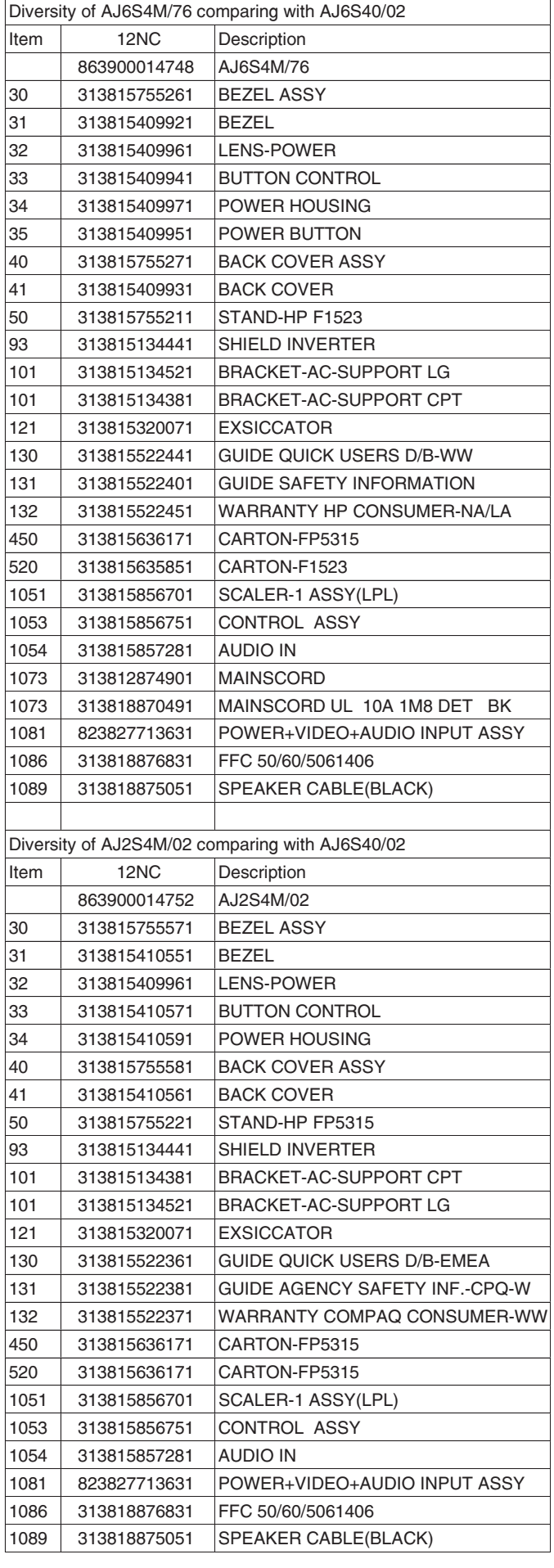

# **Difference parts list**

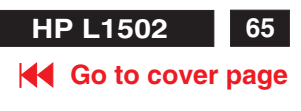

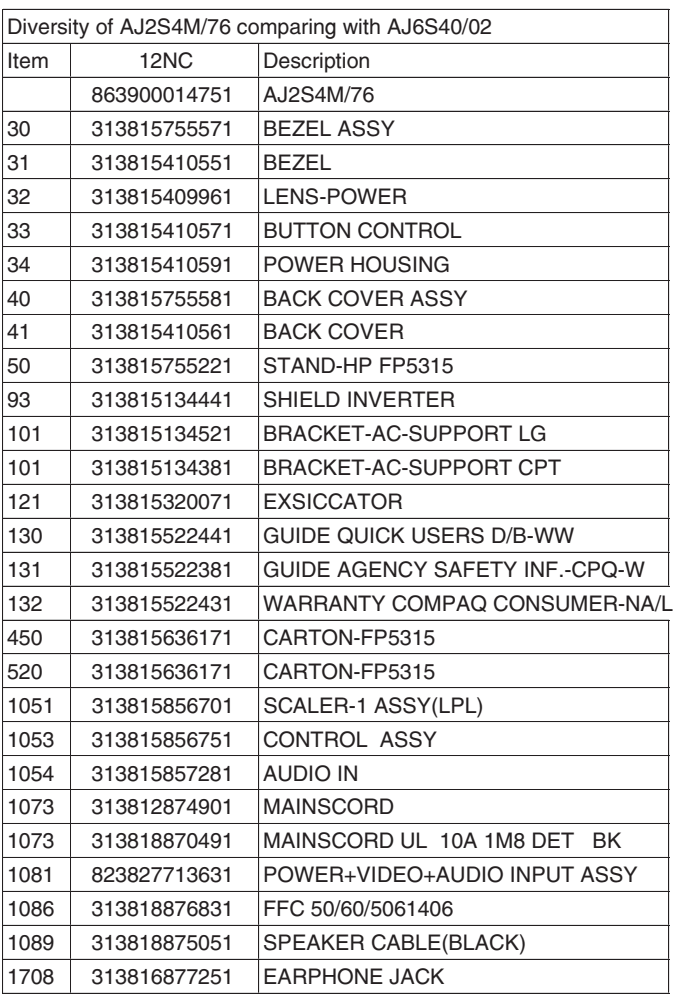